# **EPSON** 9-Pin Dot Matrix Printer **FX-980**

All rights reserved. No part of this publication may be reproduced, stored in a retrieval system, or transmitted in any form or by any means, electronic, mechanical, photocopying, recording, or otherwise, without the prior written permission of SEIKO EPSON CORPORATION. The information contained herein is designed only for use with this EPSON printer. EPSON is not responsible for any use of this information as applied to other printers.

Neither SEIKO EPSON CORPORATION nor its affiliates shall be liable to the purchaser of this product or third parties for damages, losses, costs, or expenses incurred by the purchaser or third parties as a result of: accident, misuse, or abuse of this product or unauthorized modifications, repairs, or alterations to this product, or (excluding the U.S.) failure to strictly comply with SEIKO EPSON CORPORATION's operating and maintenance instructions.

SEIKO EPSON CORPORATION shall not be liable for any damages or problems arising from the use of any options or any consumable products other than those designated as Original EPSON Products or EPSON Approved Products by SEIKO EPSON CORPORATION.

EPSON and EPSON ESC/P are registered trademarks of SEIKO EPSON CORPORATION.

Microsoft, Windows, and Windows NT are registered trademarks of Microsoft Corporation.

IBM is a registered trademark of International Business Machines Corporation.

**General Notice:** Other product names used herein are for identification purposes only and may be trademarks of their respective owners. EPSON disclaims any and all rights in those marks.

Copyright © 1999 by SEIKO EPSON CORPORATION, Nagano, Japan.

## User's Guide

## **Declaration of Conformity**

#### **According to ISO/IEC Guide 22 and EN 45014**

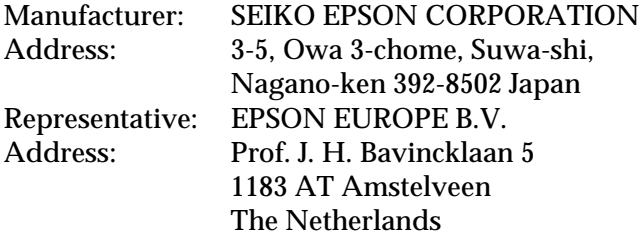

Declares that the Product:

Product Name: Dot Matrix Printer Model: P922A

Conforms to the following Directive(s) and Norm(s):

Directive 73/23/EEC: EN 60950 Directive 89/336/EEC: EN 55022 Class B EN 61000-3-2 EN 61000-3-3 EN 50082-1 IEC 801-2 IEC 801-3 IEC 801-4

March 1999

H. Horiuchi President of EPSON EUROPE B.V.

#### <span id="page-2-0"></span>**Printer Parts**

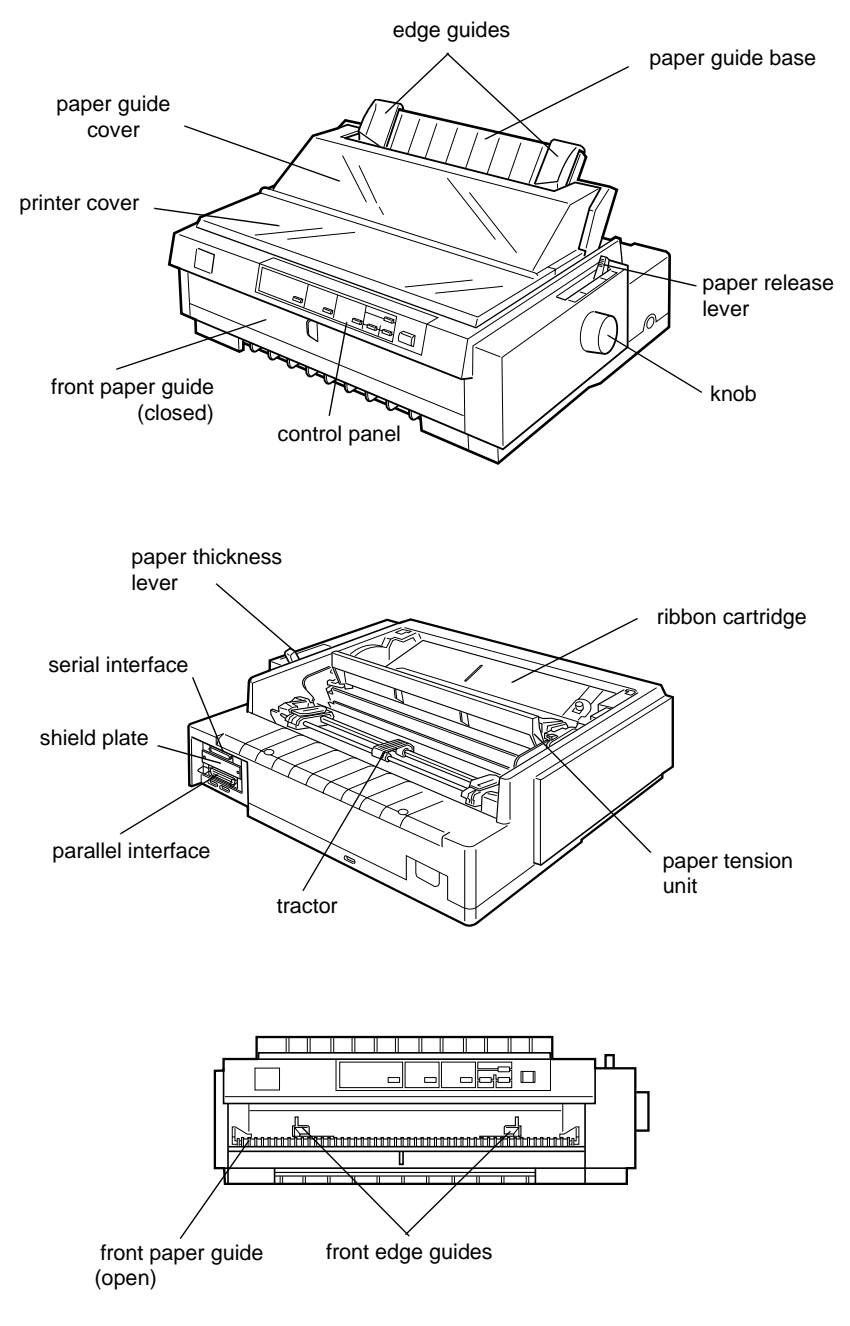

#### <span id="page-4-0"></span>**Control Panel Buttons and Lights**

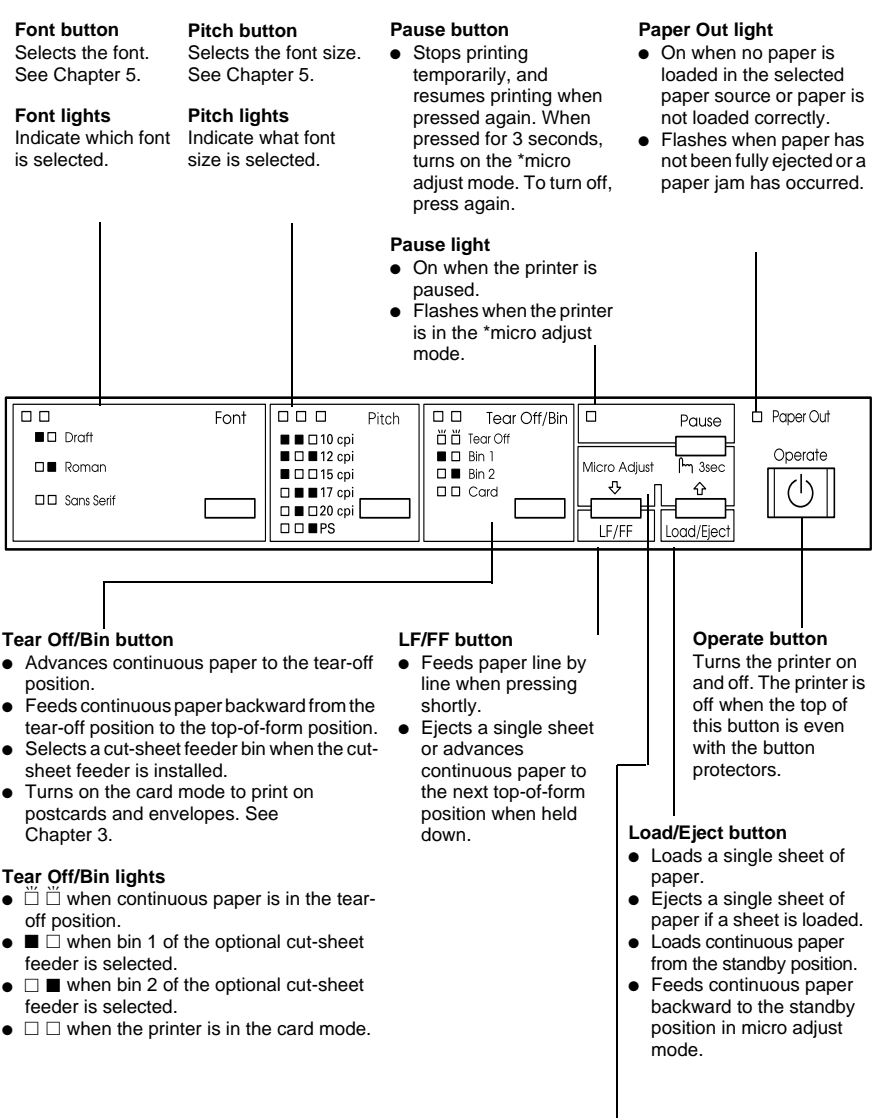

 $\square$  = On  $\ddot{\Box}$  = Flashing

 $\blacksquare$  = Off

#### **\*Micro Adjust mode**

When you hold down the Pause button for three seconds, the printer enters the micro adjust mode. In this mode, you can press the LF/FF  $\clubsuit$  and Load/Eject  $\spadesuit$  buttons to adjust the top-of-form or tear-off position. See Chapter 2.

## **[Contents](#page-12-0)**

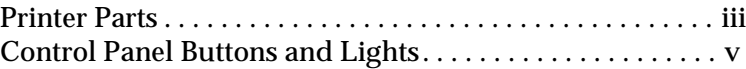

#### **[Getting to Know Your Printer](#page-12-0)**

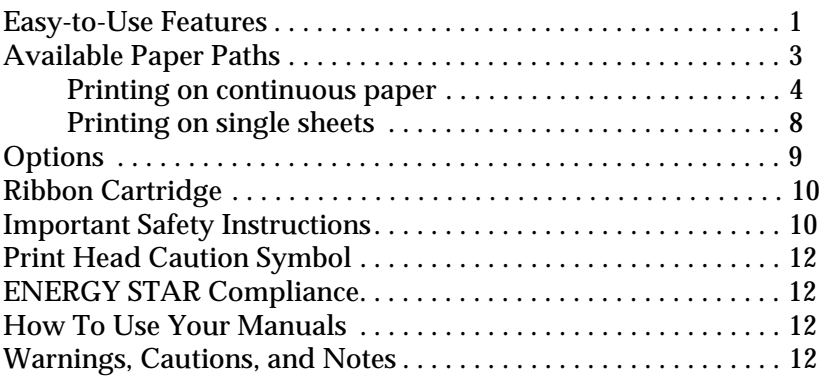

#### **[Chapter 1](#page-24-0) Setting Up the Printer**

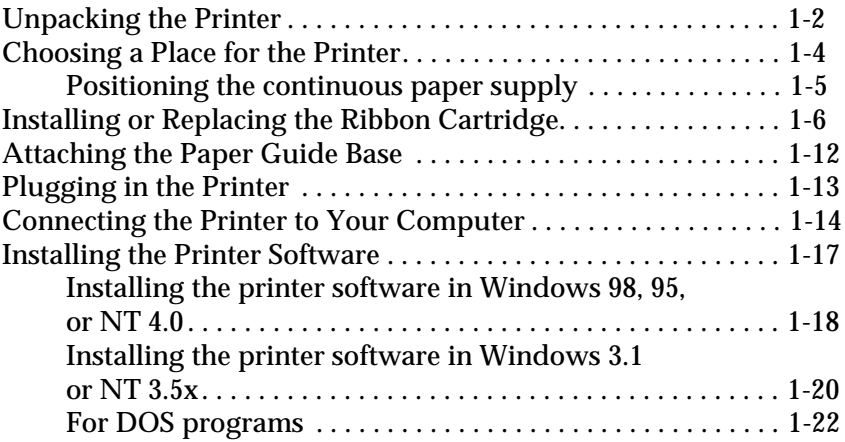

#### **[Chapter 2](#page-46-0) Printing on Continuous Paper**

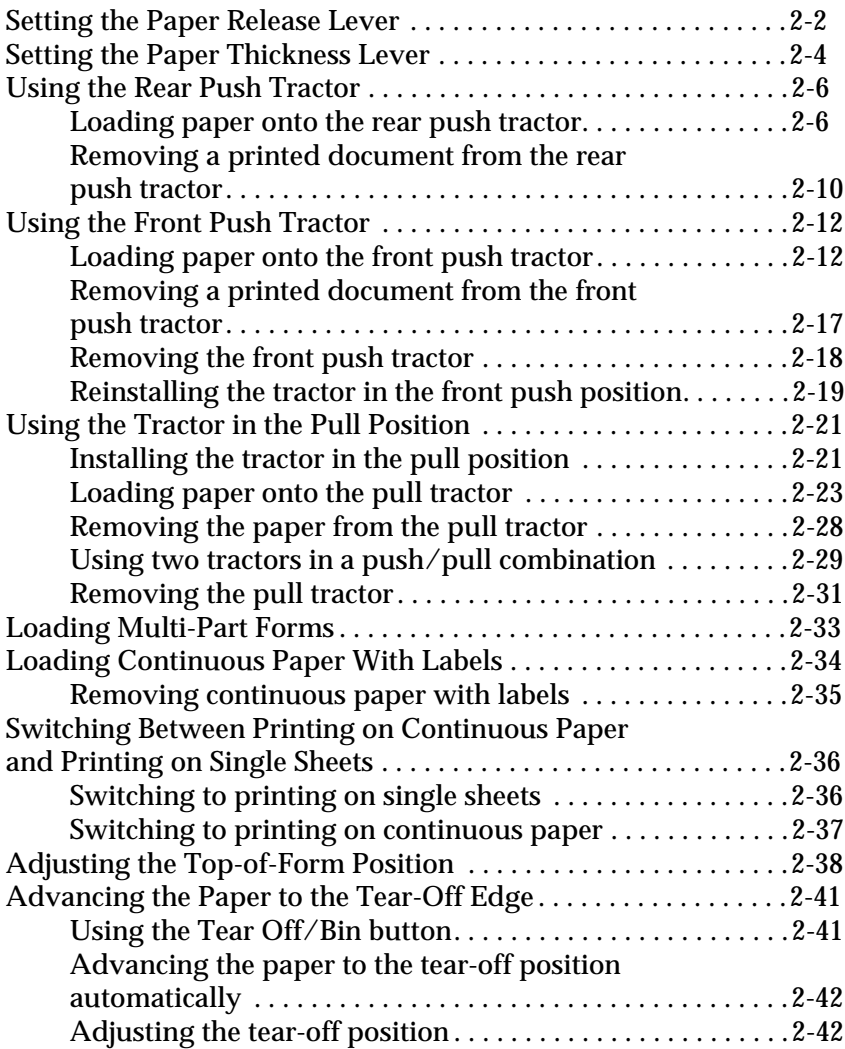

#### **[Chapter 3](#page-89-0) Printing on Single Sheets**

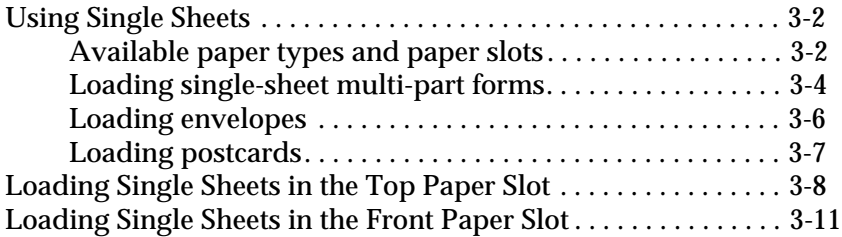

#### **[Chapter 4](#page-102-0) Using the Printer Software**

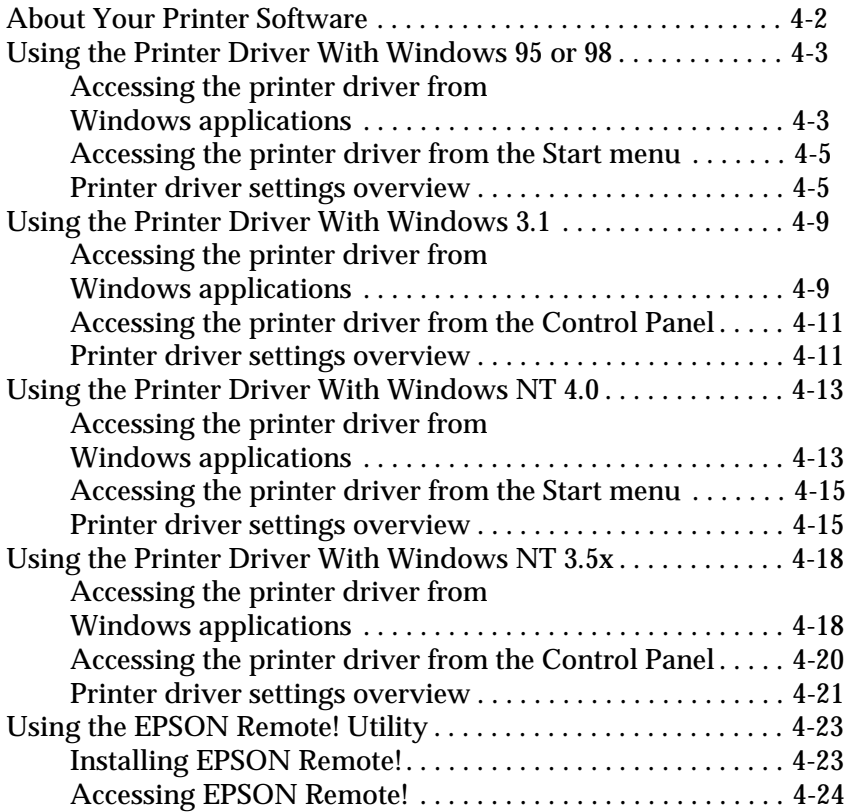

#### **[Chapter 5](#page-126-0) Changing Printer Settings From the Printer's Control Panel**

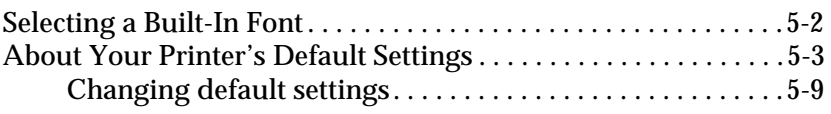

#### **[Chapter 6](#page-136-0) Using EPSON Status Monitor 2**

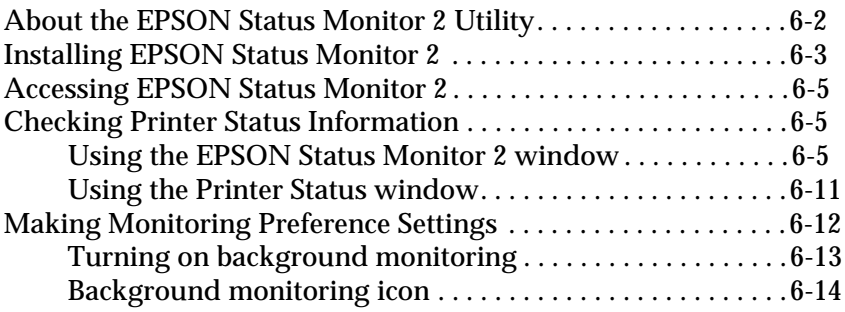

#### **[Chapter 7](#page-150-0) Troubleshooting**

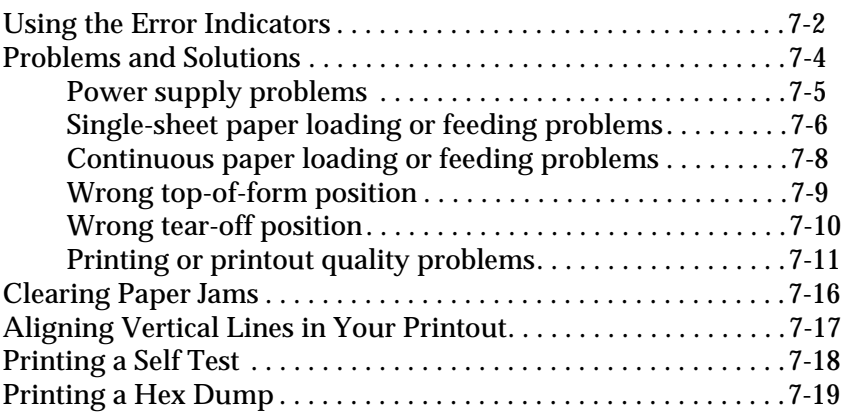

#### **[Appendix A](#page-170-0) Enhancing Your Printer With Options**

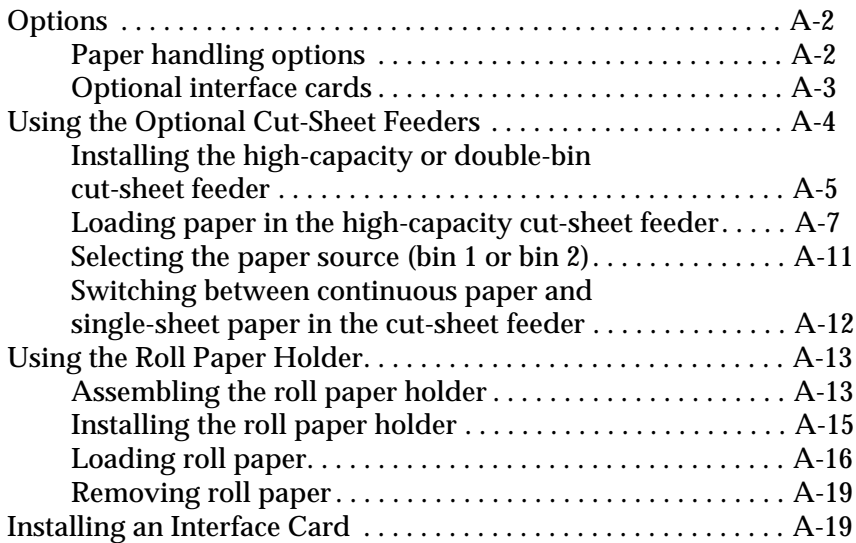

#### **[Appendix B](#page-190-0) Cleaning and Transporting the Printer**

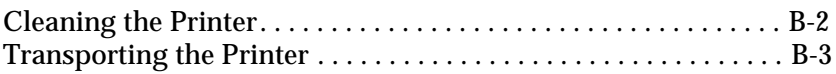

#### **[Appendix C](#page-194-0) Specifications**

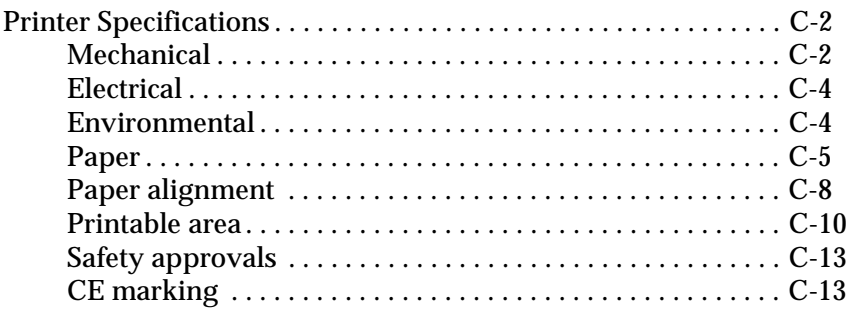

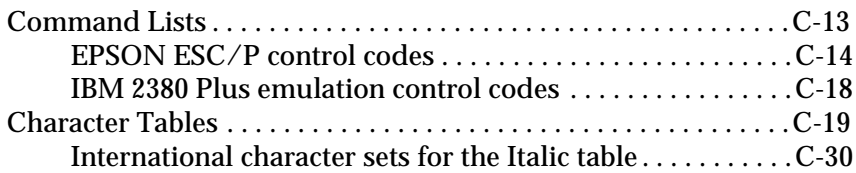

#### **[Glossary](#page-224-0)**

**[Index](#page-229-0)**

## <span id="page-12-0"></span>**Getting to Know Your Printer**

Your EPSON® FX-980 9-pin dot matrix printer provides high-quality printing and great performance in a compact design. Features include:

- $\Box$  a variety of paper paths to suit your printing needs
- $\Box$  the ability to handle a wide range of paper types, including continuous paper, multi-part forms with one original and up to six copies, labels, single sheets, envelopes, and postcards
- $\Box$  high-speed printing of up to 569 characters per second at 12 characters per inch
- $\Box$  equipped with built-in parallel and serial interface board

Your printer also comes with printer driver software, the EPSON Status Monitor 2 utility for Microsoft® Windows® 95 or 98 that lets you check the status of your printer quickly and easily, and other software. In addition, many options are available to suit your individual needs.

#### <span id="page-12-1"></span>**Easy-to-Use Features**

This section highlights some easy-to-use features that you'll find helpful.

R Use the **tear-off feature** to save paper.

If you load paper in the rear or front push tractor, you can use the tear-off feature to advance your continuous paper to the printer's tear-off edge when you finish printing. Then you can easily tear off printed sheets and save paper normally lost between documents. For more information, see Chapter 2.

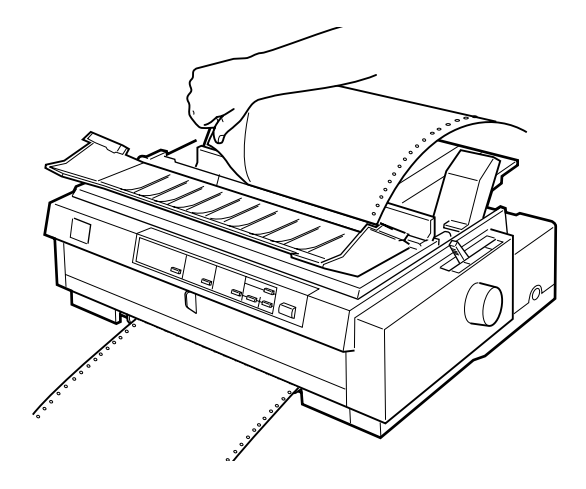

R Use the **paper release lever** to change the paper path without removing continuous paper from the tractors.

Using the paper release lever, you can easily switch to printing on single sheets without removing the continuous paper loaded in the rear or front push tractor. You can also easily switch to printing on continuous paper on a different tractor. For more information, see Chapter 2.

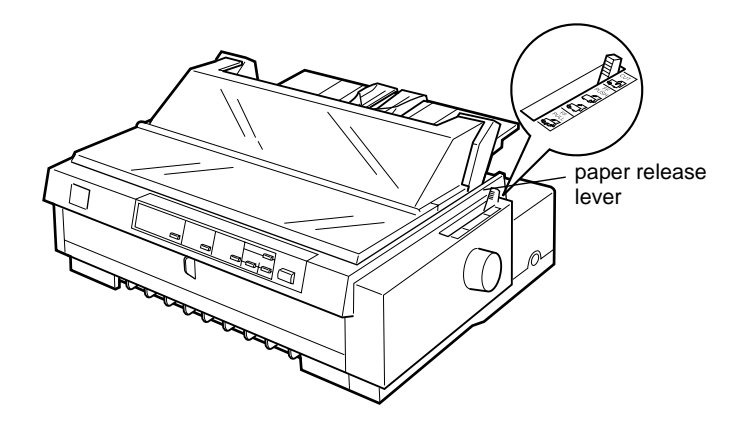

R Use the **micro adjust feature** to adjust the top-of-form and tear-off positions. (See the Glossary for explanations of the top-of-form and tear-off positions.)

The micro adjust feature allows you to move the paper forward or backward in 1/216 inch increments so that you can make precise adjustments to the top-of-form and tear-off positions. For more information, see Chapter 2.

#### <span id="page-14-0"></span>**Available Paper Paths**

Your printer provides a variety of paper paths for printing on continuous and single-sheet paper. As described below, paper can be fed into the printer from the top, front, bottom, or rear. You can select the paper path that best suits your current printing needs.

#### <span id="page-15-0"></span>**Printing on continuous paper**

You can choose from three tractor positions (front push, rear push, and pull) and three paper entry slots (front, rear, and bottom) for continuous paper printing. This section helps you determine which paper paths and tractor positions are best for your continuous paper printing needs. See the appropriate sections in Chapter 2 for tractor installation and paper loading instructions.

#### **Using a push tractor**

If you often need to tear off sheets of continuous paper (for example, if you are printing purchase orders or sales slips), it is best to use a push tractor. This allows you to use the printer's tearoff edge to easily tear off printed sheets of continuous paper at the perforation. Also, when continuous paper is loaded on a push tractor, you can load single sheets of paper from the paper guide without removing the continuous paper from the tractor.

There are two push tractor positions: front and rear. The tractor is installed in the front push and rear push positions when the printer is shipped. See the table below for details about the push positions and the corresponding paper-feeding paths.

#### *Note:*

- R *Always load multi-part forms with seven parts (one original plus six copies) from the front or bottom slot onto the pull tractor.*
- The rear push tractor cannot be removed.

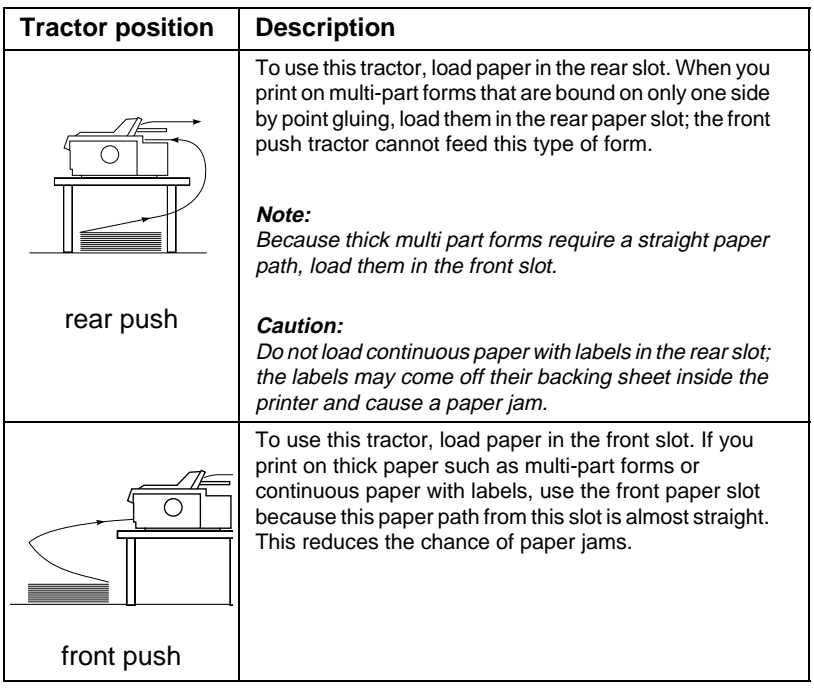

#### **Using a pull tractor**

If you often print on thick or heavy continuous paper, such as multi-part forms or continuous paper with labels, use a tractor in the pull position. The pull tractor provides you with the best paper jam prevention, and allows you to load continuous paper from the front, rear, or bottom of the printer. However, you cannot use the tear-off feature with the pull tractor.

#### *Note:*

*If you plan to use a tractor in the pull position, you can remove the tractor from the rear push position and reinstall it in the pull position, or you can purchase an optional additional tractor unit (C800332) and install it in the pull position. See Chapter 2 for instructions.*

You can use the front, bottom, or rear paper slot with the pull tractor.

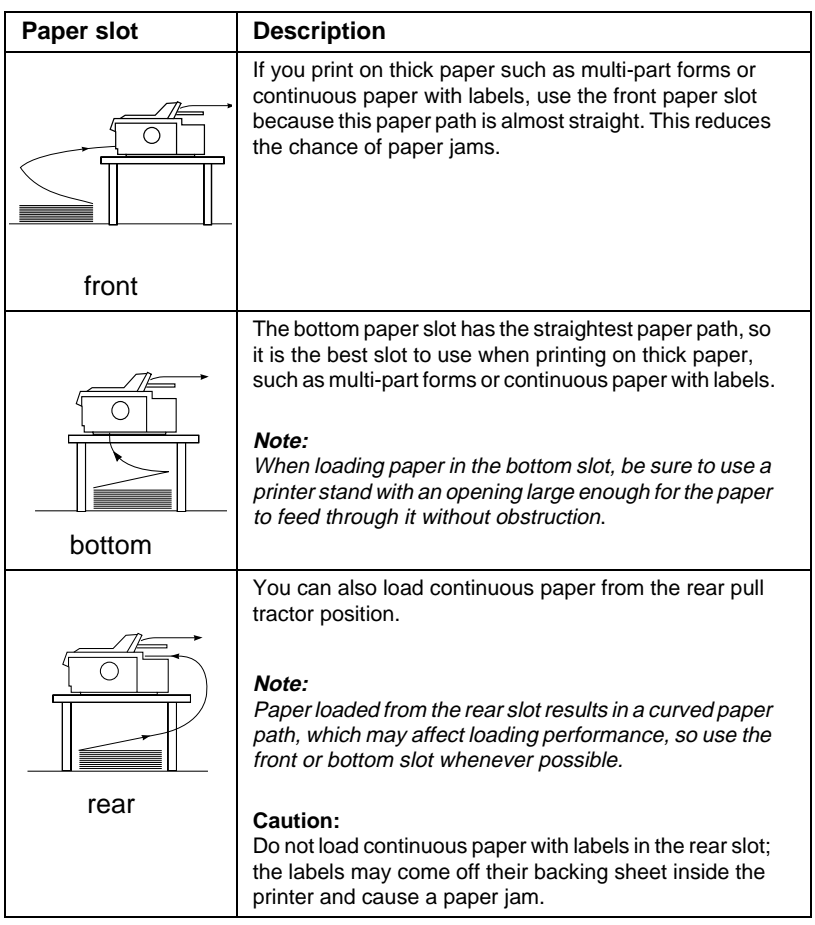

#### **Using the push and pull tractors in combination**

You can improve paper feeding and reduce paper jams by using two tractors at the same time. This is especially helpful for printing on continuous pre-printed forms, multi-part forms, or labels, and for printing high-quality graphics. When using two tractors in combination, you can load paper either in the front paper slot both the front push tractor and the pull tractor, or in the rear paper slot with both the rear push tractor and the pull tractor.

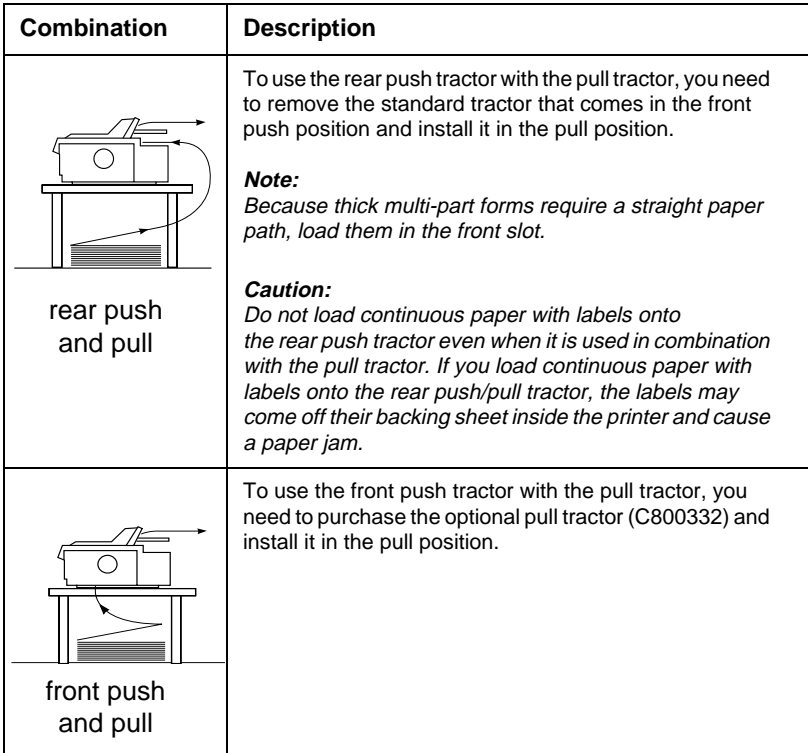

#### *Note:*

*For more information on how to use two tractors in a push and pull combination, see ["Using two tractors in a push/pull combination" on](#page-74-1)  [page 2-29](#page-74-1).*

#### <span id="page-19-0"></span>**Printing on single sheets**

As shown below, you can load single sheets from the top or the front of the printer. You can load ordinary single sheets from either position, even with continuous paper already loaded in the front or rear push tractor.

This section helps you determine which paper slot best suits your single-sheet printing needs. See Chapter 3 for paper loading instructions.

#### **Loading paper in the top slot**

You can load ordinary single sheets, single-sheet multi-part forms, envelopes, or postcards in the top slot.

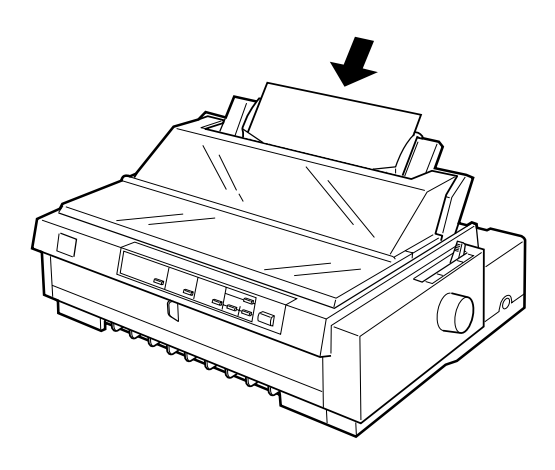

*Note: Load envelopes in the top slot only.*

#### **Loading paper in the front slot**

You can load ordinary single sheets, single-sheet multi-part forms, or postcards in the front slot.

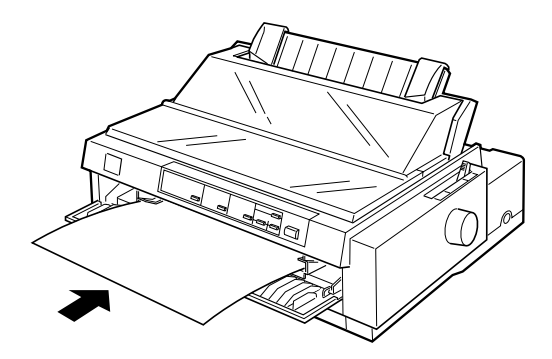

#### *Note:*

*Always use the front paper slot to load glue-fastened single-sheet multipart forms bound at the side of the form.*

#### <span id="page-20-0"></span>**Options**

Your printer comes with everything necessary to print on continuous paper and single sheets using a variety of paper paths. By adding options, such as a cut-sheet feeder, pull tractor unit, or roll paper holder, you can further expand your printer's versatility. Optional interface cards are also available to supplement your printer's built-in parallel interface and built-in serial interface. For more information on options for your printer, see [Appendix A, "Enhancing Your Printer With Options"](#page-170-1).

#### <span id="page-21-0"></span>**Ribbon Cartridge**

Your printer uses the following ribbon cartridge:

EPSON black ribbon cartridge S015091

When printing becomes faint, you need to replace the ribbon cartridge. Genuine EPSON ribbon cartridges are designed and manufactured to work properly with your EPSON printer. They ensure proper operation and long life of the print head and other printer parts.

To replace a used ribbon cartridge, follow the instructions in ["Installing or Replacing the Ribbon Cartridge" on page 1-6](#page-29-1).

#### <span id="page-21-1"></span>**Important Safety Instructions**

Read all of these instructions and save them for later reference. Follow all warnings and instructions marked on the printer.

- $\Box$  Do not place the printer on an unstable surface or near a radiator or heat source.
- $\Box$  Place the printer on a flat surface. The printer will not operate properly if it is tilted or at an angle.
- $\Box$  Do not block or cover the openings in the printer's cabinet. Do not insert objects through the slots.
- $\Box$  Use only the type of power source indicated on the printer's label.
- $\Box$  Connect all equipment to properly grounded power outlets. Avoid using outlets on the same circuit as photocopiers or air control systems that regularly switch on and off.
- $\Box$  Do not use a damaged or frayed power cord.
- $\Box$  If you use an extension cord with the printer, make sure the total ampere rating of all devices plugged into the extension cord does not exceed the cord's ampere rating. Also, make sure the total of all devices plugged into the wall outlet does not exceed the wall outlet's ampere rating.
- $\Box$  Unplug the printer before cleaning, and clean it with a damp cloth only.
- $\Box$  Do not spill liquid on the printer.
- $\Box$  Except as specifically explained in this guide, do not attempt to service the printer yourself.
- $\Box$  Unplug the printer and refer servicing to qualified personnel under the following conditions:

If the power cord or plug is damaged; if liquid has entered the printer; if the printer has been dropped or the cabinet damaged; or if the printer does not operate normally or exhibits a distinct change in performance. Adjust only those controls that are covered by the operating instructions.

- $\mathbb{A}$
- $\Box$   $\Lambda$  Printer parts marked with this symbol may be hot. Turn off the printer and let it cool for a few minutes before you touch any printer part marked with this symbol.
- $\Box$  If you plan to use the printer in Germany, observe the following:

To provide adequate short-circuit protection and overcurrent protection for this printer, the building installation must be protected by a 16 Amp circuit breaker.

#### *Note for German-speaking users:*

*Bei Anschluß des Druckers an die Stromversorgung muß sichergestellt werden, daß die Gebäudeinstallation mit einem 16 A-Überstromschalter abgesichert ist.*

### <span id="page-23-0"></span>**Print Head Caution Symbol**

The symbol on the print head indicates that this part may be hot. Never touch the print head just after the printer has been used. Let the print head cool for a few minutes before touching it.

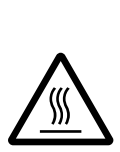

### <span id="page-23-1"></span>**ENERGY STAR Compliance**

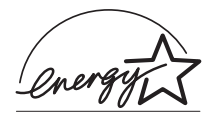

As an ENERGY STAR Partner, EPSON has determined that this product meets the ENERGY STAR guidelines for energy efficiency.

The International ENERGY STAR Office Equipment program is a voluntary partnership with the computer and office equipment industry to promote the introduction of energy-efficient personal computers, monitors, printers, fax machines, copiers, and scanners, in an effort to reduce air pollution caused by power generation.

#### <span id="page-23-2"></span>**How To Use Your Manuals**

This *User's Guide* provides detailed information on setting up and using your printer.

#### <span id="page-23-3"></span>**Warnings, Cautions, and Notes**

This guide uses the following conventions:

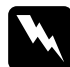

w *Warnings must be followed to avoid bodily injury.*

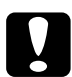

c *Cautions must be observed to avoid damage to your equipment.*

*Notes contain important information and useful tips on the operation of your printer.*

## Chapter 1

## <span id="page-24-0"></span>**Setting Up the Printer**

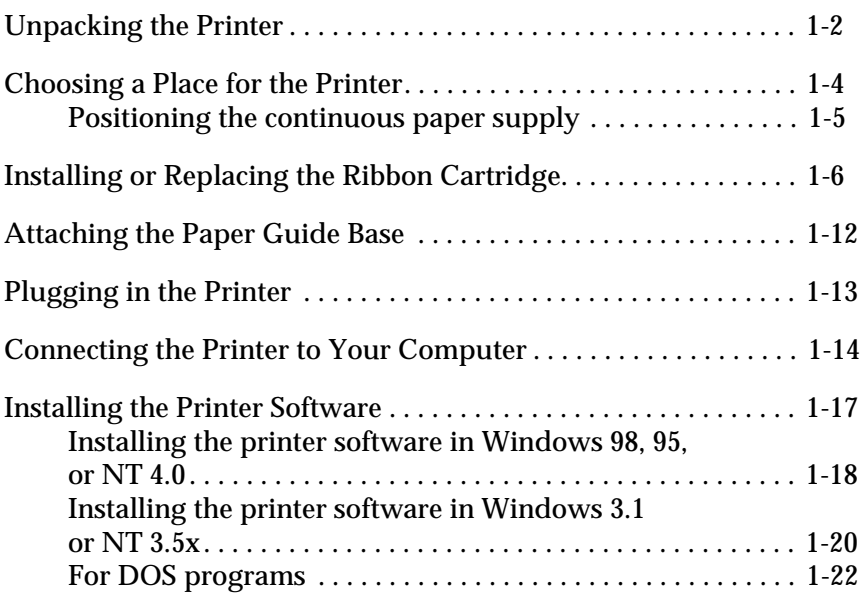

#### <span id="page-25-0"></span>**Unpacking the Printer**

Besides this guide, your printer box should include an EPSON printer software disk, a Notice Sheet, and the following items:

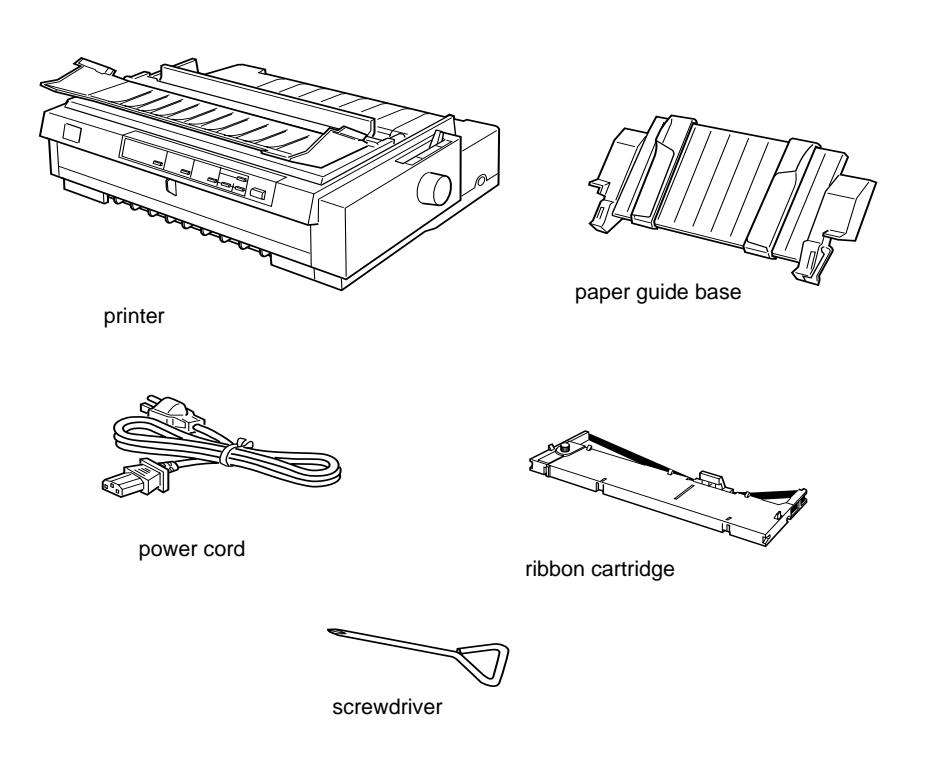

#### *Note:*

*Depending on your printer model, the power cord may be permanently attached to the printer. Also, the shape of the power cord plug varies depending on the country of purchase; be sure the plug you have is the right one for your location.*

*Caution:*<br>There are several models of the printer designed for different *voltages, and it is not possible to adjust the printer for use with another voltage. If the label on the back of the printer does not show the correct voltage for your country, contact your dealer.*

You must remove all protective materials packed around and inside your printer before you set it up and turn on the power. Follow the directions on the Notice Sheet (packed with the printer) to remove these materials. A screwdriver has been provided for removing the transportation screw.

Save all packing and protective materials, including the transportation screw and the protective locking clips on the paper tension unit, in case you need to ship the printer in the future. It should always be transported in its original packaging or equivalent materials.

#### <span id="page-27-0"></span>**Choosing a Place for the Printer**

Follow the guidelines below when selecting a location for your printer.

- $\Box$  Place the printer on a flat, stable surface. The printer will not operate properly if it is tilted or at an angle.
- $\Box$  Place the printer where you can easily connect it to a network interface cable, if necessary.
- $\Box$  Leave adequate room around the printer for easy operation and maintenance.
- $\Box$  Avoid using or storing the printer in places subject to rapid changes in temperature and humidity. Keep it away from direct sunlight, strong light, heat sources, or excessive moisture or dust.
- $\Box$  Avoid places subject to shocks and vibrations.
- $\Box$  Place the printer near a wall outlet where you can easily unplug the power cord.
- $\Box$  Avoid electrical outlets controlled by wall switches or automatic timers. An interruption in power can erase information in the memory of your printer or computer. Also avoid outlets on the same circuit as large motors or other appliances that can cause voltage fluctuations.
- $\Box$  Keep the entire computer system away from potential sources of electromagnetic interference, such as loudspeakers or the base units of cordless telephones.
- $\Box$  Use a grounded power outlet; do not use an adapter plug.
- $\Box$  Make sure the paper path is clear and unobstructed before you print on continuous paper. (See the next section.)

If you plan to use a printer stand, follow these guidelines:

- $\Box$  Use a stand that supports at least 22 kg.
- $\Box$  Never use a stand that tilts the printer. The printer should always be kept level.
- $\Box$  Position your printer's power cord and interface cable so they do not interfere with paper feeding. If possible, secure the cables to a leg of the printer stand.

#### <span id="page-28-0"></span>**Positioning the continuous paper supply**

Before using continuous paper, make sure you line up your paper supply with the tractor feeder so the paper feeds smoothly into the printer, as shown below.

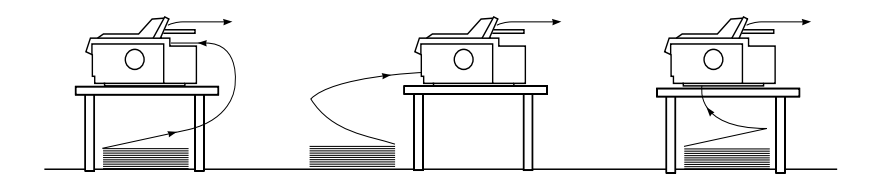

### <span id="page-29-1"></span><span id="page-29-0"></span>**Installing or Replacing the Ribbon Cartridge**

EPSON recommends the use of genuine EPSON ribbon cartridges (S015091). Products not manufactured by EPSON may cause damage to your printer not covered by warranties.

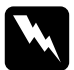

*Warning:*<br> *You will need to move the print head by hand to install or replace the ribbon cartridge. If you have just used the printer, the print head may be hot; let it cool for a few minutes before touching it.*

1. Make sure the printer is turned off. The printer is off when the surface of the Operate button is even with the button protectors as shown.

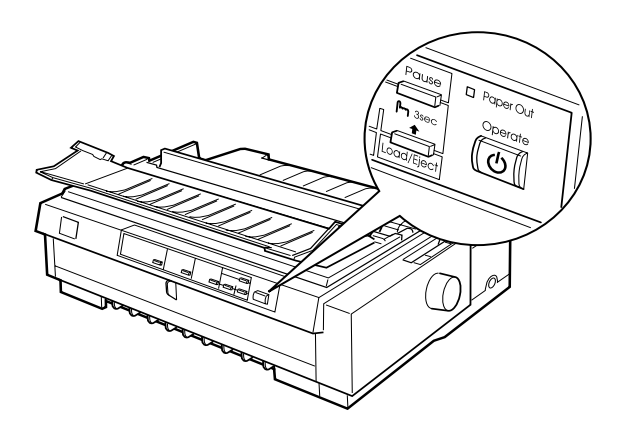

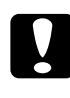

c *Caution: Moving the print head while the printer is on may damage the printer.*

2. If the printer is connected to an electrical outlet, unplug it from the outlet.

3. Lift the printer cover by its back edge and then pull it straight up and off.

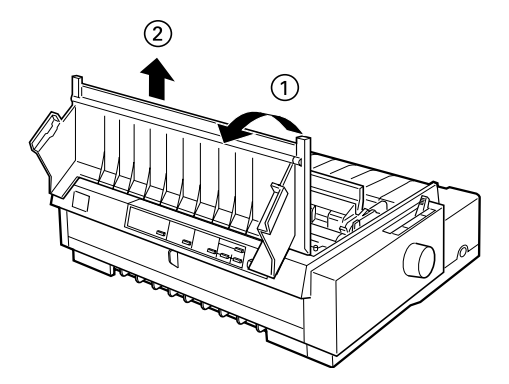

4. Make sure that the print head is not hot; if it is, let it cool for a few minutes before touching it. Then slide the print head to the ribbon installation position (the indented portion of the paper tension unit) by hand.

#### *Note:*

*When the pull tractor is installed, you can replace the ribbon cartridge when the print head is not in the ribbon installation position.*

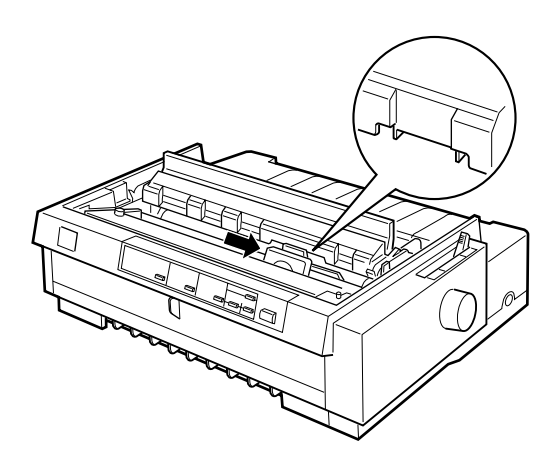

5. If a used ribbon cartridge is installed, grasp it the cartridge and pull it slightly forward and up; the ribbon guide snaps away from the metal pins behind the print head. Properly dispose of the used ribbon cartridge.

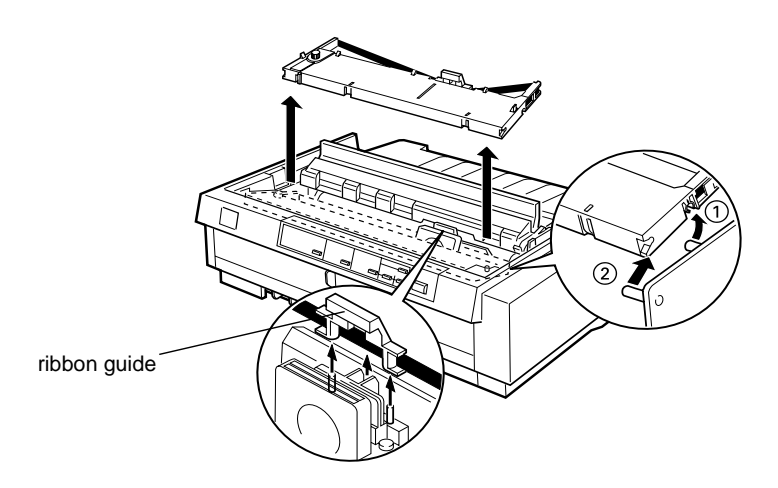

6. Remove the new ribbon cartridge from the package. Then remove the separator from the middle of the ribbon cartridge and discard the separator. Turn the ribbon-tightening knob in the direction of the arrow to remove any slack in the ribbon.

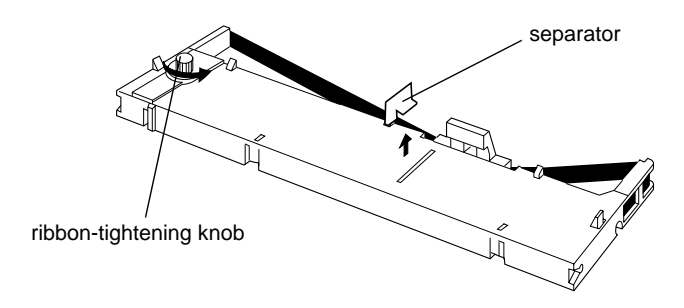

7. Hold the cartridge with the ribbon-tightening knob up. Fit the two front notches of the ribbon cartridge over the small pegs on each side of the printer as shown below. Then lay the cartridge flat.

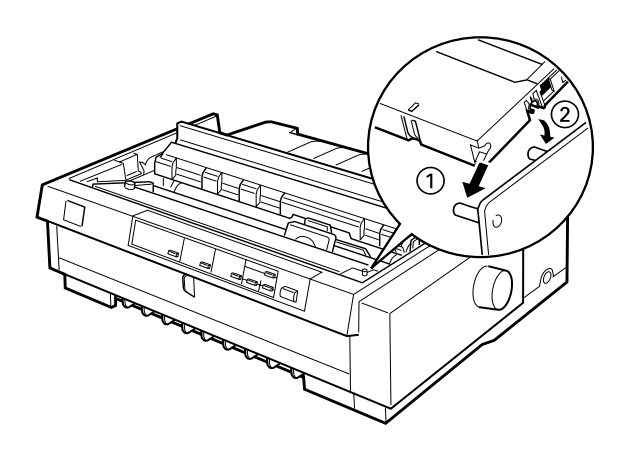

8. Make sure that the two rear notches of the cartridge fit over the small pegs on each side of the printer. Then gently press down the cartridge until both ends click into place.

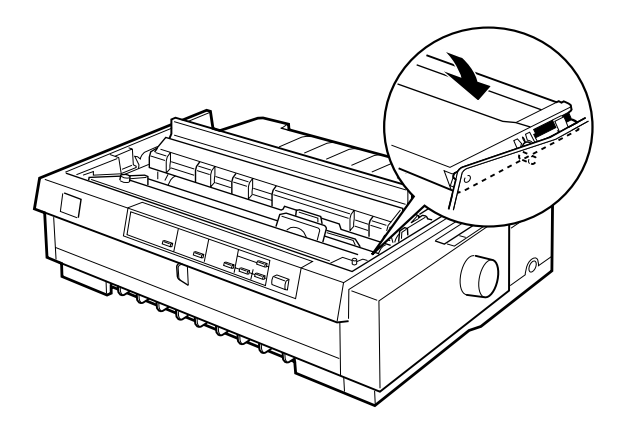

9. Lift the cartridge's ribbon guide  $(\mathbb{O})$  and insert it firmly over the metal pins behind the print head (2). Make sure the ribbon is not twisted or creased and that it is in place behind the print head. Then press down the guide until it clicks into place.

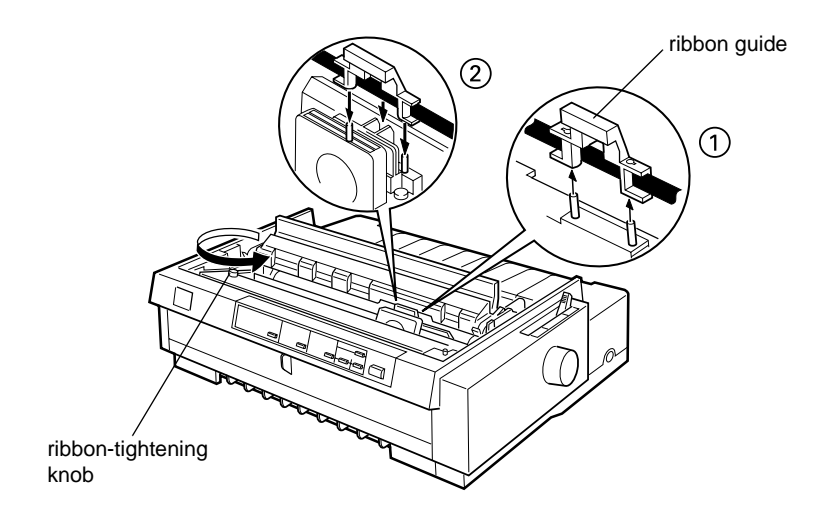

10. Turn the ribbon-tightening knob in the direction of the arrow to remove any slack in the ribbon as shown in step 9. Then slide the print head from side to side to make sure it moves smoothly.

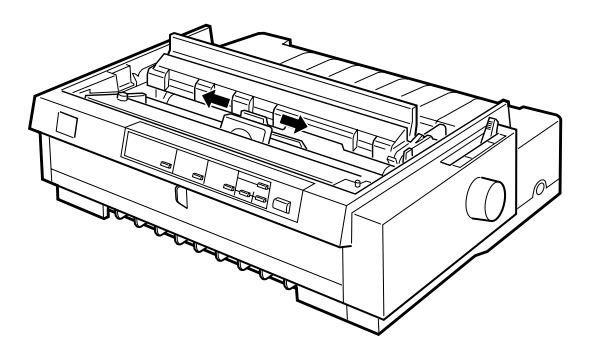

11. Replace the printer cover by first inserting the front tabs into the slots on the printer and then lowering the cover into place. Push it down until it clicks.

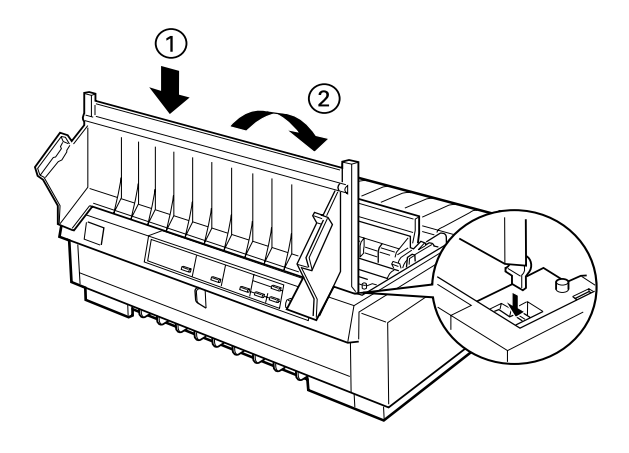

### <span id="page-35-0"></span>**Attaching the Paper Guide Base**

To install the paper guide base follow these steps:

1. Make sure the paper guide cover is open as shown below. Attach the paper guide base by sliding the slots on the bottom over the pegs located behind the paper tension unit, then tilt the guide back until it stops.

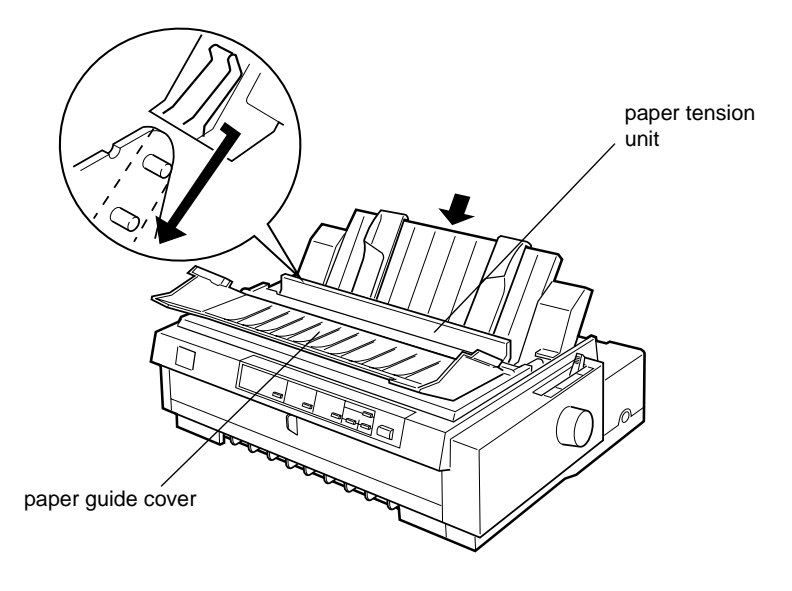

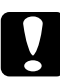

c *Caution: Make sure to slide the slots on the bottom of the paper guide over the pegs located behind the paper tension unit on each side of the printer.*
2. Close the paper guide cover.

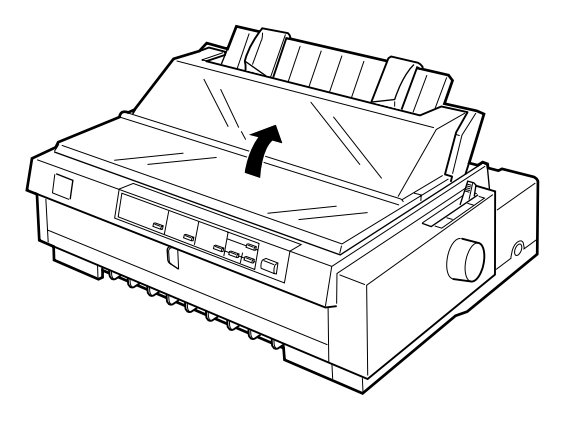

# **Plugging in the Printer**

1. Make sure the printer is turned off. The printer is off when the surface of the Operate button is even with the button protectors as shown below.

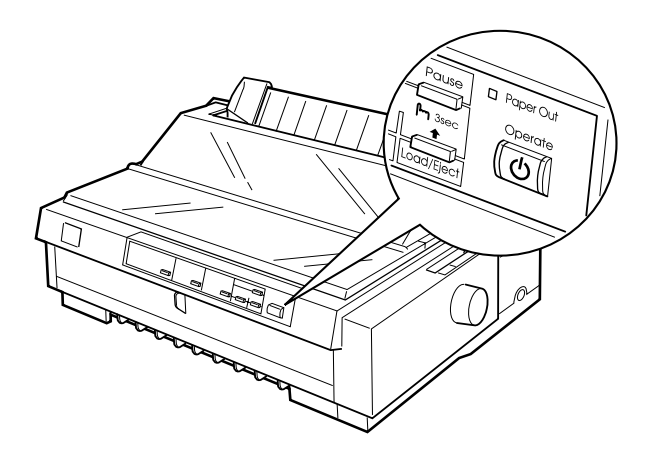

2. Check the label on the back of the printer to make sure its voltage matches that of your electrical outlet. Also make sure the plug on your printer's power cord matches your electrical outlet.

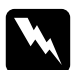

*Warning:*<br> *It is not possible to change the printer's voltage. If the rated voltage and your outlet voltage do not match, contact your dealer for assistance. Do not plug in the power cord.*

- 3. If the power cord is not attached to the printer, plug the appropriate end into the AC inlet on the back of the printer.
- 4. Plug the power cord into a properly grounded electrical outlet.

# **Connecting the Printer to Your Computer**

Your printer has three separate interface connections: an IEEE-1284 compatible parallel interface, an EIA-232D serial interface and Type B optional interface. See page A-3 for more information.

If your computer requires a different type of printer interface, you should be able to use one of the optional interfaces described on [page A-3.](#page-172-0)

Follow the steps below to connect the printer to your computer using a parallel or serial interface connector, or a ground wire connector.

- 1. Make sure both the printer and computer are turned off. The printer is off when the surface of the Operate button is even with the button protectors.
- 2. Plug the cable connector securely into the printer's interface connector as shown.

Parallel interface

Plug the cable connector securely into the parallel interface connector.

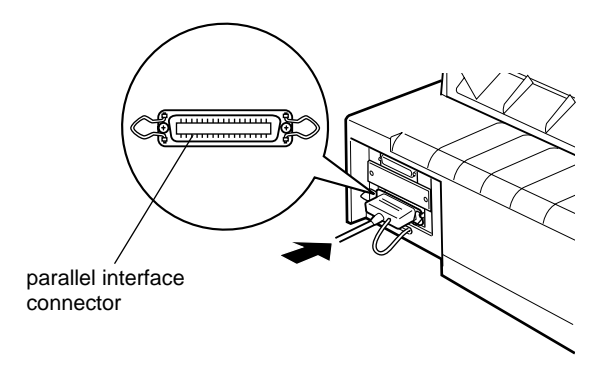

Squeeze the wire clips together until they lock in place on both sides of the connector.

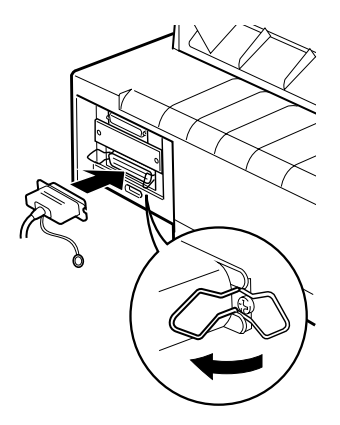

Serial interface

Plug the cable connector securely into the serial interface connector.

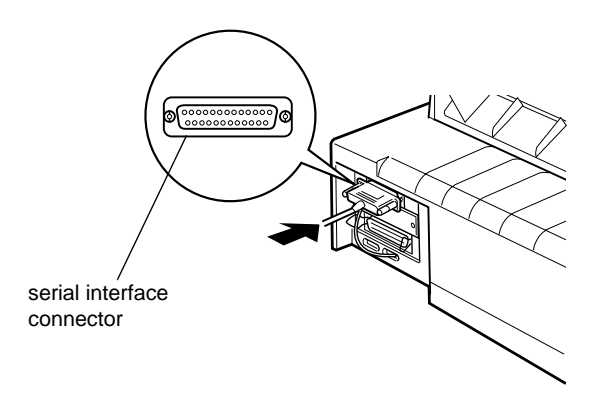

Tighten the screws on the both sides of the connector.

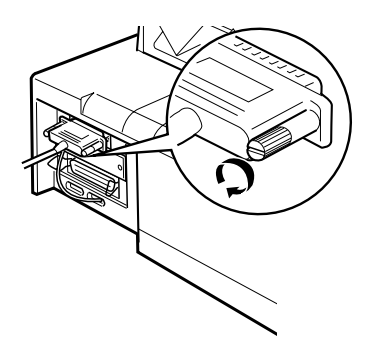

3. If your cable has a ground wire, connect it to the printer's ground connector as shown below.

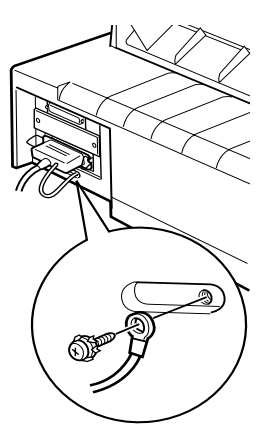

4. Plug the other end of the cable into the computer.

After you connect the printer to your computer, install the printer software as described in the next section.

# **Installing the Printer Software**

After you connect the printer to your computer, you need to install the software included on the EPSON printer software CD-ROM shipped with your printer.

Your printer software includes:

 $\Box$  Printer driver

The printer driver is the software that runs, or "drives," your printer. With it, you can make printer settings such as print quality, resolution, and paper size.

 $\Box$  EPSON Status Monitor 2 (Windows 95 or 98 only) The EPSON Status Monitor 2 notifies you of printer errors and displays printer status information.

 $\Box$  EPSON Remote! (a DOS-based printer setup utility) The EPSON Remote! utility allows you to easily change the printer's default settings from the computer screen. To use the EPSON Remote! utility with DOS, see [page 4-23.](#page-124-0)

To install the printer software, see "Installing the printer software in Windows 98, 95, or NT 4.0" or "Installing the printer software in Windows 3.1 or NT 3.5x" in this section. If you are using DOS, see ["For DOS programs" on page 1-22.](#page-45-0)

# **Installing the printer software in Windows 98, 95, or NT 4.0**

If you're using Windows 95 or 98, there are two ways to install the printerdriver: via Plug & Play or via the cd-rom-player.

Plug & Play

This function allows you to install hardware and software components such as printers and printerdrivers. This functionality represents an extension which has not or not yet been integrated into other Microsoft operating systems.

In order to provide a uniform installation procedure for Epson printerdrivers under the various Microsoft operating systems Epson has developed a specific program which simplifies the installation of printerdrivers and other software programs, guaranteeing an easy setup and configuration of your printer. The various steps in the program are detailed below. It is advisable not to use the Windows 95 and 98 Plug-and-Play function.

Installing the printerdriver using the EPSON installation program

The installation program is on the cd-rom that came with the printer. EPSON recommends the use of the program for the printerdriver installation.

### *Note:*

*If you're installing the printerdriver in a Windows NT 4.0 environment, you may need certain network rights. See your network administrator for more information.*

Follow these steps to install the printerdriver:

- 1. Make sure that the printer and computer are switched off.
- 2. Switch the PC on. Windows starts automatically.
- 3. Insert the CD-ROM containing the printer software into the CD-ROM drive. The AutoPlay function of the CD-ROM drive automatically starts the installation program on the CD-ROM.

### *Note:*

*If your system does not have a CD-ROM drive, you can make a floppy disk version from which to install the printer software.*

If the installation program does not start automatically, click on Start and then on Run. In the Run dialog box, enter the command E:\START and click on the OK button.

## *Note:*

*If your CD-ROM drive has a drive letter other than "E", substitute the appropriate letter.*

The installation program starts. The subsequent procedure is menu-driven, i.e., you can select the relevant options from a list simply by clicking with the mouse. The remainder of the installation is automatic and you do not need to enter any more information.

4. Select te desired options and follow the on-screen instructions.

#### *Note:*

- **EPSON Status Monitor 2 installation starts automatically.** *Click* Cancel *if you don't want to install this utility. If you want to install it later, see ["Installing EPSON Status](#page-138-0)  [Monitor 2" on page 6-3](#page-138-0).*
- □ If you install EPSON Status Monitor 2, you need to reboot your *computer.*
- R *Installation time varies depending on your computer.*
- 5. After the printer software has been successfully installed, click on the button identified by a door icon to exit the installation program.

# **Installing the printer software in Windows 3.1 or NT 3.5x**

#### *Note:*

*If you're installing the printerdriver in a Windows NT 4.0 environment, you may need certain network rights. See your network administrator for more information.*

Follow these steps to install the printerdriver:

- 1. Make sure Windows is running and the Program Manager window is open.
- 2. Insert the EPSON printer software CD shipped with your printer in the CD-ROM drive.

### *Note:*

*If your system does not have a CD-ROM drive, you can make a floppy disk version from which to install the printer software.*

3. From the File menu, choose Run.

4. In the Command Line box, type E:\START and click OK.

#### *Note:*

*If your CD-ROM drive has a drive letter other than "E", substitute the appropriate letter.*

The installation program starts. The subsequent procedure is menu-driven, i.e., you can select the relevant options from a list simply by clicking with the mouse. The remainder of the installation is automatic and you do not need to enter any more information.

- 5. Select the desired options and follow the on-screen instructions.
- 6. After the printer software has been successfully installed, click on the button identified by a door icon to exit the installation program.

The installation program automatically selects this printer as the default printer for Windows applications. To change this setting, open the Printer dialog box in the Main window.

# <span id="page-45-0"></span>**For DOS programs**

To control the printer from DOS application programs, you must select the printer you are using or another available printer from the printer list of your application.

Choose the EPSON FX-980 printer at the appropriate step in the setup or installation procedure. If the list in your application does not include the FX-980 printer, choose the first available printer from this list:

FX-880 FX-870 FX-850 FX-800 FX-85 FX-80+ FX-80

If none of these printers is listed, choose the first one available from the following:

FX I<sub>X</sub> RX MX EPSON printer Standard printer Draft Printer ASCII printer

#### *Note:*

*If your application does not list a suitable alternative, contact the software manufacturer to see if an update is available.*

# Chapter 2

# **Printing on Continuous Paper**

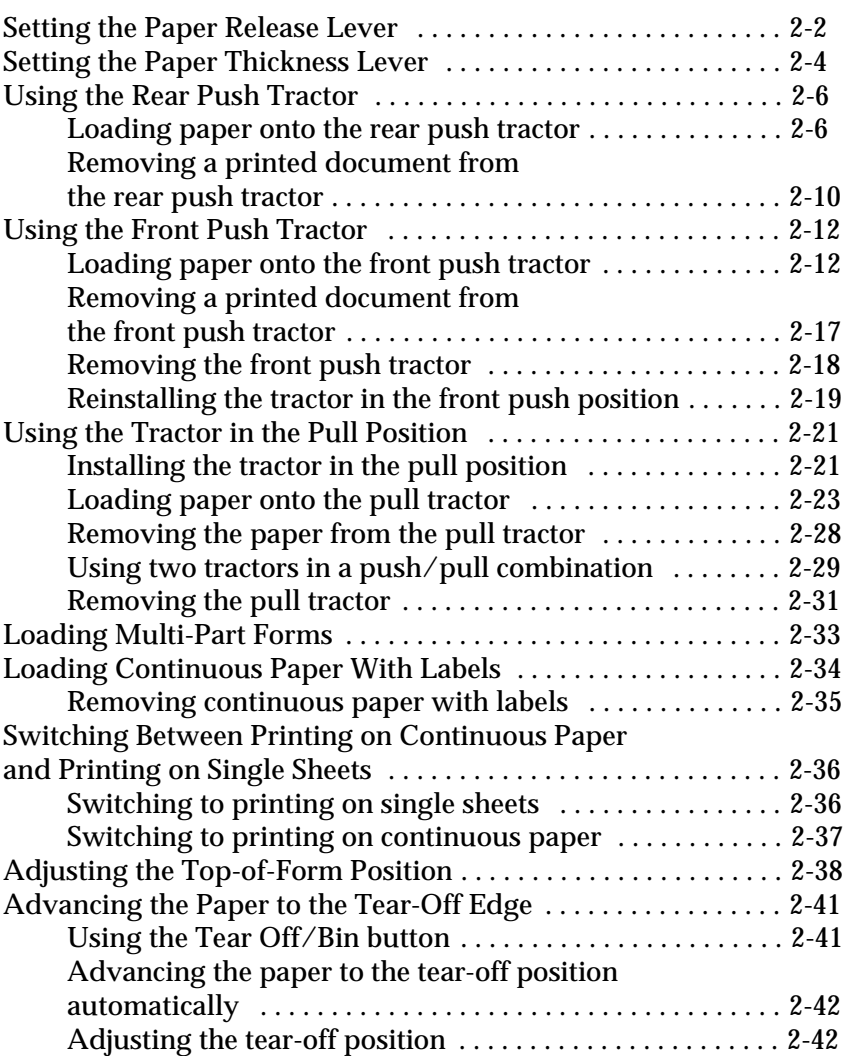

# <span id="page-47-0"></span>**Setting the Paper Release Lever**

You can load continuous paper in the printer from several paper sources, including the rear push tractor or the front push tractor. Use the paper release lever to indicate the paper source you want to use, as described in the table below.

#### *Note:*

*To decide which paper source and paper path best suits your printing needs, see ["Available Paper Paths" on page 3.](#page-14-0)*

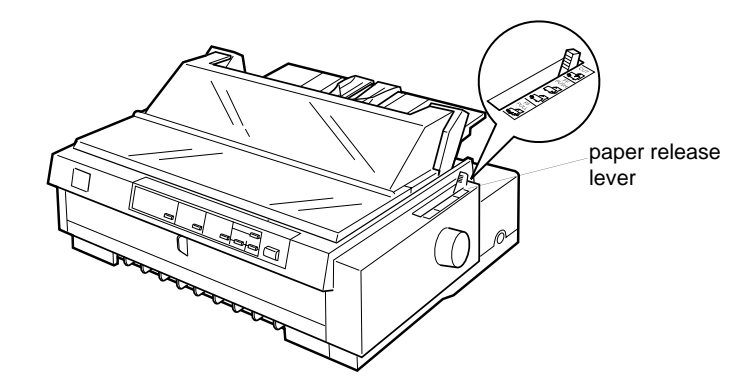

The table below describes each paper release lever position.

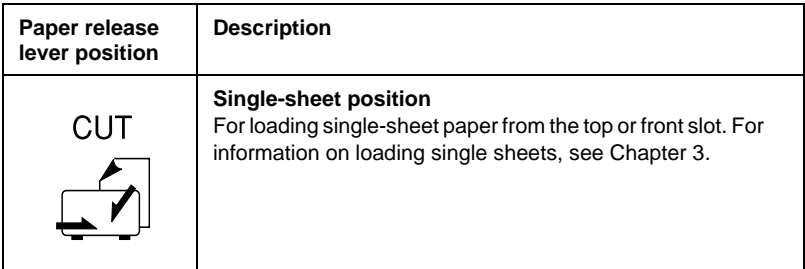

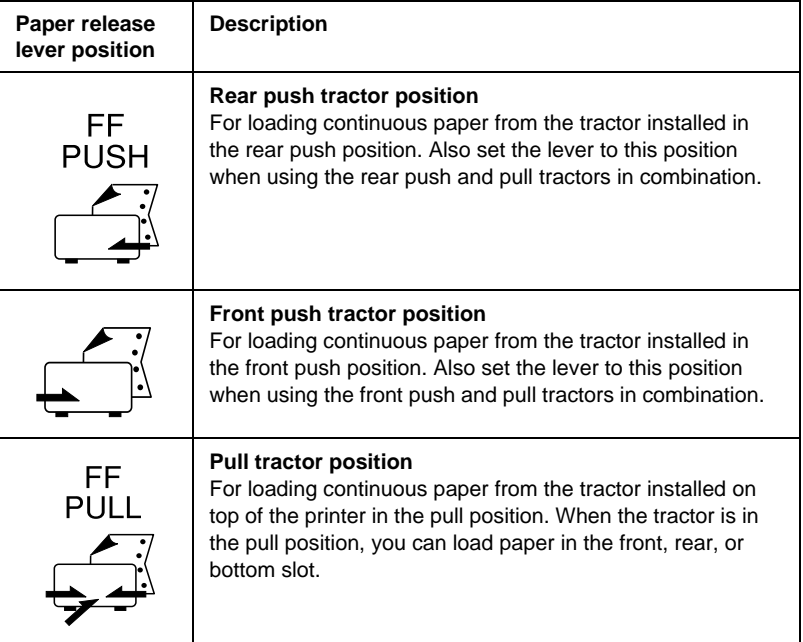

#### *Note:*

*You can load two different types of continuous paper onto the front and rear push tractors, and easily switch between them using the paper release lever. Before moving the paper release lever, always press the*  Load/Eject *button to feed the paper in the paper path backward to the standby position.*

# <span id="page-49-0"></span>**Setting the Paper Thickness Lever**

Setting the paper thickness lever allows the printer to accommodate various thicknesses of paper. The paper thickness lever is located under the printer cover. You can select one of nine positions identified by the scale next to the lever.

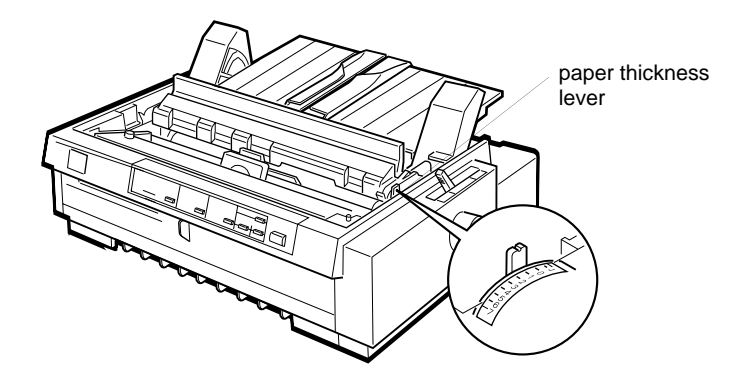

Use the following table to set the paper thickness lever to match the thickness of your paper.

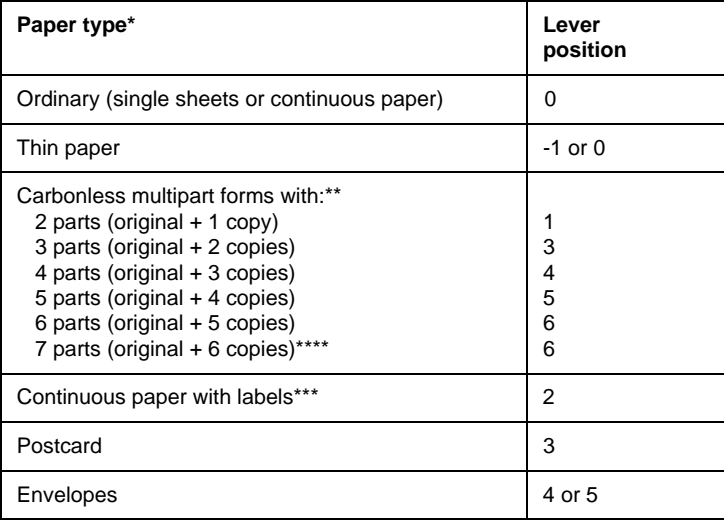

- See Appendix C for complete paper specifications.
- It is recommended that multi-part forms be used in the front push or pull position.
- \*\*\* Continuous paper with labels cannot be used with the rear push tractor. To use them, install the optional tractor unit in the front push or pull position.
- \*\*\*\* Always load multi-part forms with 7 parts (one original plus 6 copies) from the front or bottom slot onto the pull tractor.

#### *Note:*

- R *If the printed image is smeared, you may need to set the paper thickness lever one position higher to improve print quality.*
- R *If the printed image is faint or has many gaps, you may need to set the paper thickness lever one position lower to improve print quality.*

# <span id="page-51-0"></span>**Using the Rear Push Tractor**

To use the rear push tractor, load continuous paper in the rear slot. For information on when to use the rear push tractor, see ["Available Paper Paths" on page 3.](#page-14-0)

### *Note:*

*The tractors are installed in the front push and rear push positions when the printer is shipped. The rear push tractor cannot be removed.*

# <span id="page-51-1"></span>**Loading paper onto the rear push tractor**

If a tractor is installed in the pull position, you need to remove it and install the paper tension unit as described on [page 2-32](#page-77-0) before using the rear push tractor.

### *Note:*

*To avoid paper jams, it is best to load thick multi-part forms using the front or bottom slot and the pull or front push tractor.*

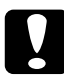

**Caution:**<br> *Do not load continuous paper with labels in the rear paper slot; the labels may come off their backing sheet inside the printer and cause a paper jam.*

To load paper onto the rear push tractor, follow these steps:

1. Make sure the printer is turned off.

2. Open the paper guide cover and remove the paper guide base by holding the both edges and lifting it up.

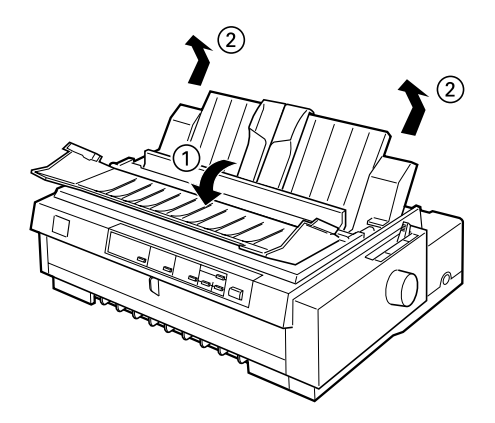

3. Set the paper release lever to the rear push tractor position. Set the paper thickness lever (located under the printer cover) to the proper position for your paper's thickness.

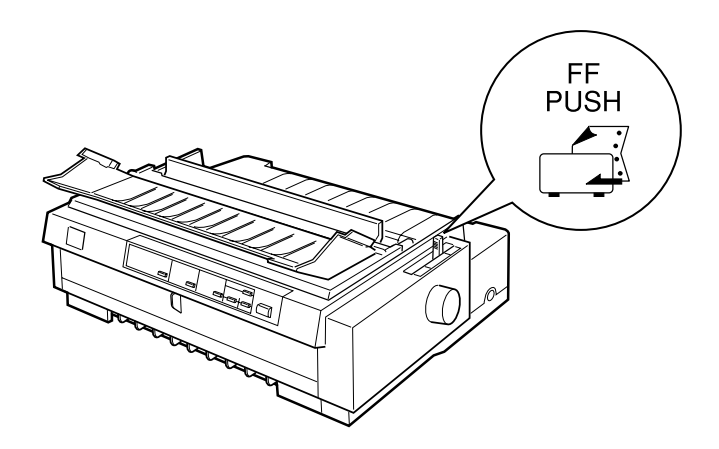

4. Release the left and right sprockets by pulling the sprocket lock levers forward.

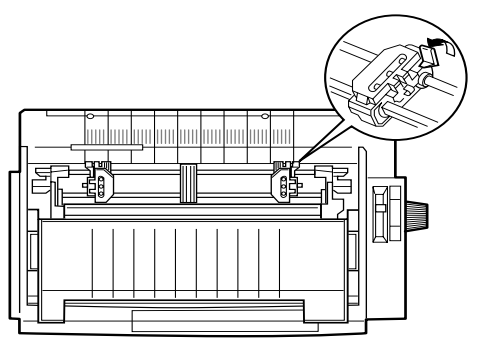

front of the printer

5. Slide the left sprocket to the left margin of the paper using the scale on the printer. (Printing starts at the "0" mark.) Then push the lever back to lock it in place.

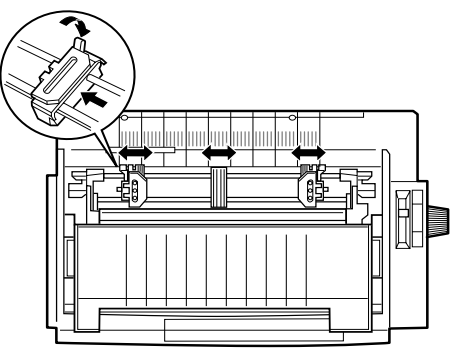

#### front of the printer

#### *Note:*

*See "Paper alignment" and "Printable area" in Appendix C for more information on the left margin position.*

6. Slide the right sprocket to match the width of your paper, but do not lock it. Move the paper support midway between the two sprockets as shown above.

7. Make sure your paper has a clean, straight edge. Then open both sprocket covers and fit the first three holes of the paper, printable side down, over the tractor pins. Then close the sprocket covers.

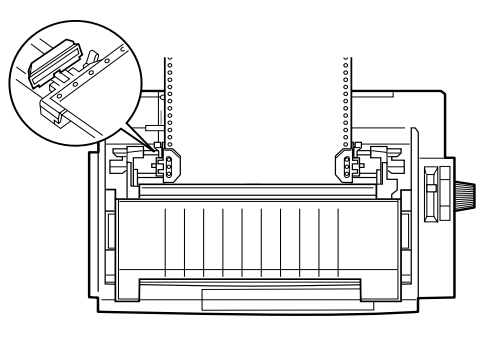

front of the printer

- 8. Slide the right sprocket to remove any slack in the paper; then lock it in place by pushing the sprocket lock down.
- 9. Attach the paper guide base as described on [page 1-12](#page-35-0). After installing the paper guide, grab the center section of the paper guide, lift it up and lay it flat.
- 10. Slide the edge guides to the middle of the paper guide base. Then close the paper guide cover.

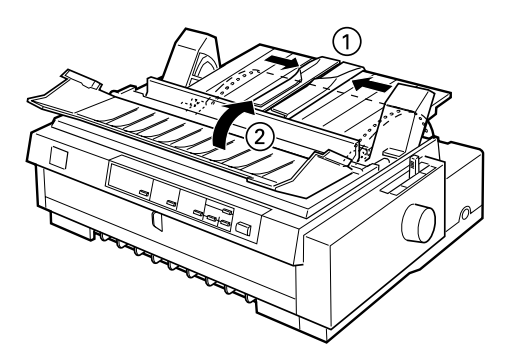

*Note: The printer cannot print when the cover is open.*

11. Turn on the printer. You may need to check and change the printer driver settings as described in Chapter 4. When the printer receives data, it automatically loads the paper and starts printing. The printed pages are fed over the paper guide toward the back of the printer.

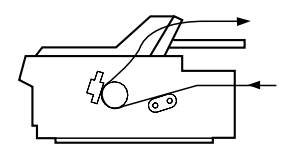

12. After you finish printing, follow the steps in the next section to tear off your printed document. If the first printed line on your page appears too high or low, you can change its position by using the micro adjust feature. See ["Adjusting the Top-of-](#page-83-0)[Form Position" on page 2-38](#page-83-0).

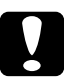

**Caution:**<br>
Never use the knob to adjust the top-of-form position; this may *damage the printer or cause it to lose the top-of-form position.*

# <span id="page-55-0"></span>**Removing a printed document from the rear push tractor**

To remove the printed document, follow these steps:

1. Make sure the Tear Off/Bin lights are flashing. (This indicates your paper is at the current tear-off position.) You may need to press the Tear Off/Bin button.

2. Open the paper guide cover, and tear off the printed document using the tear-off edge of the printer.

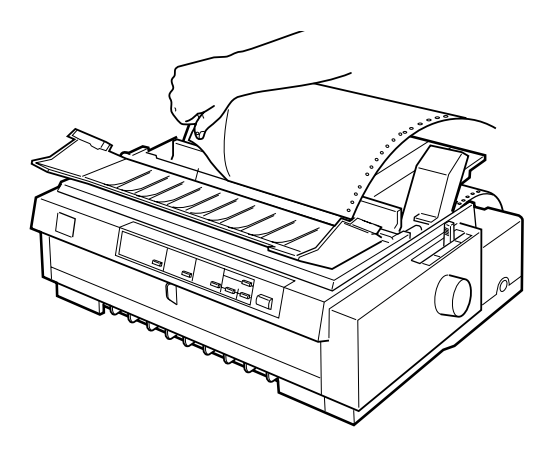

#### *Note:*

*If your paper's perforation is not properly aligned with the tear-off edge, you can adjust the tear-off position using the micro adjust feature. See ["Adjusting the tear-off position" on page 2-42.](#page-87-1)*

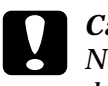

**Caution:**<br>
Never use the knob to adjust the tear-off position; this may *damage the printer or cause it to lose the tear-off position.*

3. Close the paper guide cover.

When you resume printing, the printer automatically feeds the paper back to the top-of-form position and starts printing.

To feed continuous paper to the standby position where you can remove the paper, press the Load/Eject button. (See the Glossary for an explanation of the standby position.) Then open the sprocket covers of the tractor and remove the paper.

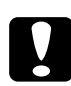

c *Caution: Always tear off your printed document before you press the* Load/ Eject *button. Reverse feeding several pages at a time may cause a paper jam.*

# <span id="page-57-0"></span>**Using the Front Push Tractor**

To use the front push tractor, load continuous paper in the front slot. For more information on when to use the front push tractor, see ["Available Paper Paths" on page 3](#page-14-0).

#### *Note:*

*The tractors are installed in the front push and rear push positions when the printer is shipped. The rear tractor cannot be removed.*

If a tractor is not installed in the front push position, go to ["Reinstalling the tractor in the front push position" on page 2-19.](#page-64-0)

# <span id="page-57-1"></span>**Loading paper onto the front push tractor**

To load paper onto the front push tractor, follow these steps:

- 1. Make sure the printer is turned off.
- 2. Open the front paper guide by pulling the tab at the center of the guide. Then remove the guide by grasping both sides and pulling it straight out of the printer. Check that the tractor is installed in the front push position.

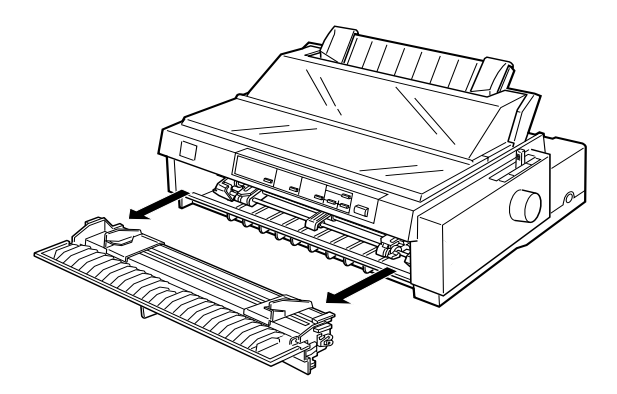

3. Set the paper release lever to the front push tractor position. Also set the paper thickness lever (located under the printer cover) to the proper position for your paper's thickness.

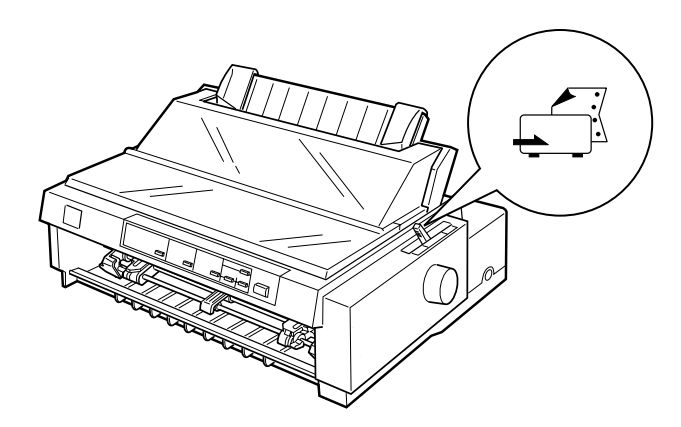

4. Release the left and right sprockets by pushing the sprocket lock levers backward.

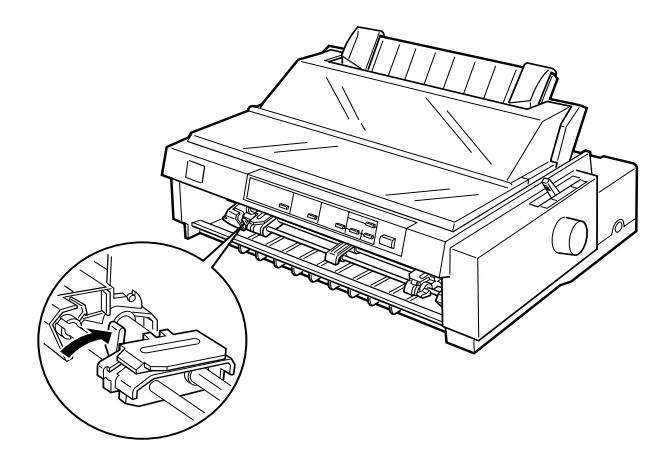

5. Slide the left sprocket to the left margin of your paper using the arrow mark inside the printer. (Printing starts at the arrow mark.) Then pull the lever forward to lock it in place.

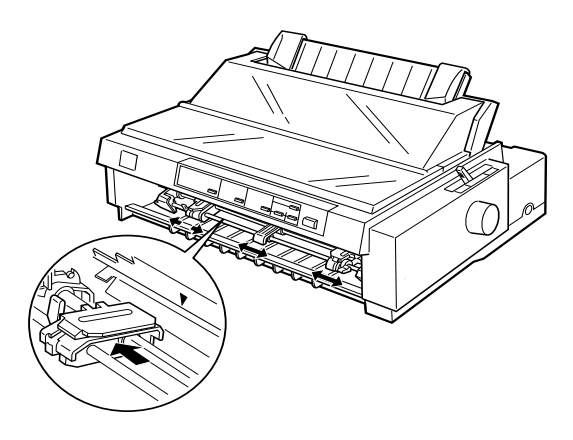

### *Note:*

*See "Paper alignment" and "Printable area" in Appendix C for more information on the left margin position.*

6. Slide the right sprocket to match the width of your paper, but do not lock it. Move the paper support midway between the two sprockets as shown above.

7. Make sure your paper has a clean, straight edge. Then open both sprocket covers and fit the first three holes on each side of the paper, printable side up, over the tractor pins. Then close the sprocket covers.

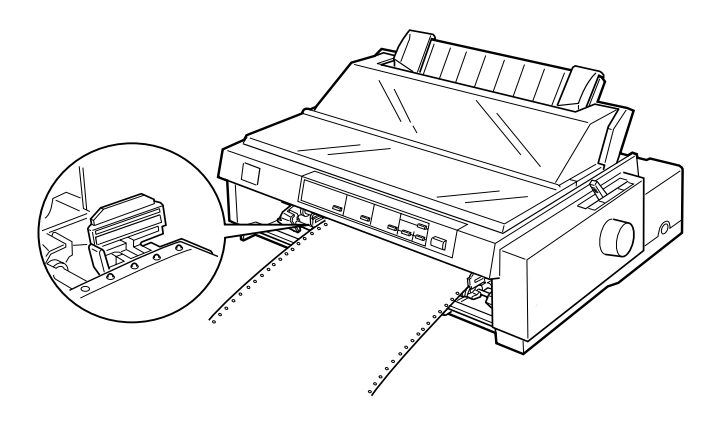

- 8. Slide the right sprocket to remove any slack in the paper; then lock it in place by pushing the sprocket lock down.
- 9. Attach the front paper guide by sliding it along the printer's mounting slots as shown below. Then close the front paper guide.

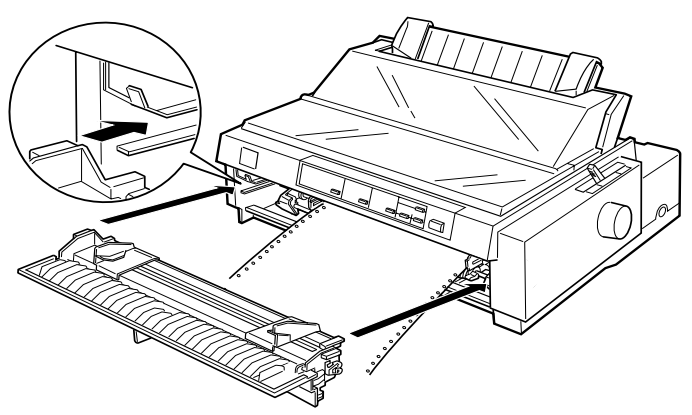

10. Slide the edge guides to the middle of the top paper guide base. Lift the center section of the paper guide base up and lay it flat. Make sure that the printer cover and the paper guide cover are closed.

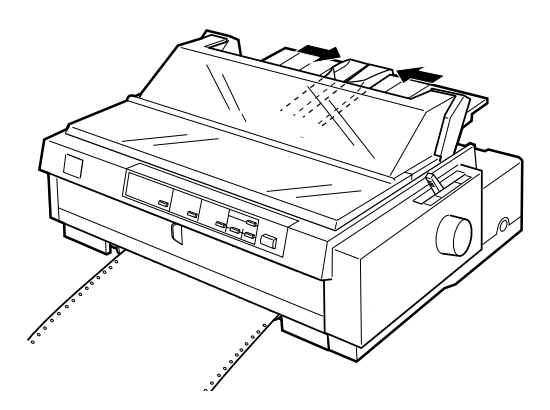

*Note: The printer cannot print when the printer cover is open.*

11. Turn on the printer. You may need to check and change the printer driver settings as described in Chapter 4. When the printer receives data, it automatically loads the paper and starts printing. The printed pages are fed over the paper guide toward the back of the printer.

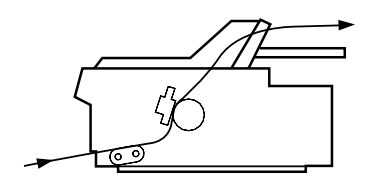

12. After you finish printing, follow the steps in the next section to tear off your printed document.

If the first line on your page appears too high or low, you can change its position by using the micro adjust feature. See ["Adjusting the Top-of-Form Position" on page 2-38.](#page-83-0)

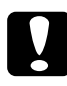

**Caution:**<br>
Never use the knob to adjust the top-of-form position; this may *damage the printer or cause it to lose the top-of-form position.*

# <span id="page-62-0"></span>**Removing a printed document from the front push tractor**

To remove the printed document, follow these steps:

- 1. Make sure the Tear/Off Bin lights are flashing. (This indicates your paper is at the current tear-off position.) You may need to press the Tear Off/Bin button.
- 2. Open the paper guide cover, and tear off the printed document using the tear-off edge of the printer.

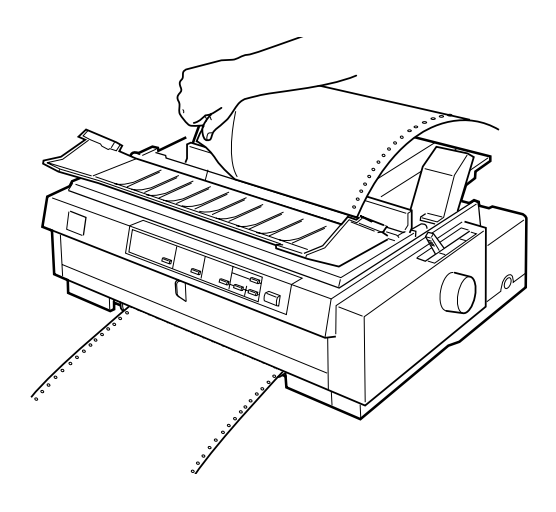

### *Note:*

*If your paper's perforation is not properly aligned with the tear-off edge, you can adjust the tear-off position using the micro adjust feature. See ["Adjusting the tear-off position" on page 2-42.](#page-87-1)*

c *Caution:*

*Never use the knob to adjust the tear-off position; this may damage the printer or cause it to lose the tear-off position.*

3. Close the paper guide cover.

When you resume printing, the printer automatically feeds the paper back to the top-of-form position and starts printing.

To remove the remaining paper from the printer, press the Load/ Eject button to feed the paper backward to the standby position. (See the Glossary for an explanation of the standby position.) Then open the sprocket covers of the tractor and remove the paper.

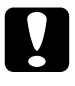

c *Caution: Always tear off your printed document before you press the* Load/ Eject *button. Reverse feeding several pages at a time may cause a paper jam.*

# <span id="page-63-0"></span>**Removing the front push tractor**

To remove the tractor from the front push position, follow these steps:

- 1. Remove any paper from the tractor as described in the previous section.
- 2. Turn off the printer.
- 3. Open the front paper guide by pulling the tab at the center of the guide. Then remove the guide by grasping both sides and pulling it straight out of the printer.

4. Press the tractor's lock tabs, tilt the tractor up, and lift it out of the printer.

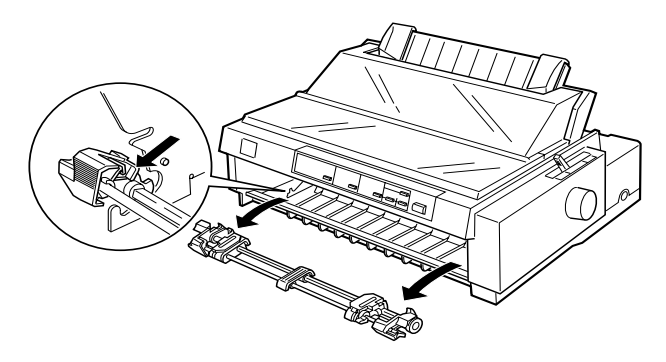

5. Replace the front paper guide by sliding it along the printer's mounting slots until it locks in place. Then close the front paper guide.

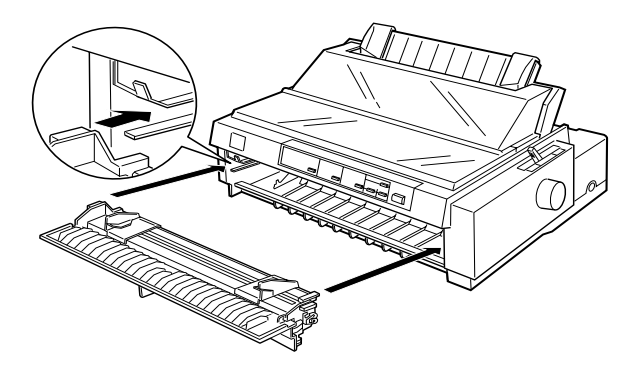

### <span id="page-64-0"></span>**Reinstalling the tractor in the front push position**

If a tractor is installed in the pull position, you need to remove it and install the paper tension unit as described on [page 2-32](#page-77-0) before using the front push tractor.

To reinstall the tractor in the front push position, follow these steps:

1. Make sure the printer is turned off.

2. Open the front paper guide by pulling the tab at the center of the guide. Then remove the guide by grasping both sides and pulling it straight out of the printer.

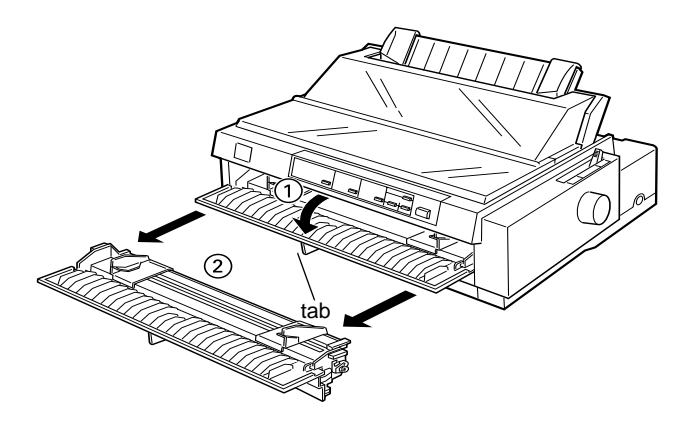

3. Insert the tractor into the printer's mounting slots and press down both ends of the tractor to make sure that it is firmly seated.

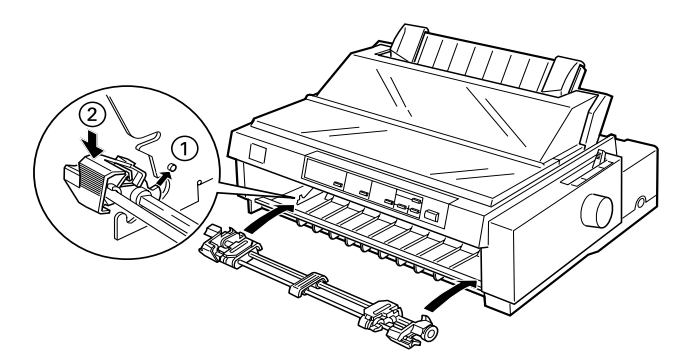

You are now ready to load continuous paper onto the front push tractor as described in the next section. To remove the tractor, see ["Removing the front push tractor" on page 2-18](#page-63-0).

# <span id="page-66-0"></span>**Using the Tractor in the Pull Position**

Using the tractor in the pull position is ideal for printing on thick and heavy continuous paper, such as multi-part forms or continuous paper with labels. However, you cannot use the tearoff feature with the pull tractor.

Because thick paper requires a straight paper path to avoid paper jams, you should load paper in the front or bottom slot when using the pull tractor.

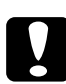

**Caution:**<br> *Do not load continuous paper with labels in the rear paper slot; the labels may come off their backing sheet inside the printer and cause a paper jam.*

To further reduce the chance of paper jams and improve the performance of continuous paper, you can use two tractors in combination. When using this printing method, load the paper onto both the front push tractor and the pull tractor, or both the rear push tractor and the pull tractor. See ["Using two tractors in](#page-74-0)  [a push/pull combination" on page 2-29](#page-74-0).

### <span id="page-66-1"></span>**Installing the tractor in the pull position**

To install a tractor in the pull position, you must either remove the front push tractor or purchase the optional pull tractor (C800332). To remove the front push tractor, see ["Removing the](#page-63-0)  [front push tractor" on page 2-18.](#page-63-0)

#### *Note:*

*The tractor in the rear push position cannot be removed.*

To install a tractor in the pull position, follow these steps:

1. Make sure the printer is turned off. Then lift the printer cover up and off the printer.

2. Push up the tabs on each side of the paper tension unit and lift the unit up and off the printer. Store the paper tension unit in a safe place.

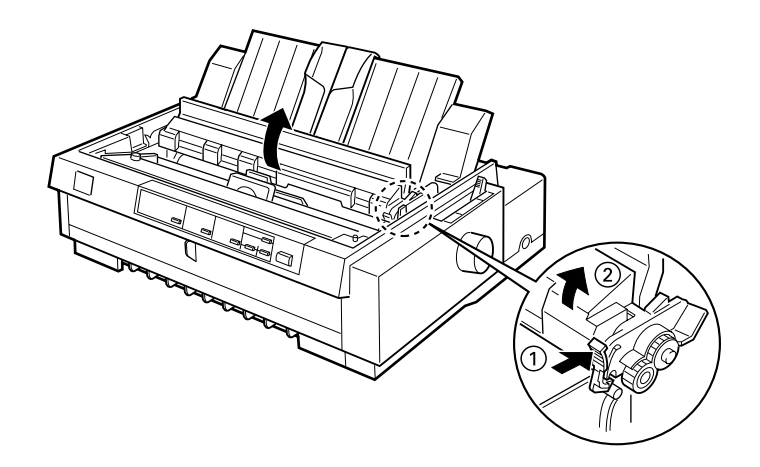

3. Lower the tractor into the printer's mounting slots and press down both ends of the tractor to make sure that it is firmly seated.

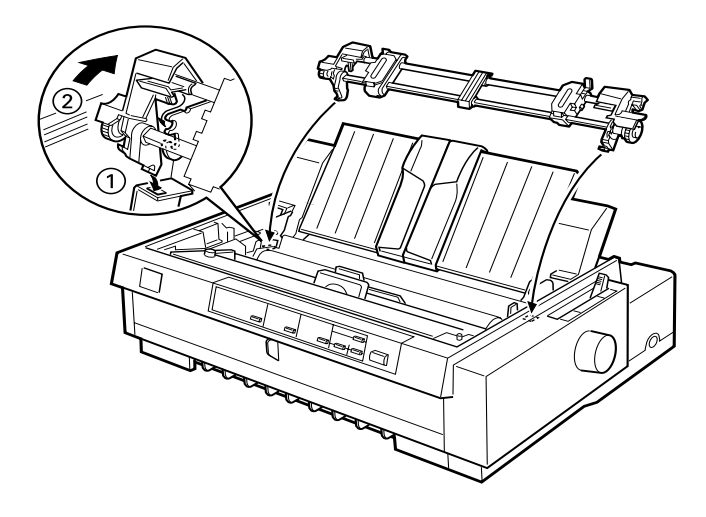

You are now ready to load continuous paper onto the pull tractor as described in the next section. To remove the pull tractor, see ["Removing the pull tractor" on page 2-31.](#page-76-0)

### <span id="page-68-0"></span>**Loading paper onto the pull tractor**

When using the pull tractor, load continuous paper in the front or bottom slot, if possible; loading paper in the rear slot may increase the chance of a paper jam.

**Caution:**<br> *Do not load continuous paper with labels in the rear paper slot; the labels may come off their backing sheet inside the printer and cause a paper jam.*

To load paper onto the pull tractor, follow these steps:

- 1. Make sure the printer is turned off, and the printer cover is removed. Also check that the tractor is installed in the pull position.
- 2. Slide the edge guides to the middle of the paper guide. Lift the center section of the paper guide up and lay it flat.
- 3. Set the paper release lever to the pull tractor position. Set the paper thickness lever to the proper position for your paper's thickness.

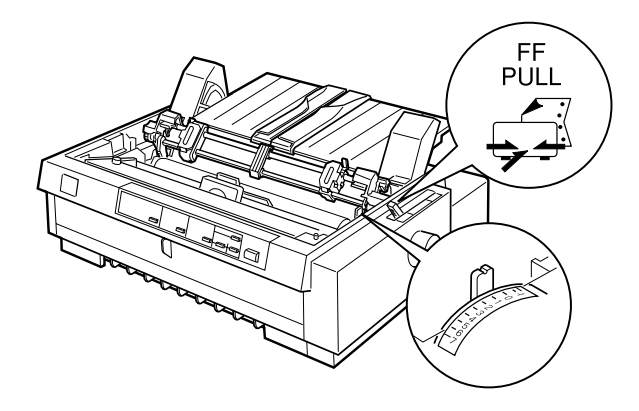

4. Release the left and right sprockets by pulling the sprocket lock levers forward.

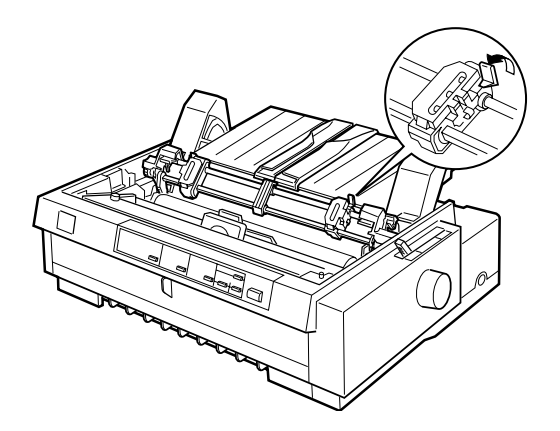

5. Slide the left sprocket to the left margin of the paper using the scale on the paper guide as a guide. (Printing starts at the arrow mark.) Then push the lever back to lock it in place.

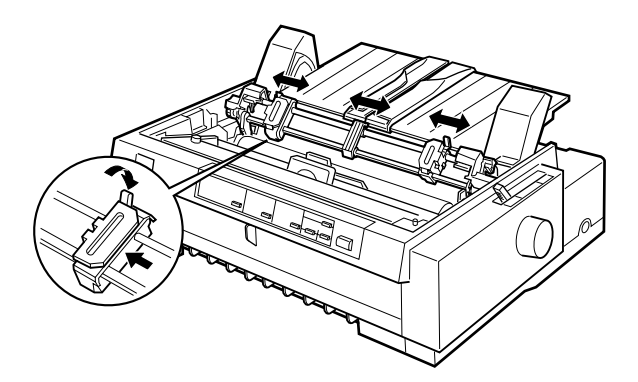

#### *Note:*

*See [Appendix C, "Paper alignment"](#page-201-0) and ["Printable area"](#page-203-0) for more information on the left margin position.*

6. Slide the right sprocket to match the width of your paper, but do not lock it. Move the paper support midway between the two sprockets as shown above.

- 7. Make sure your paper has a clean, straight edge. Then open both sprocket covers.
- 8. Insert the paper into the front, bottom, or rear paper slot as described below until it emerges between the platen and the ribbon guide. Then pull up the paper until the perforation between the first and second pages is even with the top of the printer's ribbon.

Before you load paper in the front slot, remove the front paper guide. Then load paper printable side up.

Load paper in the bottom slot printable side up (forward).

Before you load paper in the rear slot, remove the paper guide base. Then load paper in the rear slot, printable side down and attach the paper guide base.

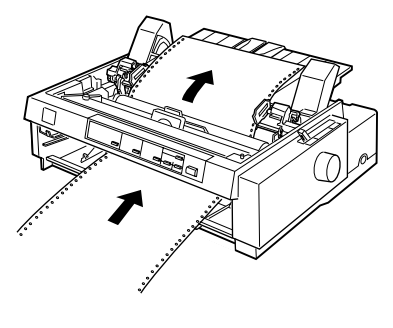

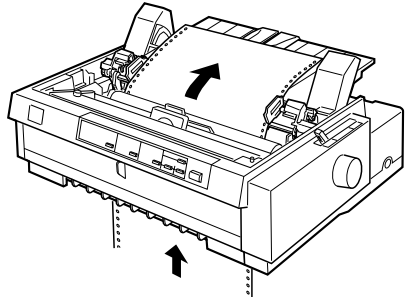

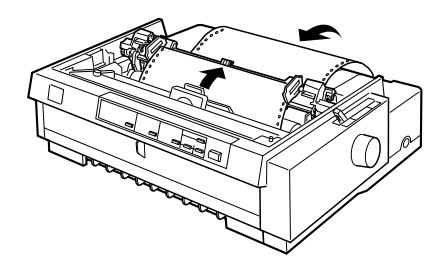

- 9. Fit three holes on each side of the paper over the tractor pins on both sprockets. Then close the sprocket covers.
- 10. Slide the right sprocket to remove any slack in the paper, then lock it in place by pushing the sprocket lock down.
- 11. If you use the front slot, attach the front paper guide with the continuous paper positioned as shown below. Then close it.

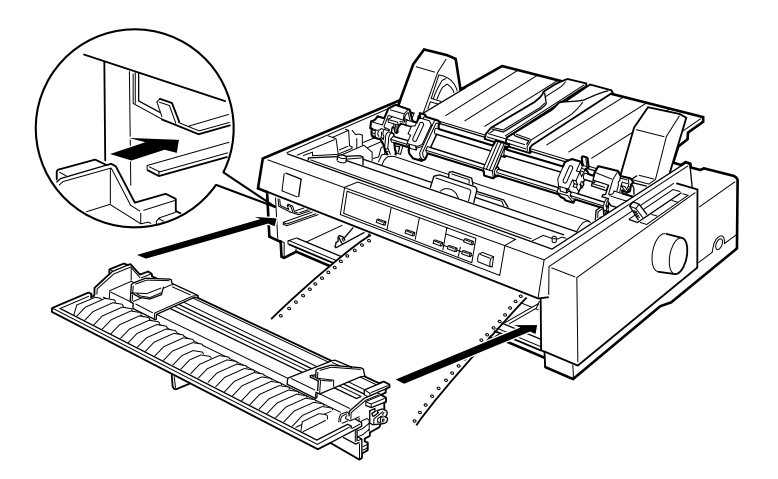

- 12. If you use the rear slot, replace the paper guide base and make sure the edge guides are together in the middle of the paper guide base and lift the center section of the paper guide base up and lay it flat.
- 13. Turn on the printer.
- 14. Remove any slack in the paper and adjust the top-of-form position (the position where the printer will start printing) by pressing the LF/FF button or using the micro adjust feature. (To use the micro adjust feature, see ["Adjusting the Top-of-](#page-83-0)[Form Position".](#page-83-0)) The printer will start printing at the current position without advancing the paper.
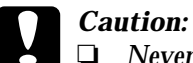

R *Never use the knob to remove slack in the paper or to adjust the top-of-form position; this may damage the printer or cause it to lose the top-of-form position.*

- R *Always remove any slack from the paper; otherwise print quality may be reduced.*
- 15. Attach the printer cover and close the paper guide cover.

### *Note: The printer cannot print when the printer cover is open.*

16. You may need to check and change the printer driver settings as described in Chapter 4. Then send a print job to the printer. The printer starts printing from the current position without advancing the paper. The printed pages are fed over the paper guide toward the back of the printer.

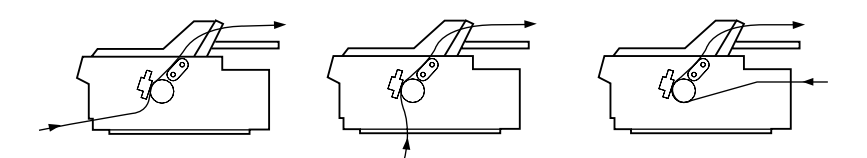

17. After you finish printing, open the paper guide cover; then tear off the printed document at the perforation nearest the paper exit slot.

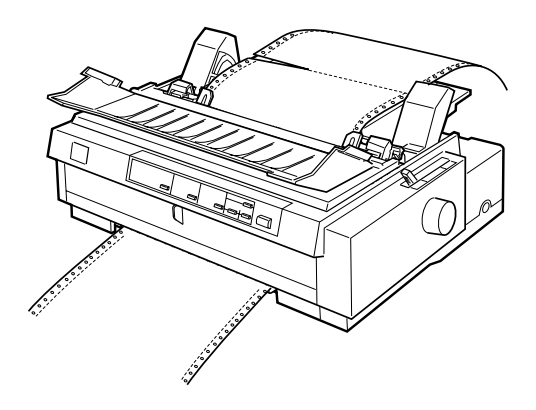

## <span id="page-73-0"></span>**Removing the paper from the pull tractor**

1. After you finish printing, tear off the supply of paper at the perforation nearest the paper entry slot.

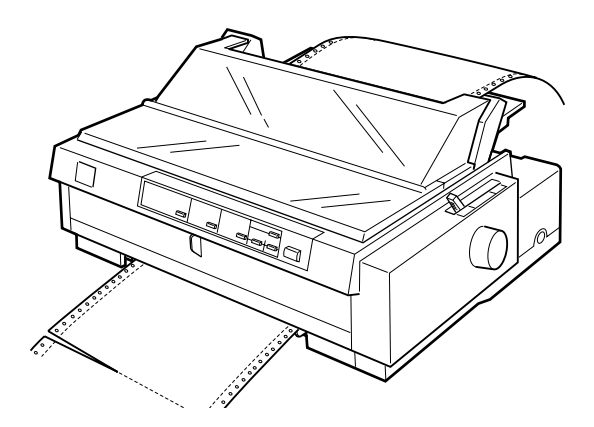

2. To eject the paper, hold down the LF/FF button.

## **Using two tractors in a push/pull combination**

To improve continuous paper feeding and reduce paper jams, you can use two tractors at the same time. When using two tractors in combination, you can load paper in the front paper slot onto both the front push tractor and the pull tractor, or in the rear paper slot onto both the rear push tractor and the pull tractor.

To use the front push tractor with the pull tractor, you need to purchase the optional pull tractor (C800332). The tractor in the rear push position cannot be removed. Install the optional pull tractor as described in ["Installing the tractor in the pull position"](#page-66-0)  [on page 2-21.](#page-66-0)

To use the rear push tractor with the pull tractor, you can remove the tractor from the front push position as described on [page 2-18](#page-63-0)  and install it in the pull position as described on [page 2-21](#page-66-0).

### *Note:*

### *The tractor in the rear push position cannot be removed.*

To load paper onto two tractors, follow these steps:

- 1. Remove the printer cover and paper guide base.
- 2. Make sure one tractor is in the front or rear push position and one tractor is in the pull position as described earlier in this chapter.
- 3. Set the paper release lever to either the front push or rear push tractor position, depending on which push tractor you are using. Set the paper thickness lever to the proper position for your paper's thickness.
- 4. Load continuous paper onto the front or rear push tractor as described earlier in this chapter.

5. Turn on the printer. Press the Load/Eject button to advance the paper to the top-of-form position. Then press the LF/FF button until the perforation between the first and second page is even with the top of the printer's ribbon.

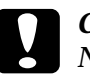

*Caution:*<br>
Never use the knob to move the paper; this may damage the *printer or cause it to lose the top-of-form position.*

- 6. Load the paper onto the pull tractor's sprockets as described in ["Loading paper onto the pull tractor" on page 2-23](#page-68-0).
- 7. Set the paper release lever to the pull tractor position. Then remove any slack in the paper between the push and pull tractors using the micro adjust feature (described on ["Adjusting the Top-of-Form Position" on page 2-38\)](#page-83-0) if necessary.
- 8. Move the paper release lever back to the push tractor position you set in step 2.
- 9. When the printer receives data, it will start printing at the current position without advancing the paper. If necessary, follow the steps in ["Adjusting the Top-of-Form Position" on](#page-83-0)  [page 2-38](#page-83-0) to adjust the current position of the paper.

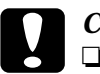

- c *Caution* R *Never use the knob to remove slack in the paper or to adjust the top-of-form position; this may damage the printer or cause it to lose the top-of-form position.*
	- R *Always remove any slack from the paper; otherwise print quality may be reduced.*
- 10. Attach the paper guide base. Then slide the edge guides to the middle of the paper guide. Lift the center section of the paper guide up and lay it flat.

11. Attach the printer cover and close the paper guide cover.

*Note: The printer cannot print when the printer cover is open.*

12. You may need to check and change the printer driver settings as described in Chapter 4. Then send a print job to the printer. The printer starts printing from the current position without advancing the paper. The printed pages are fed over the paper guide toward the back of the printer.

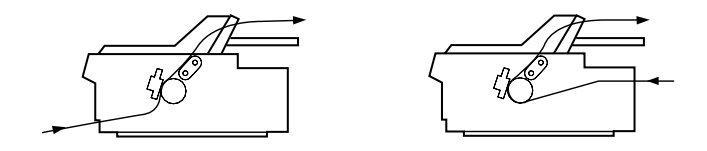

13. After you finish printing, open the paper guide cover; then tear off the printed document at the perforation nearest the paper exit slot.

To remove the paper from the tractors, follow the steps under ["Removing the paper from the pull tractor" on page 2-28](#page-73-0).

### **Removing the pull tractor**

To remove the tractor from the pull position, follow these steps:

- 1. Remove any paper loaded on the pull tractor as described on [page 2-28](#page-73-0).
- 2. Turn off the printer. Then remove the printer cover and lift the paper guide up and off the printer.

3. Press the tractor's lock tabs, tilt the tractor toward you, and lift it off the printer.

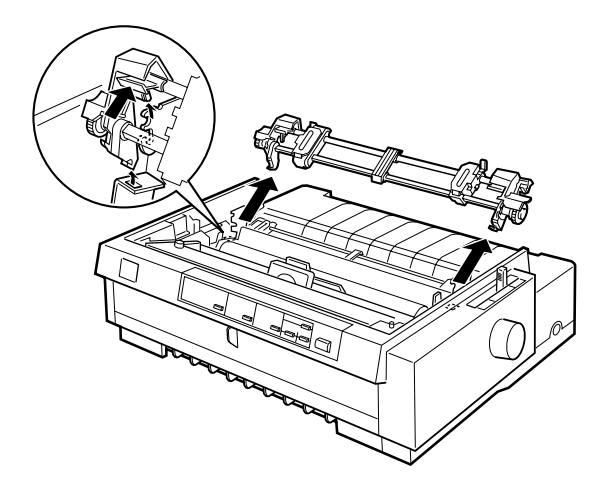

- 4. Store the tractor in a safe place, or install it in the front push position as described on [page 2-12.](#page-57-0)
- 5. To replace the paper tension unit, lower it onto the printer's mounting pegs. Then press down both ends of the unit until it clicks into place.

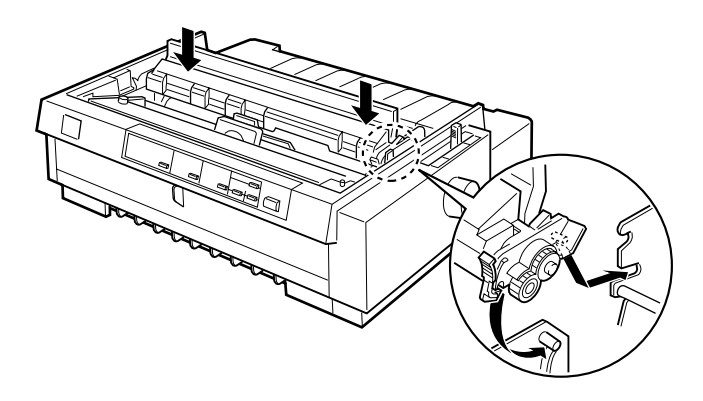

6. Replace the paper guide base and the printer cover. Then close the paper guide cover.

## **Loading Multi-Part Forms**

You can use carbonless multi-part forms of up to seven parts (six copies in addition to the original). Make sure you set the paper thickness lever to the proper position based on the number of layers in your form.

For best results with thick paper, such as multi-part forms, select a straight or almost straight paper path. It is best to load multipart forms using:

- $\Box$  the front slot and the front push tractor
- $\Box$  the front or bottom slot and the pull tractor

Except for setting the paper thickness lever, you load multi-part forms the same way you load ordinary continuous paper. For details, see the sections on loading continuous paper earlier in this chapter.

### *Note:*

- □ *Be sure your multi-part forms do not exceed 0.46 mm (0.018 inches) in thickness for the printable area and 0.9 mm (0.035 inches) for the perforated edges.*
- R *Use multi-part forms only under normal temperature and humidity conditions, as follows:*

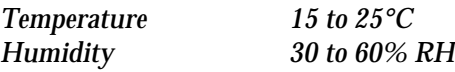

□ *Do not load paper that is damaged, curled, or wrinkled.* 

## **Loading Continuous Paper With Labels**

When printing on labels, use only the type of labels that are mounted on continuous backing sheets with sprocket holes for use with a tractor feeder. Do not try to print on single sheets with labels because the printer may not feed labels on a shiny backing sheet properly.

Thick paper, such as continuous paper with labels, requires a straight or almost straight paper path. You can load labels in the front (push tractor or pull tractor) or bottom (pull tractor) paper slot; however, for best results, use the tractor in the pull position and load paper in the front or bottom paper slot.

You load labels the same way you load ordinary continuous paper, except you must set the paper thickness lever to 2 before printing on labels. See ["Loading paper onto the pull tractor" on](#page-68-0)  [page 2-23](#page-68-0) for more information.

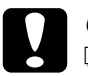

- **Caution:**<br>
□ *Do not load continuous paper with labels in the rear paper slot because the paper path from the rear slot is curved; labels may come off their backing sheet inside the printer and cause a paper jam.*
	- R *Never use the tear-off feature (by pressing the* Tear Off/Bin *button or turning on the auto tear-off mode as described in "About Your Printer's Default Settings" in Chapter 5) to feed continuous paper with labels backward; they may come off their backing sheet and jam the printer.*
	- R *Because labels are sensitive to temperature and humidity, use them only under normal operating conditions, as follows:*

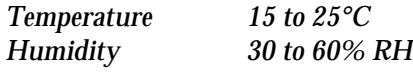

- □ *Do not load continuous paper with labels that is damaged, curled, or wrinkled.*
- □ *Do not leave labels loaded in the printer between jobs; they may curl around the platen and jam when you resume printing.*

## <span id="page-80-0"></span>**Removing continuous paper with labels**

To avoid peeling labels off the backing sheet and jamming the printer, follow the steps below when you remove continuous paper with labels from the printer.

1. Tear off the supply of continuous labels at the perforation nearest the paper entry slot.

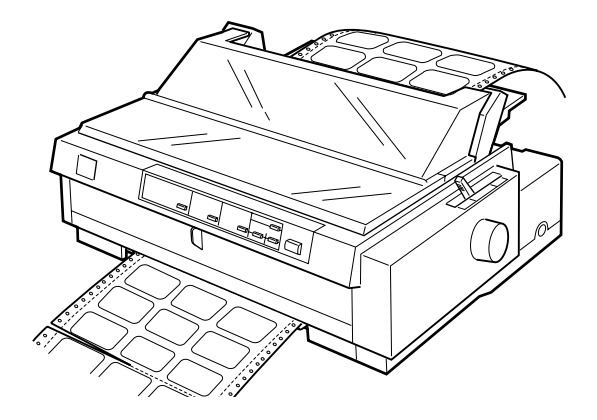

2. Hold down the LF/FF button to eject the remaining labels from the printer.

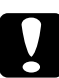

**Caution:**<br>
Never press the Load/Eject or Tear Off/Bin button. When fed *backward, labels can easily come off the backing sheet and cause a paper jam.*

## **Switching Between Printing on Continuous Paper and Printing on Single Sheets**

You can easily switch back and forth between printing on continuous paper with a push tractor and printing on single sheets without having to remove or reload the continuous paper.

## **Switching to printing on single sheets**

To switch from printing on continuous paper with the rear or front push tractor to printing on single sheets, follow these steps:

### *Note:*

- R *If continuous paper with labels is loaded in the printer, remove it before switching to single-sheet printing. See ["Removing](#page-80-0)  [continuous paper with labels" on page 2-35](#page-80-0).*
- □ If a tractor is in the pull position, remove any continuous paper from *it before switching to single-sheet printing. See ["Removing the](#page-73-0)  [paper from the pull tractor" on page 2-28.](#page-73-0)*
- 1. If any printed pages remain in the printer, press the Tear Off/ Bin button to advance the paper to the tear-off position. Then tear off the printed pages.

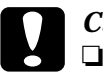

- c *Caution:* R *Tear off your printed document before you press the*  Load/Eject *button in the next step. Reverse feeding several pages at a time may cause a paper jam.*
	- R *Never use the knob to eject paper while the printer is on; this may damage the printer or cause it to lose the tearoff position.*
- 2. Press the Load/Eject button to feed the continuous paper backward to the standby position. The paper is still attached to the push tractor but is no longer in the paper path.
- 3. Load single sheets in the top or front paper guide as described in Chapter 3.

### **Switching to printing on continuous paper**

To switch from printing on single sheets to printing on continuous paper with the front or rear push tractor, follow these steps:

1. If a single sheet remains in the printer, press the Load/Eject button to eject it.

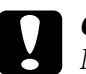

c *Caution: Never use the knob to eject paper while the printer is on; this may damage the printer or cause it to lose the top-of-form position.*

- 2. Make sure that the tractor is installed in the front or rear push position. To install the tractor in the front position, see ["Reinstalling the tractor in the front push position" on page](#page-64-0)  [2-19](#page-64-0).
- 3. Load continuous paper onto the front or rear push tractor as described earlier in this chapter.

The printer loads your continuous paper automatically when you begin printing.

## <span id="page-83-1"></span><span id="page-83-0"></span>**Adjusting the Top-of-Form Position**

The top-of-form position is the position on the page where the printer starts printing. If your printing appears too high or low on the page, you can use the micro adjust feature to adjust the topof-form position. Follow these steps:

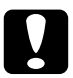

**Caution:**<br>
Never use the knob to adjust the top-of-form position; this may *damage the printer or cause it to lose the top-of-form position.*

### *Note:*

- R *Your top-of-form position setting remains in effect until you change it, even if you turn off the printer.*
- R *The top margin setting made in some application software overrides the top-of-form position setting you make with the micro adjust feature. If necessary, adjust the top-of-form position in your software.*
- 1. Make sure the printer is turned on.
- 2. If necessary, load paper as described earlier in this chapter. If you load paper onto a push tractor, press the Load/Eject button to advance the paper to the current top-of-form position.
- 3. Lift the printer cover up and off the printer.
- 4. Hold down the Pause button for about three seconds. The Pause light starts flashing and the printer enters the micro adjust mode.

5. Press the LF/FF  $\blacktriangleright$  button to move the top-of-form position up on the page, or press the Load/Eject  $\triangle$  button to move the top-of-form position down on the page.

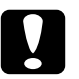

**Caution:**<br>
Never use the knob to adjust the top-of-form position; this *may damage the printer or cause it to lose the top-of-form position.*

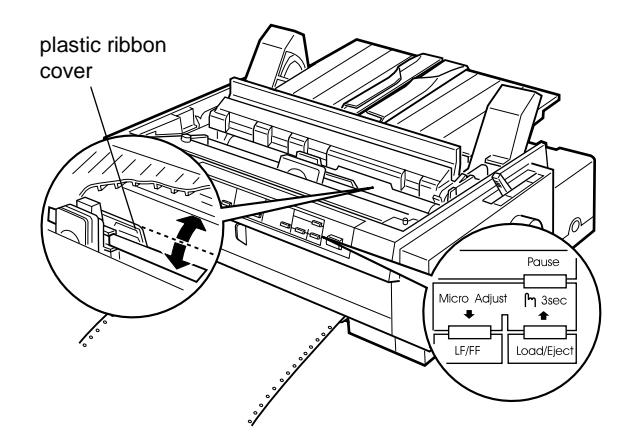

#### *Note:*

- R *The printer has a minimum and a maximum top-of-form position. If you try to adjust it beyond these limits, the printer beeps and stops moving the paper.*
- $\Box$  When the paper reaches the default top-of-form position, the *printer also beeps and stops moving the paper briefly. You can use the default setting as a reference point when adjusting the top-of-form position.*

To adjust the top-of-form position for continuous paper loaded on the pull tractor, see the following example:

First mark a point 6.5 mm above the paper's perforation; then position the paper so that the mark is even with the top edge of the plastic ribbon cover. This gives you an 8.5 mm margin on the next page, meaning the printer starts printing 8.5 mm below the perforation. If you mark a point 5.5 mm above the perforation, you get a 9.5 mm margin on the next page.

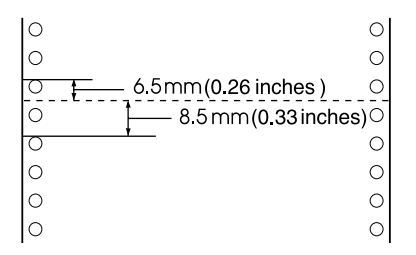

6. After you set the top-of-form position, press the Pause button to exit micro adjust mode.

## **Advancing the Paper to the Tear-Off Edge**

If you use the front or rear push tractor, you can use the tear-off feature to advance your continuous paper to the printer's tear-off edge when you finish printing. You can then easily tear off the printed document. When you resume printing, the printer automatically feeds the paper back to the top-of-form position so that you can save the paper normally lost between documents.

As described below, you can use the tear-off feature in two ways: manually by pressing the printer's Tear Off/Bin button, or automatically by turning on the auto tear-off mode.

If the perforation between pages is not aligned with the tear-off edge, you can adjust the position of the perforation using the micro adjust feature. See ["Adjusting the tear-off position" on page](#page-87-0)  [2-42.](#page-87-0)

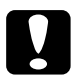

**Caution:**<br> *Never use the tear-off feature (by pressing the Tear Off/Bin button or turning on the auto tear-off mode as described below) to feed continuous paper with labels backward; they may come off their backing sheet and jam the printer.* 

### **Using the Tear Off/Bin button**

After the printer finishes printing your document, check that the Tear Off/Bin lights are not flashing. Then press the Tear Off/Bin button. The printer advances the paper to the tear-off edge.

#### *Note:*

*If the Tear Off/Bin lights are flashing, the paper is in the tear-off position. If you press the* Tear Off/Bin *button again, the printer feeds your paper to the next top-of-form position.*

## **Advancing the paper to the tear-off position automatically**

To automatically advance your printed documents to the tear-off position, you need to turn on the auto tear-off mode and select the appropriate page length for continuous paper in the defaultsetting mode. For instructions, see ["Changing default settings"](#page-134-0)  [on page 5-9.](#page-134-0)

When auto tear-off is on, the printer automatically advances the paper to the tear-off position whenever it receives a full page of data or a form feed command followed by no more data.

## <span id="page-87-0"></span>**Adjusting the tear-off position**

If your paper's perforation is not aligned with the tear-off edge, you can use the micro adjust feature to move the perforation to the tear-off position. Follow these steps:

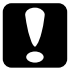

**Caution:**<br> *Never use the knob to adjust the tear-off position; this may damage the printer or cause it to lose the tear-off position.*

### *Note:*

*Your tear-off position setting remains in effect until you change it, even if you turn off the printer.*

- 1. Make sure the Tear Off/Bin lights are flashing (the paper is at the current tear-off position). You may need to press the Tear Off/Bin button to advance the paper to the tear-off position.
- 2. Open the paper guide cover.
- 3. Hold down the Pause button for about three seconds. The Pause light begins flashing and the printer enters the micro adjust mode.

4. Press the LF/FF  $\blacktriangleright$  button to feed the paper backward, or press the Load/Eject  $\triangle$  button to feed the paper forward, until the paper perforation is aligned with the tear-off edge.

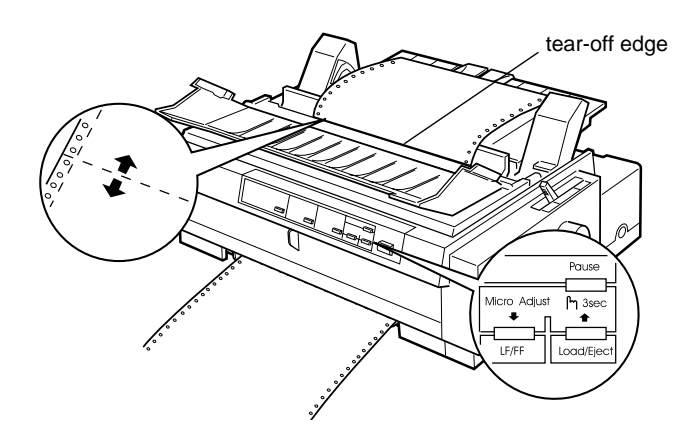

### *Note:*

*The printer has a minimum and a maximum tear-off position. If you try to adjust the tear-off position beyond these limits, the printer beeps and stops moving the paper.*

- 5. After you set the tear-off position, press the Pause button to turn off the micro adjust mode.
- 6. Tear off the printed pages.

When you resume printing, the printer automatically feeds the paper back to the top-of-form position and begins printing.

## Chapter 3

# **Printing on Single Sheets**

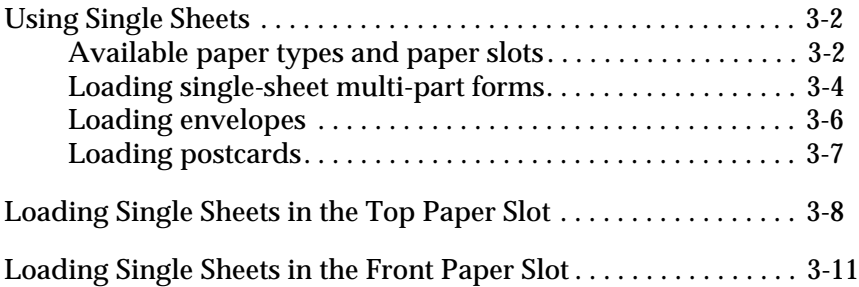

## <span id="page-90-0"></span>**Using Single Sheets**

## <span id="page-90-1"></span>**Available paper types and paper slots**

As shown below, you can load single-sheet paper one sheet at a time using the paper guide on top of the printer or the front paper guide. You can print on ordinary single sheets, single-sheet multi-part forms, postcards, and envelopes. Your single-sheet paper may be from 100 to 257 mm wide.

### *Note:*

- R *[To load a stack of single-sheet paper, use the optional cut-sheet](#page-99-0)  feeder. See [Appendix A, "Enhancing Your Printer With Options".](#page-170-0)*
- R *For detailed specifications on the types of single-sheet paper you can use, see Appendix C.*

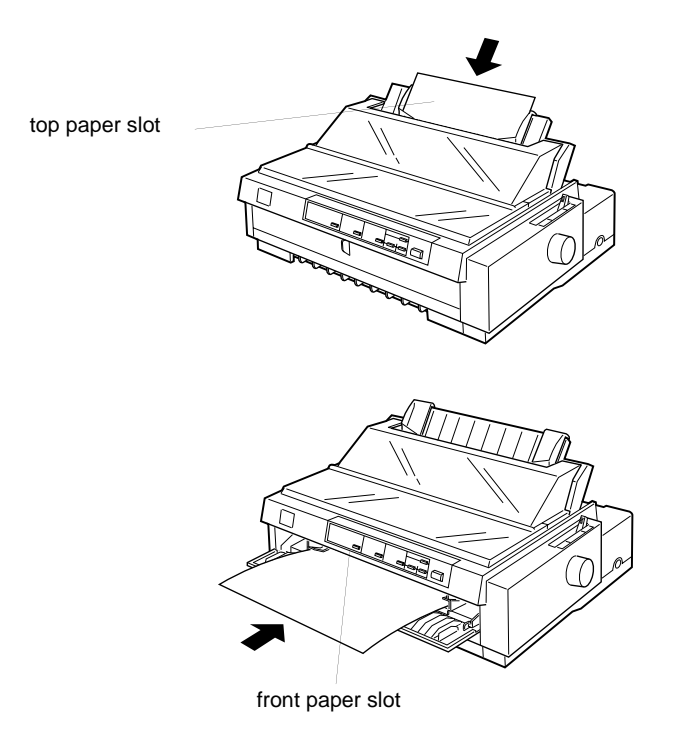

<span id="page-91-0"></span>The table below shows the types of paper you can load in the top and front paper slots and the paper thickness lever setting for each paper type. For more information on the paper thickness lever, see ["Setting the Paper Thickness Lever" on page 2-4.](#page-49-0)

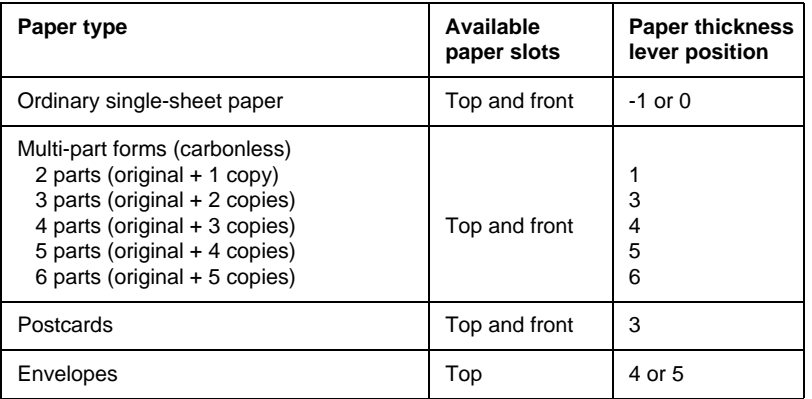

#### *Note:*

- R *If the printed image is smeared, you may need to set the paper thickness lever one position higher to improve print quality.*
- R *If the printed image is faint or has many gaps, you may need to set the paper thickness lever one position lower to improve print quality.*
- R *Do not load paper that is damaged, curled, or has been folded.*

## <span id="page-92-0"></span>**Loading single-sheet multi-part forms**

You can load single-sheet multi-part forms one at a time in the top or front paper slot as described in ["Loading Single Sheets in](#page-96-0)  [the Top Paper Slot" on page 3-8](#page-96-0) or ["Loading Single Sheets in the](#page-99-0)  [Front Paper Slot" on page 3-11.](#page-99-0) Be sure to follow these guidelines:

 $\Box$  Use only carbonless multi-part forms bound as shown below.

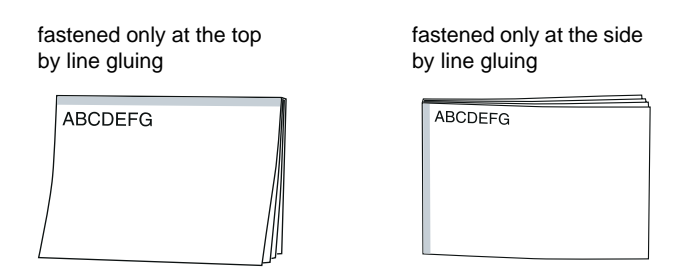

 $\Box$  You can use the top or front paper slot to load single-sheet multi-part forms that are fastened at the top.

Insert the of form in the top slot, bound edge first and the printable side down, as shown below.

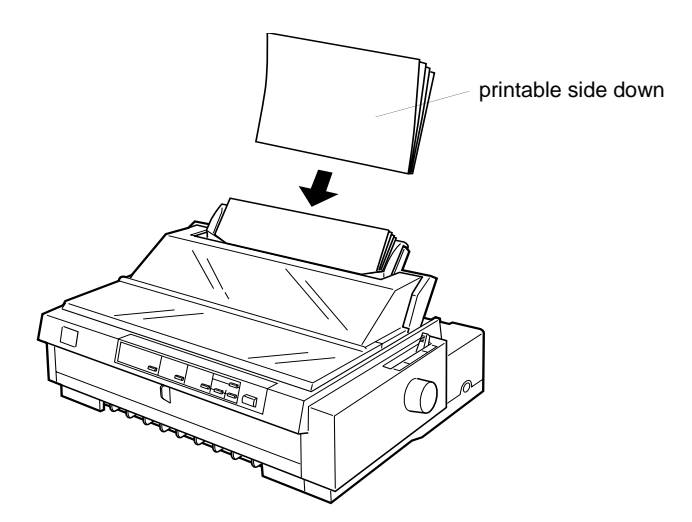

Insert the of form in the front slot, bound edge first and printable side up, as shown below.

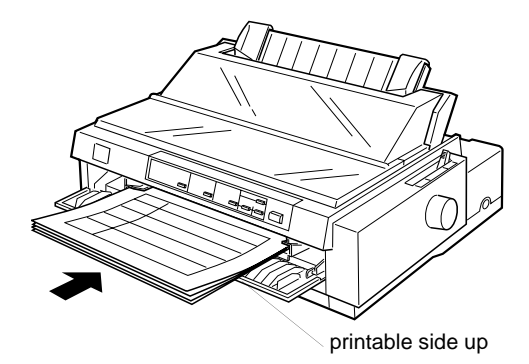

 $\Box$  You can load single-sheet multi-part forms bound at the side only in the front slot. Insert the of form in the front slot, top edge first and printable side up, as shown below.

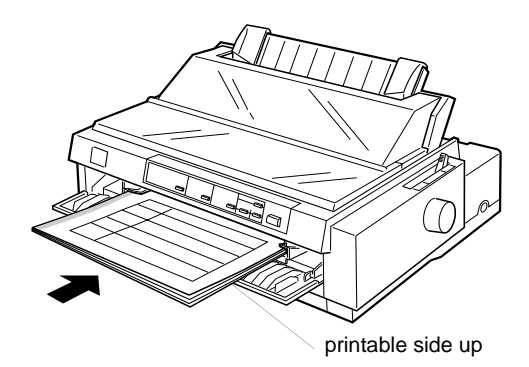

- $\Box$  Before printing, set the paper thickness lever (located under the printer cover) to the proper position for your paper. See the table on [page 3-3,](#page-91-0) for details.
- $\Box$  Be sure your multi-part forms do not exceed 0.46 mm in thickness.
- $\Box$  Use multi-part forms only under normal temperature and humidity conditions, as follows:

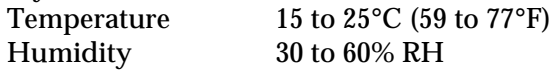

## <span id="page-94-0"></span>**Loading envelopes**

You can load envelopes in the top paper slot only, as described in ["Loading Single Sheets in the Top Paper Slot" on page 3-8.](#page-96-0) Also follow these guidelines:

 $\Box$  Load envelopes one at a time in the top slot, with the flap fold first and the flap side up.

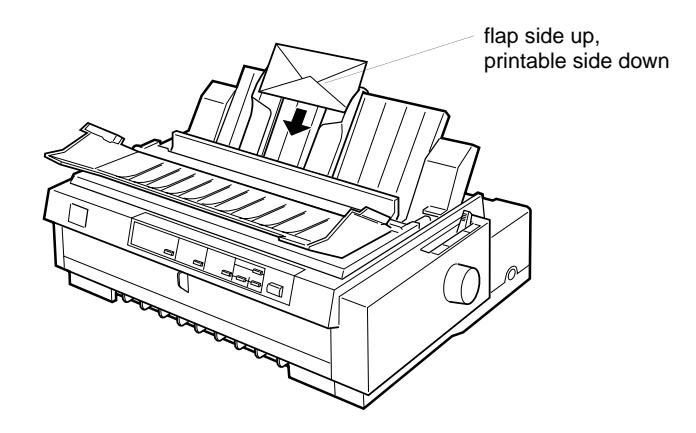

- $\Box$  Set the paper thickness lever (located under the printer cover) to position 4 or 5 to match the thickness of the envelope.
- $\Box$  Before printing, turn on the card mode by pressing the Tear Off/Bin button until both Tear Off/Bin lights are on. After you finish printing on envelopes, press the Tear Off/Bin button once to exit the card mode. (Bin 1of the optional cutsheet feeder is selected.)
- $\Box$  Do not use envelopes that are curled or folded. Also avoid using envelopes that are too thin; they may curl during printing and become jammed.
- $\Box$  If you are using No. 6 envelopes, align the left edge of the envelope with the arrow mark on the printer.

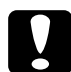

conditions, as follows:

**Caution:**<br>Because printing on the edge of an envelope may damage the print *head, make sure the printing stays entirely within the printable area of your envelopes. See Appendix C for details on the printable area of envelopes.*

 $\Box$  Use envelopes only under normal temperature and humidity

Temperature 15 to 25<sup>°</sup>C Humidity 30 to 60% RH

3

## <span id="page-95-0"></span>**Loading postcards**

You can load postcards one at a time in the top or front paper slot as described in ["Loading Single Sheets in the Top Paper Slot"](#page-96-0)  [on page 3-8](#page-96-0) or ["Loading Single Sheets in the Front Paper Slot" on](#page-99-0)  [page 3-11](#page-99-0). Also follow these guidelines:

 $\Box$  When you are loading postcards long edge first, always load them in the top slot.

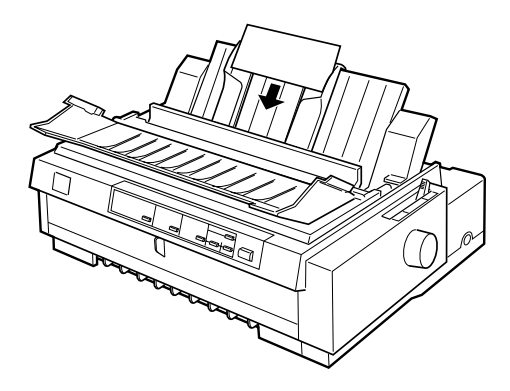

 $\Box$  Set the paper thickness lever (located under the printer cover) to position 3.

- $\Box$  Before printing, turn on the card mode by pressing the Tear Off/Bin button until both Tear Off/Bin lights are on. After you finish printing on postcards, press the Tear Off/Bin button once to exit the card mode. (Bin 1 of the optional cutsheet feeder is selected.)
- $\Box$  Use postcards only under normal temperature and humidity conditions, as follows:

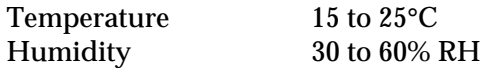

## <span id="page-96-0"></span>**Loading Single Sheets in the Top Paper Slot**

To load paper in the top slot, follow these steps:

- 1. Make sure the paper guide base is installed properly. If not, attach it as described on [page 1-12](#page-35-0).
- 2. Open the paper guide cover. Slide the left edge guide until it locks in place next to the arrow on the paper guide. Next adjust the right edge guide to match the width of your paper.

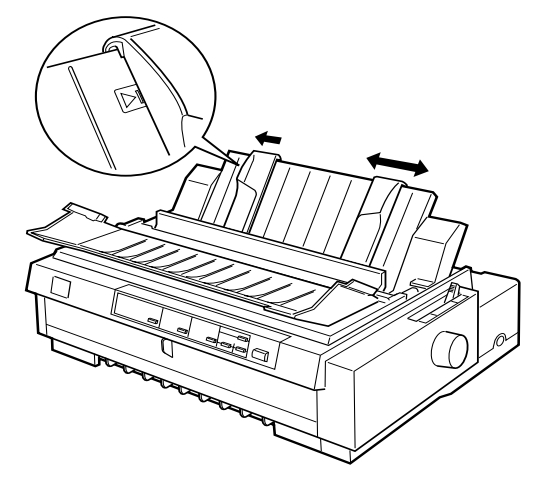

3. Set the paper release lever to the single-sheet position. Also set the paper thickness lever (located under the printer cover) to the proper position for your paper's thickness. (See the table on [page 3-3](#page-91-0).)

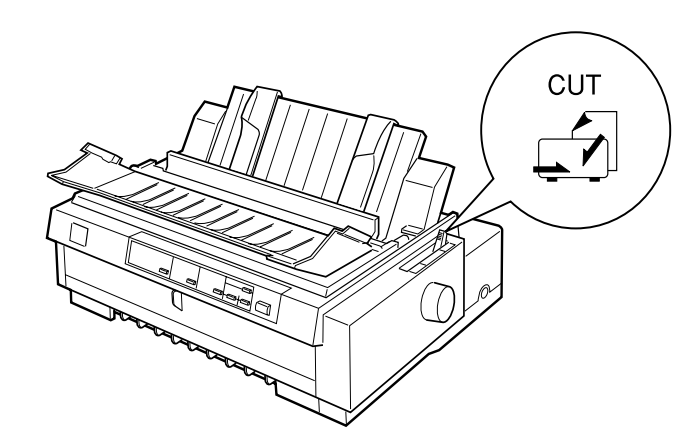

4. Close the paper guide cover.

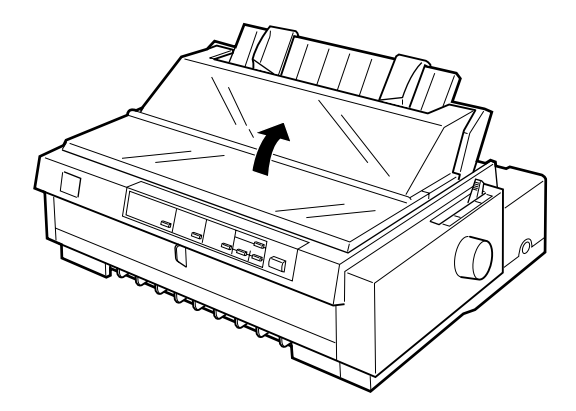

- 5. Press the Operate button to turn on the printer, if necessary.
- 6. Insert a sheet of paper, printable side down, between the edge guides until it meets resistance. The printer feeds the paper automatically and is ready to print.

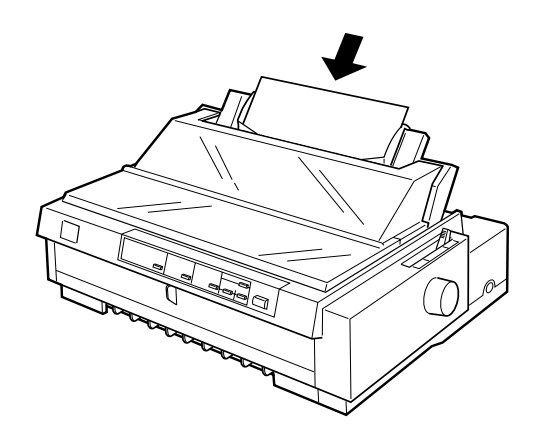

## *Note: The printer cannot print when the printer cover is open.*

7. Check the printer driver settings as described in Chapter 4, and change them if necessary. Then send a print job to the printer.

When the printer receives data, it prints the page and ejects it back onto the paper guide. To continue printing your document, remove the printed page and insert a new sheet of paper. If you need to eject a sheet, press the Load/Eject button.

If the first line on your page appears too high or low, you can fix this using the micro adjust feature. See ["Adjusting the Top-of-](#page-83-1)[Form Position" on page 2-38](#page-83-1).

*Caution:*<br>
Never use the knob to adjust the top-of-form position or eject a *sheet when the printer is on; this may damage the printer or cause it to lose the top-of-form position.*

## <span id="page-99-0"></span>**Loading Single Sheets in the Front Paper Slot**

To load paper in the front paper slot, follow these steps:

- 1. Make sure the paper guide base is installed properly. If not, attach it as described on ["Attaching the Paper Guide Base"](#page-35-0)  [on page 1-12](#page-35-0).
- 2. Make sure the paper guide cover is closed.
- 3. If the front paper guide is closed, open it by pulling the tab at the center of the guide. Slide the left edge guide until it locks in place next to the arrow on the paper guide. Next adjust the right edge guide to match the width of your paper.

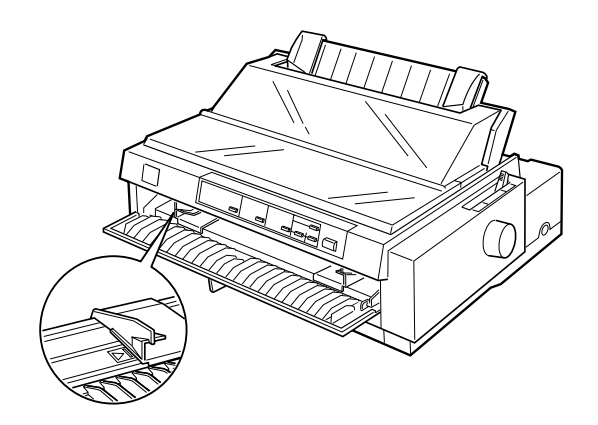

4. Set the paper release lever to the single-sheet position. Also set the paper thickness lever (located under the printer cover) to the proper position for your paper's thickness. (See the table on [page 3-3](#page-91-0).)

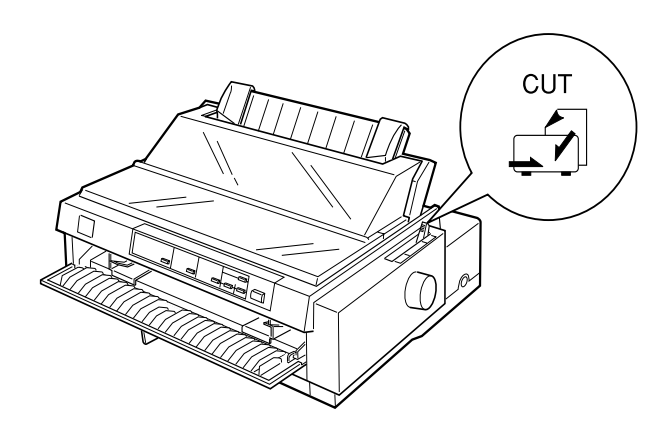

- 5. Press the Operate button to turn on the printer, if necessary.
- 6. Insert a sheet of paper, printable side up, between the edge guides until it meets resistance. The printer feeds the paper automatically and is ready to print.

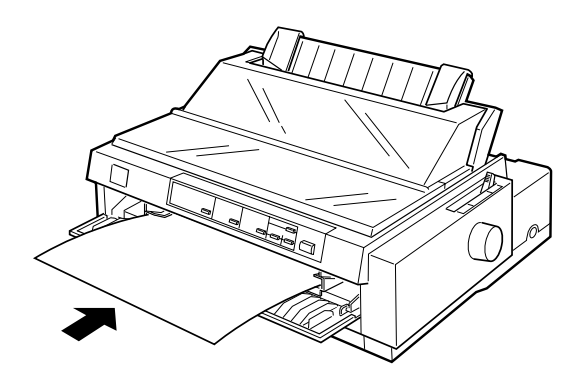

*Note: The printer cannot print when the printer cover is open.*

7. You may need to check and change the printer driver settings as described in Chapter 4. Then send a print job to the printer.

When the printer receives data, it prints the page and ejects it onto the paper guide on top of the printer. To continue printing your document, remove the printed page and insert a new sheet of paper in the front paper guide. If you need to eject a sheet, press the Load/Eject button.

If the first line on your page appears too high or low, you can fix this using the micro adjust feature. See ["Adjusting the Top-of-](#page-83-1)[Form Position" on page 2-38](#page-83-1).

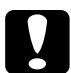

*Caution:*<br>
Never use the knob to adjust the top-of-form position or eject a *sheet when the printer is on; this may damage the printer or cause it to lose the top-of-form position.*

## Chapter 4

# **Using the Printer Software**

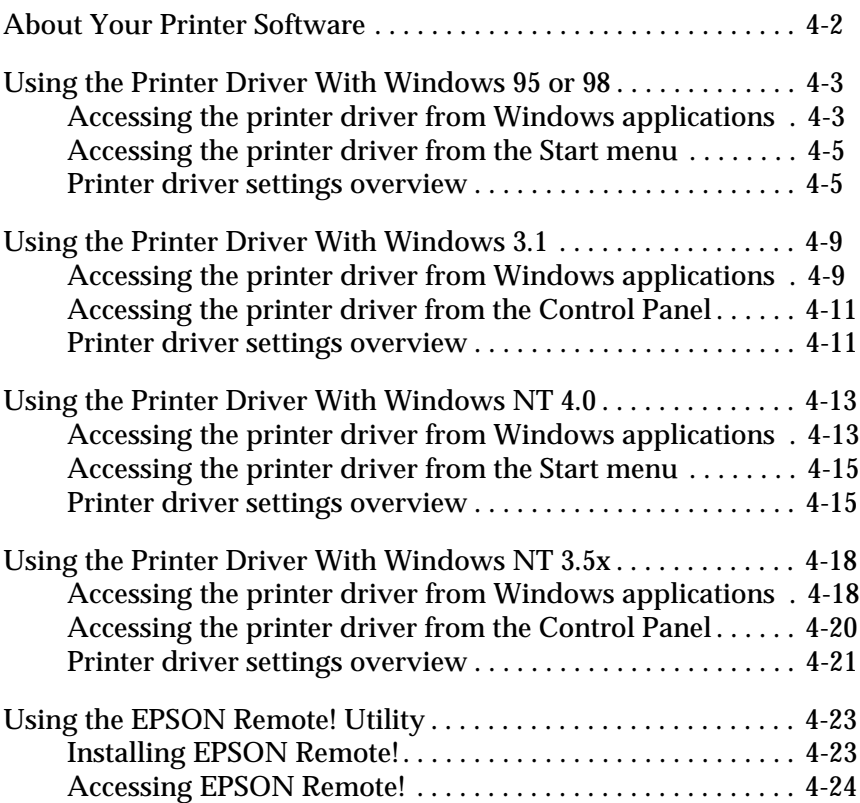

## <span id="page-103-0"></span>**About Your Printer Software**

The EPSON printer software that comes with your printer includes the printer driver software, the EPSON Remote! utility, and the EPSON Status Monitor 2 utility for Windows 95/98.

As described in Chapter 1, a printer driver is software that allows your computer to control the printer. You need to install the printer driver so your Windows software applications can take full advantage of the printer's capabilities.

### *Note:*

*Before proceeding, make sure you have installed the printer driver on your PC as described in Chapter 1.*

EPSON Remote! is a DOS-based printer setup utility that allows you to easily change the printer's default settings from the computer screen. To use the EPSON Remote! utility with DOS, see [page 4-23.](#page-124-0)

The EPSON Status Monitor 2 utility program is available for Windows 95 and 98. It allows you to monitor the status of your printer, alerts you when errors occur, and provides you with troubleshooting tips. To install and use the Status Monitor, see [Chapter 6, "Using EPSON Status Monitor 2".](#page-136-0)

To use the printer driver, see the appropriate page below, [depending on your Windows version.](#page-125-0)

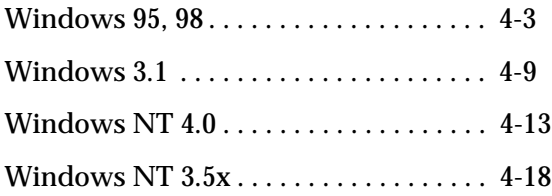

## <span id="page-104-0"></span>**Using the Printer Driver With Windows 95 or 98**

You can access the printer driver from your Windows applications or from the Start menu. When you access the printer driver from a Windows application, any settings you make apply only to the application you are using. See "Accessing the printer driver from Windows applications" below. When you access the printer driver from the Start menu, the printer driver settings you make apply to all your applications. See ["Accessing the printer](#page-106-0)  [driver from the Start menu" on page 4-5.](#page-106-0) To check and change printer driver settings, see ["Printer driver settings overview" on](#page-106-1)  [page 4-5.](#page-106-1)

#### *Note:*

*While many Windows applications override the settings made with the printer driver, some do not, so you must verify that the printer driver settings match your requirements.*

## <span id="page-104-1"></span>**Accessing the printer driver from Windows applications**

To access the printer driver from a Windows application, follow the steps on the next page.

#### *Note:*

*The steps on the next page provide general guidelines on accessing the printer driver. How you access the printer driver may differ depending on your application. See your application manual for details.*

1. Select Print Setup or Print from the File menu of your application software. The Print or Print Setup dialog box appears.

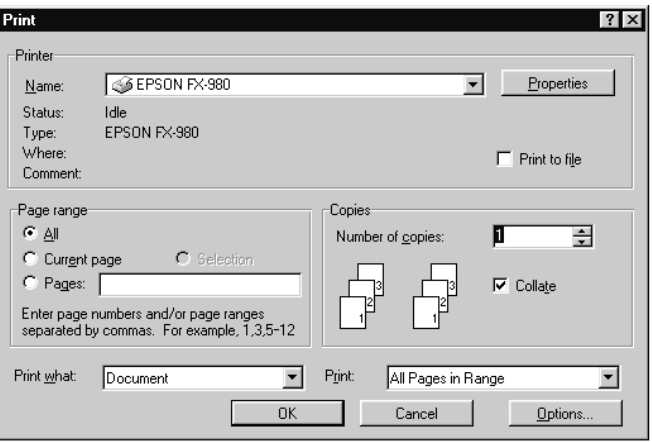

2. Make sure that your printer is selected and then click Printer, Setup, Properties, or Options. (You may need to click a combination of these buttons.) The Properties window appears, and you see the Paper, Graphics, and Device Option menu. These menus contain the printer driver settings.

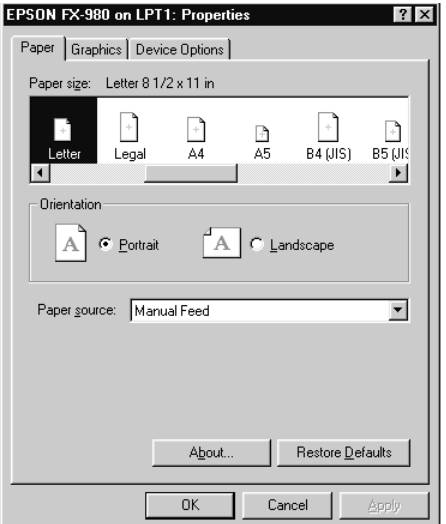

3. To view a menu, click the corresponding tab at the top of the window. See "Printer driver settings overview" below for detailed information about the settings.

### <span id="page-106-0"></span>**Accessing the printer driver from the Start menu**

To access the printer driver from the Start menu, follow these steps:

- 1. Click the Start button, and then point to Settings.
- 2. Click Printers.
- 3. Right-click your printer icon, and click Properties. The screen displays the Properties window, which contains the Paper, Graphics, and Device Options menus. These menus display the printer driver settings.
- 4. To view a menu, click the corresponding tab at the top of the window. See the next section for detailed information about the printer driver settings.

### <span id="page-106-1"></span>**Printer driver settings overview**

Your printer driver has three menus: Paper, Graphics, and Device Options. The printer driver settings on each of these menus are described below. To open the menus, see the previous sections on accessing the printer driver.

When you finish making your printer driver settings, click OK to apply the settings, or click Restore Defaults to return the settings to their default values.

### Paper menu

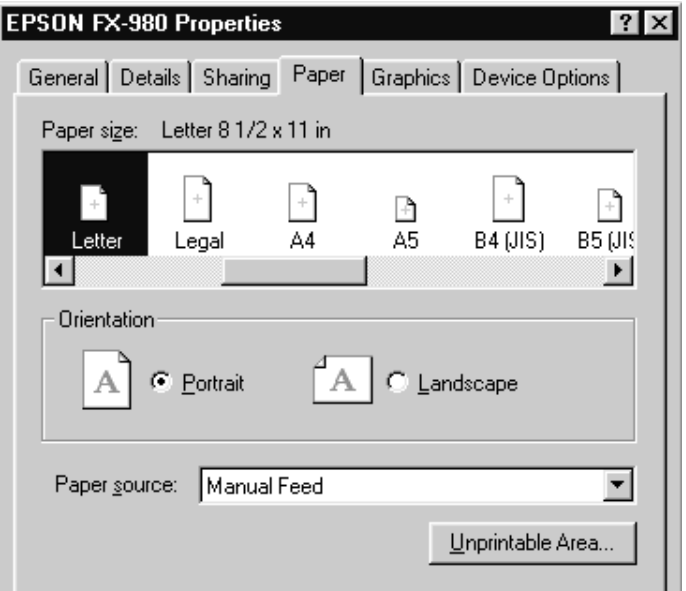

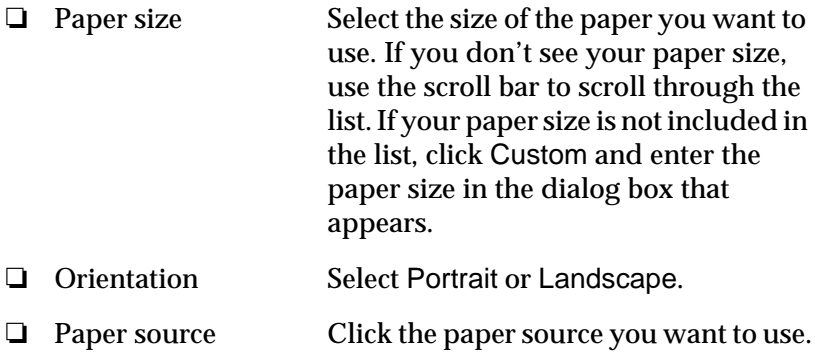
### Graphics menu

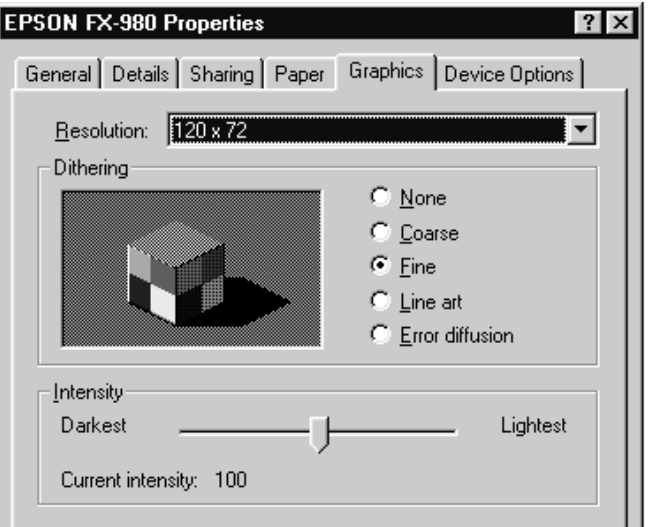

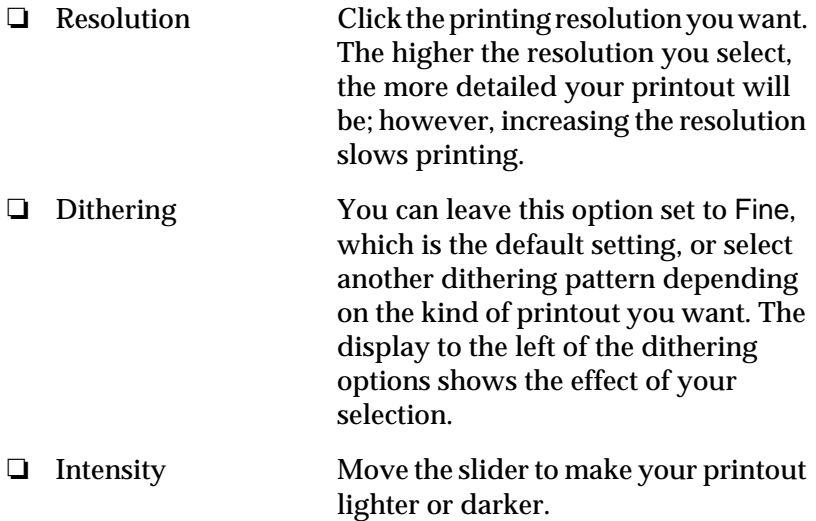

#### Device Options menu

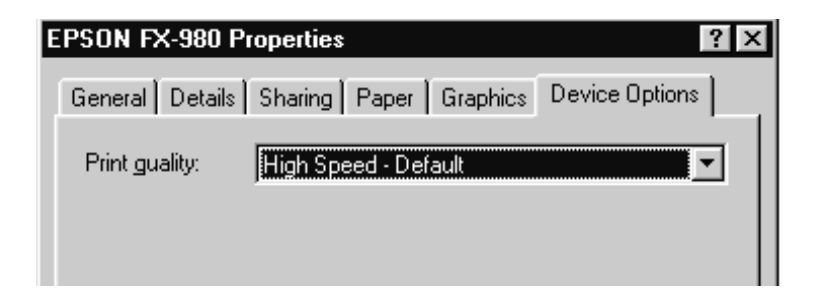

 $\Box$  Print quality Select a print quality option from the Print quality list. Selecting a high quality option produces more detailed printouts at a slower printing speed.

Once you've checked your printer driver settings and changed them if necessary, you are ready to print with continuous paper as described in Chapter 2, or with single sheets as described in Chapter 3.

# **Using the Printer Driver With Windows 3.1**

You can access the printer driver from your Windows applications or from the Control Panel. When you access the printer driver from a Windows application, any settings you make apply only to the application you are using. See "Accessing the printer driver from Windows applications," below. When you access the printer driver from the Control Panel, the printer driver settings you make apply to all your applications. See ["Accessing](#page-112-0)  [the printer driver from the Control Panel" on page 4-11](#page-112-0). To check and change printer driver settings, see ["Printer driver settings](#page-112-1)  [overview" on page 4-11.](#page-112-1)

#### *Note:*

*While many Windows applications override the settings made with the printer driver, some do not, so you must verify that the printer driver settings match your requirements.*

# **Accessing the printer driver from Windows applications**

To access the printer driver from a Windows application, follow the steps on the next page.

#### *Note:*

*The steps on the next page provide general guidelines on accessing the printer driver. How you access the printer driver may differ depending on your application. See your application manual for details.*

1. Select Print Setup or Print from the File menu of your application software. The Print or Print Setup dialog box appears. See [""Printer driver settings overview" on page 4-11](#page-112-1) for detailed information about the settings in this dialog box.

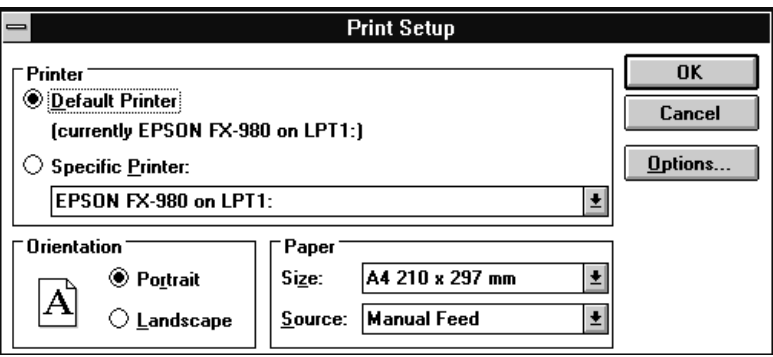

2. Make sure that your printer is selected and then click Printer, Setup, or Options. (You may need to click a combination of these buttons.) The Options dialog box appears. See ["Printer](#page-112-1)  [driver settings overview" on page 4-11](#page-112-1) for detailed information about the settings in this dialog box.

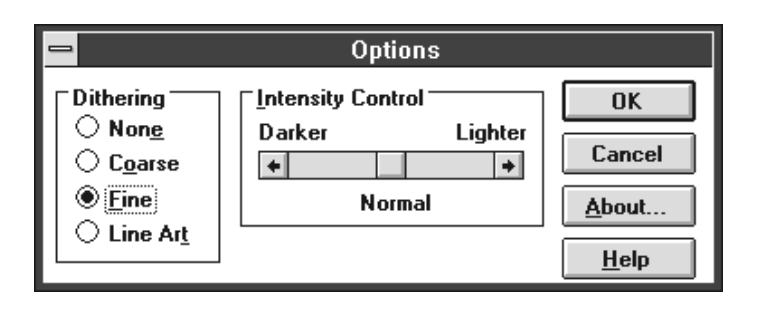

# <span id="page-112-0"></span>**Accessing the printer driver from the Control Panel**

To access the printer driver from the Control Panel, follow these steps:

- 1. In the Main window, double-click the Control Panel icon.
- 2. Double-click the Printers icon. The Printers dialog box appears.
- 3. Make sure your printer is highlighted, then click Setup. The Print Setup dialog box appears. To access more settings, you may need to click Options. See ["Printer driver settings](#page-112-1)  [overview" on page 4-11](#page-112-1) for detailed information.

#### <span id="page-112-1"></span>**Printer driver settings overview**

The printer driver settings are described below. To access the printer driver settings, see the previous sections on accessing the printer driver.

When you finish making your printer driver settings, click OK to apply the settings, or click Cancel to cancel your changes.

#### Print or Print Setup dialog box

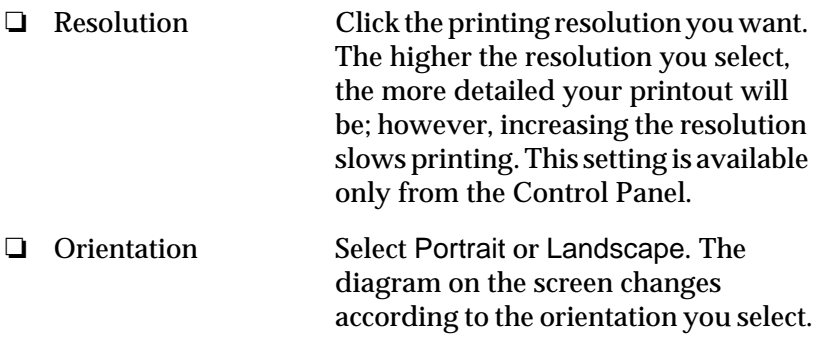

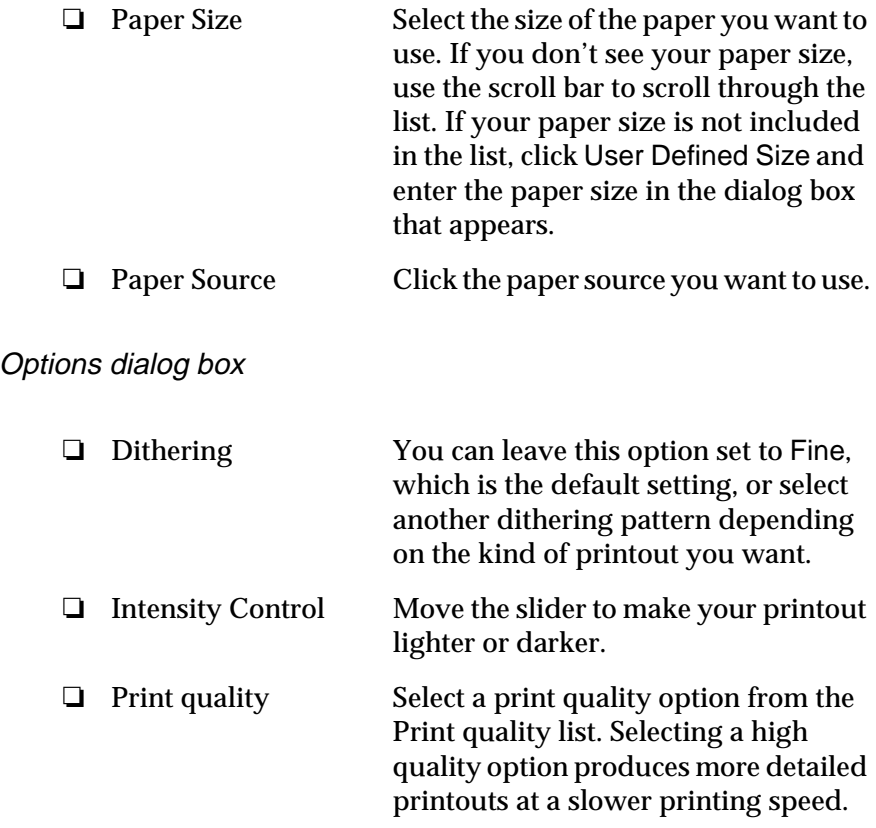

Once you've checked your printer driver settings and changed them if necessary, you are ready to print with continuous paper as described in Chapter 2, or with single sheets as described in Chapter 3.

# **Using the Printer Driver With Windows NT 4.0**

You can access the printer driver from your Windows applications or from the Start menu. When you access the printer driver from a Windows application, any settings you make apply only to the application you are using. See "Accessing the printer driver from Windows applications" below. When you access the printer driver from the Start menu, the printer driver settings you make apply to all your applications. See ["Accessing the printer](#page-116-0)  [driver from the Start menu" on page 4-15](#page-116-0). To check and change printer driver settings, see ["Printer driver settings overview" on](#page-116-1)  [page 4-15](#page-116-1).

#### *Note:*

*While many Windows applications override the settings made with the printer driver, some do not, so you must verify that the printer driver settings match your requirements.*

# **Accessing the printer driver from Windows applications**

To access the printer driver from a Windows application, follow the steps on the next page.

#### *Note:*

*The steps om the next page provide general guidelines on accessing the printer driver. How you access the printer driver may differ depending on your application. See your application manual for details.*

1. Select Print Setup or Print from the File menu of your application software. The Print or Print Setup dialog box appears.

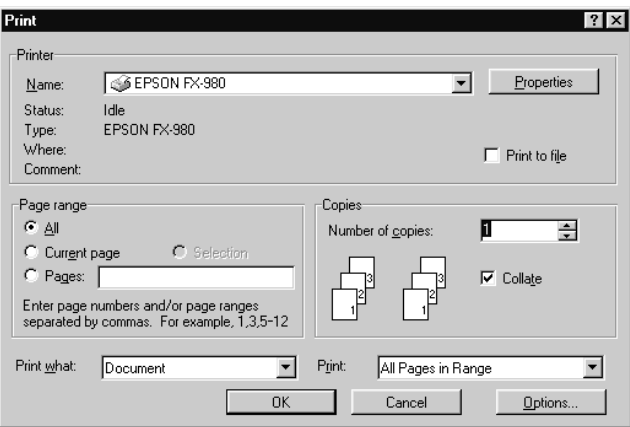

2. Make sure that your printer is selected and then click Printer, Setup, Properties, or Options. (You may need to click a combination of these buttons.) The Document Properties window appears, and you see the Page Setup and Advanced menus. These menus contain the printer driver settings.

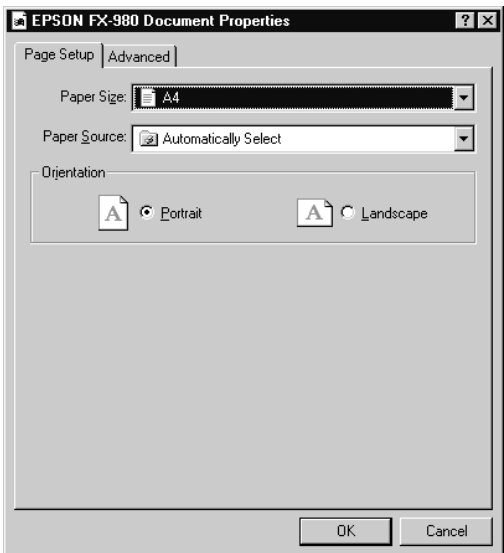

3. To view a menu, click the corresponding tab at the top of the window. See "Printer driver settings overview" below, for detailed information about the settings.

#### <span id="page-116-0"></span>**Accessing the printer driver from the Start menu**

To access the printer driver from the Start menu, follow these steps:

- 1. Click the Start button, and then point to Settings.
- 2. Click Printers.
- 3. Right-click your printer icon, and click Document Defaults. The screen displays the Default Document Properties window, which contains the Page Setup and Advanced menus. These menus display the printer driver settings.
- 4. To view a menu, click the corresponding tab at the top of the window. See the next section for detailed information about the printer driver settings.

#### <span id="page-116-1"></span>**Printer driver settings overview**

Your printer driver has two menus: Page Setup and Advanced. The printer driver settings on each of these menus are described below. To open these menus, see the previous sections on accessing the printer driver.

When you finish making your printer driver settings, click OK to apply the settings, or click Cancel to cancel your changes.

#### Page Setup menu

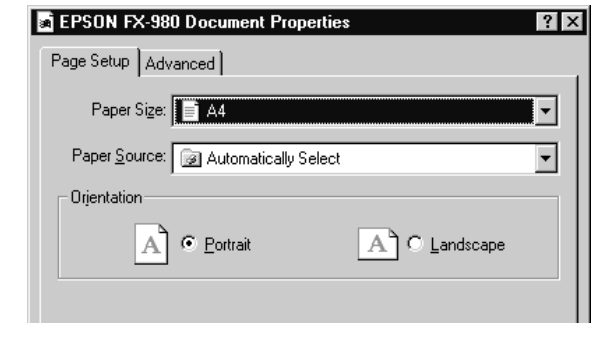

 $\Box$  Paper Size Select the size of the paper you want to use from the Paper Size list.  $\Box$  Paper Source Select the paper source you want to use from the Paper Source list. **Q** Orientation Select Portrait or Landscape.

#### Advanced menu

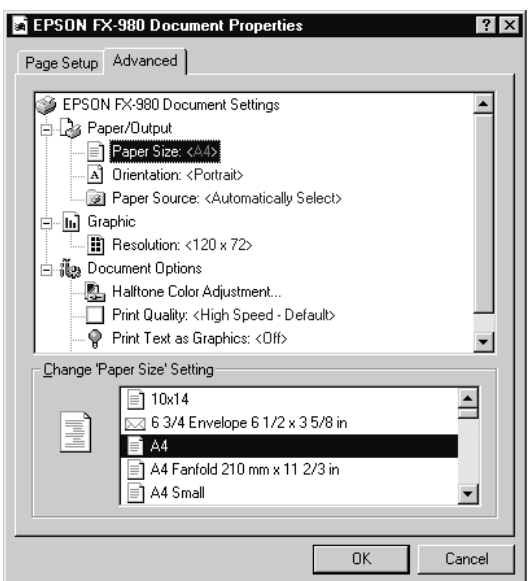

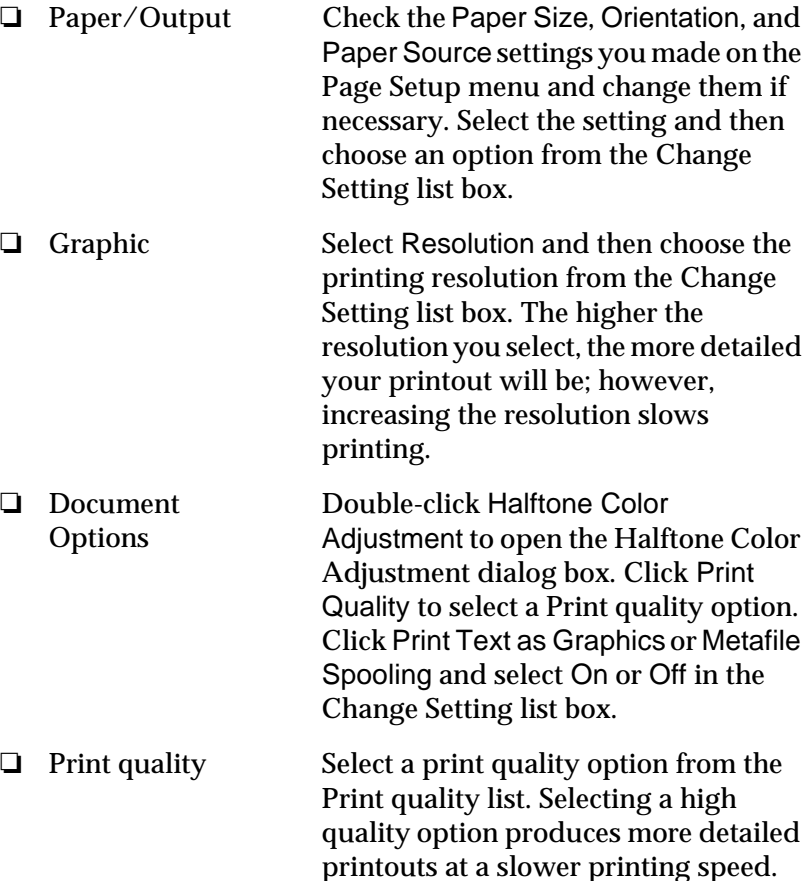

Once you've checked your printer driver settings and changed them if necessary, you are ready to print with continuous paper as described in Chapter 2, or with single sheets as described in Chapter 3.

# **Using the Printer Driver With Windows NT 3.5x**

You can access the printer driver from your Windows applications or from the Control Panel. When you access the printer driver from a Windows application, any settings you make apply only to the application you are using. See "Accessing the printer driver from Windows applications" below. When you access the printer driver from the Control Panel, the printer driver settings you make apply to all your applications. See ["Accessing](#page-121-0)  [the printer driver from the Control Panel" on page 4-20.](#page-121-0) To check and change printer driver settings, see ["Printer driver settings](#page-122-0)  [overview" on page 4-21](#page-122-0).

#### *Note:*

*While many Windows applications override the settings made with the printer driver, some do not, so you must verify that the printer driver settings match your requirements.*

# **Accessing the printer driver from Windows applications**

To access the printer driver from a Windows application, follow the steps on the next page.

#### *Note:*

*The steps on the next page provide general guidelines on accessing the printer driver. How you access the printer driver may differ depending on your application. See your application manual for details.* 

1. Select Print Setup or Print from the File menu of your application software. The Print or Print Setup dialog box appears.

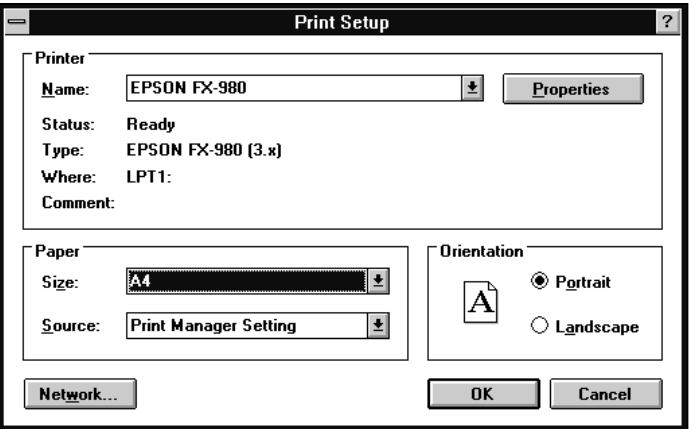

2. Make sure that your printer is selected and then click Printer, Setup, Properties, or Options. (You may need to click a combination of these buttons.) The screen displays the Document Properties dialog box, which contains the Form and Orientation printer driver settings. See ["Printer driver](#page-122-0)  [settings overview" on page 4-21](#page-122-0) for detailed information about these settings.

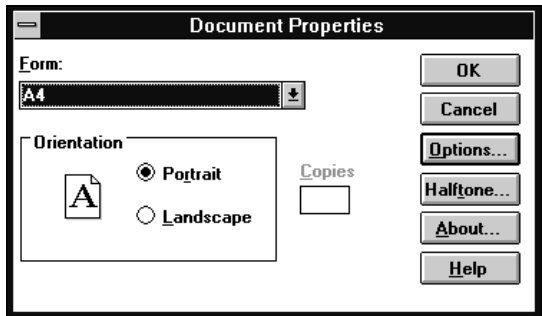

3. Click Options (or a similar button) to view the Advanced Document Properties dialog box, which includes the Graphics Resolution, Color, and Optimizations printer driver settings. See [page 4-21](#page-122-1) for detailed information about these settings.

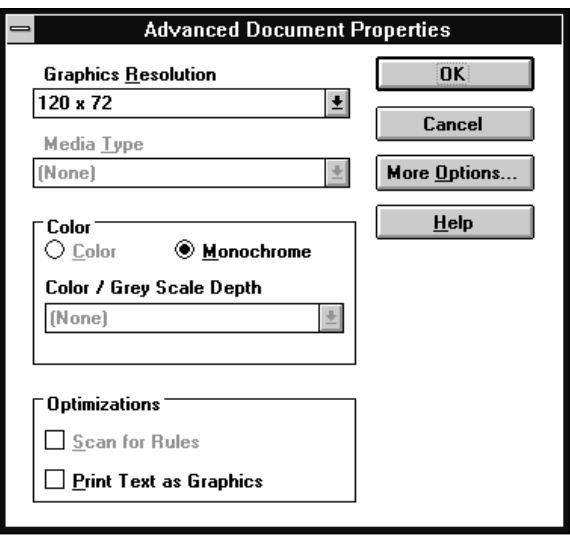

# <span id="page-121-0"></span>**Accessing the printer driver from the Control Panel**

To access the printer driver from the Control Panel, follow these steps:

- 1. In the Main window, double-click the Print Manager icon. The Print Manager window opens.
- 2. Make sure your printer is highlighted, then click Printer and select Properties. The Printer Properties dialog box appears.
- 3. Click the Details button, then click Job Default. You see the Document Properties dialog box, which includes the Form and Orientation printer driver settings. See ["Printer driver](#page-122-0)  [settings overview" on page 4-21](#page-122-0) for detailed information about these settings.
- 4. Click Options to open the Advanced Document Properties dialog box, which contains the Graphics Resolution, Color, and Optimizations printer driver settings. See ["Printer driver](#page-122-0)  [settings overview" on page 4-21](#page-122-0) for detailed information about these settings.

#### <span id="page-122-0"></span>**Printer driver settings overview**

Your printer driver has two dialog boxes: Document Properties and Advanced Document Properties. The printer driver settings in each of these dialog boxes are described below. To open these dialog boxes, see the previous sections on accessing the printer driver.

When you finish making your printer driver settings, click OK to apply the settings, or click Cancel to cancel your changes.

#### <span id="page-122-1"></span>Document Properties dialog box

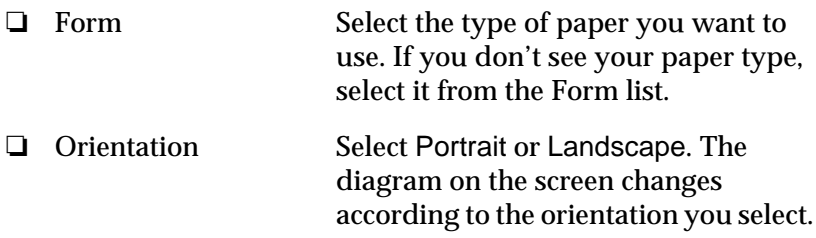

Click the Halftone button to set the brightness and contrast, input the RGB gamma, or make other settings. The Halftone Color Adjustment dialog box appears. For details, click Help in this dialog box.

#### Advanced Document Properties dialog box

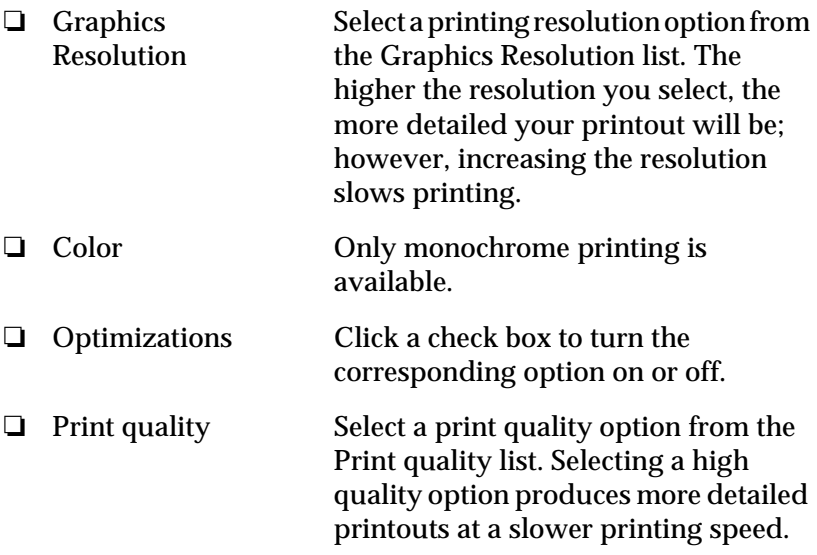

Once you've checked your printer driver settings and changed them if necessary, you are ready to print with continuous paper as described in Chapter 2, or with single sheets as described in Chapter 3.

# **Using the EPSON Remote! Utility**

Using the EPSON Remote! utility you can control the printer functions from your computer.

The EPSON Remote! utility is started directly from the printerdriver installation program contained on the supplied CD-ROM. Read the corresponding sections for information on how to start the program on your particular operating system.

After starting the printerdriver installation program the remainder of the procedure is menu-driven. Follow the on screen instructions. To start the EPSON Remote! utility, select the menu item EPSON Remote!.

# **Installing EPSON Remote!**

Follow the steps below to install EPSON Remote!

- 1. Insert the printer software CD-ROM in a disk drive.
- 2. At the DOS prompt, type D:\SETUP. (If you inserted the disk in a drive other than drive D, substitute the appropriate letter.) Then press Enter.
- 3. Select your printer's name in the Printer Model window and press Enter. C:\EPUTIL appears as the default directory.
- 4. Press Enter again. The EPSON Remote! utility is copied to the C:\EPUTIL directory.

# **Accessing EPSON Remote!**

To access EPSON Remote!, type C:\PRNSET at the DOS prompt and press Enter. Then follow the on-screen instructions to use this utility. You can also access EPSON Remote! by typing C:\PANEL at the DOS prompt and pressing Enter. The PRNSET and PANEL access methods differ slightly. The PANEL method opens a condensed version of EPSON Remote! that only provides the most often used settings.

# Chapter 5

# **Changing Printer Settings From the Printer's Control Panel**

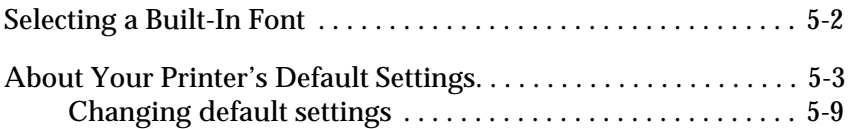

# <span id="page-127-0"></span>**Selecting a Built-In Font**

Your printer comes with the three built-in fonts shown in the table below. You can also choose from the following six pitch (character size) settings: 10, 12, 15, 17, or 20 cpi (character per inch), or proportional spacing.You can select the font and pitch using the buttons on the printer's control panel as described below.

#### *Note:*

*[Settings you make in your application programs usually override](#page-134-0)  settings you make from the printer's control panel. For best results, use your application to select a font and pitch.*

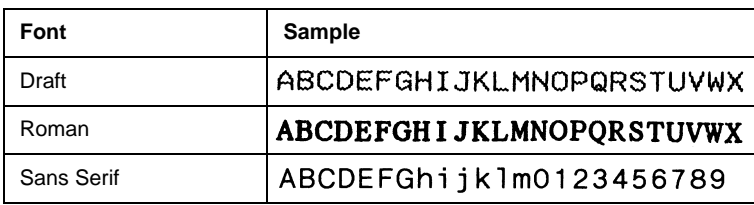

Follow these steps to select a built-in font or pitch using the buttons on the control panel:

- 1. Make sure that the printer is not printing. If it is, press the Pause button to stop printing.
- 2. To select a font, press the Font button until the two Font lights indicate the font you want as shown below.

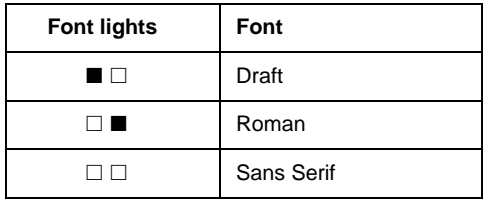

 $\square$  = On,  $\square$  = Off

To select a pitch, press the Pitch button until the three Pitch lights indicate the pitch you want as shown below.

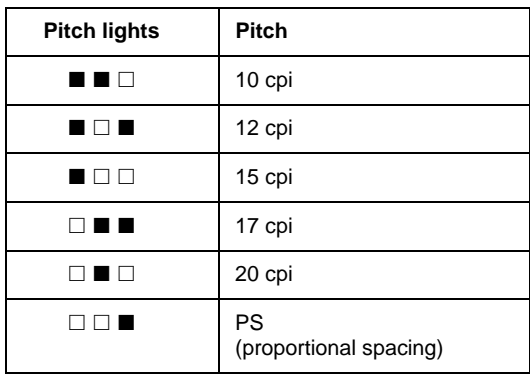

 $\square$  = On,  $\square$  = Off

# <span id="page-128-0"></span>**About Your Printer's Default Settings**

The default settings control many printer functions. While you can often set these functions through your software or printer driver, you may sometimes need to change a default setting from the printer's control panel using the default-setting mode.

The following table lists the default settings and the options you can select in the default-setting mode. The settings are explained in detail after the table. For instructions on changing the default settings, see ["Changing default settings" on page 5-9](#page-134-0).

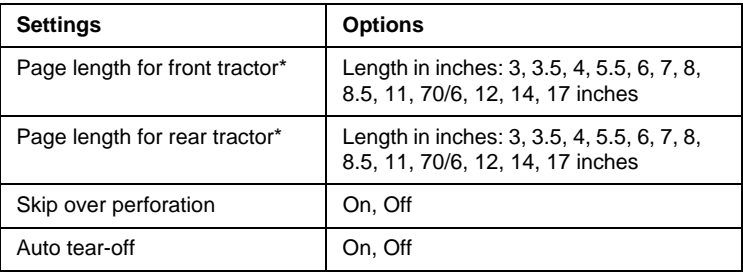

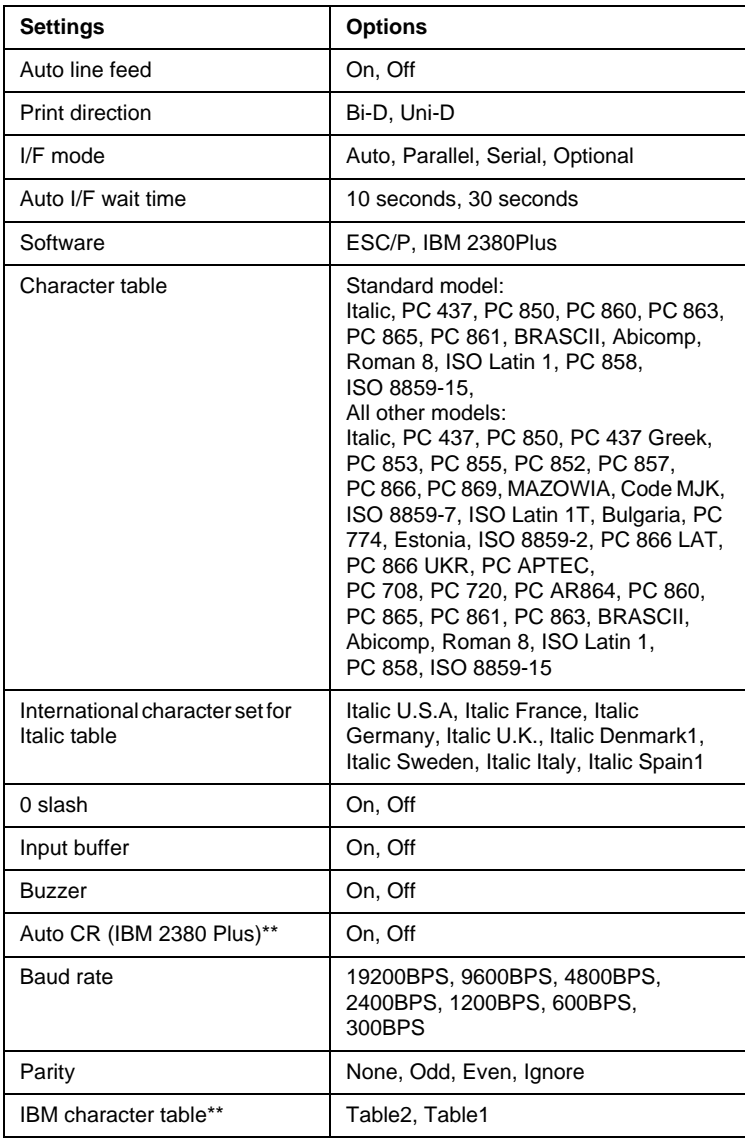

\* The options available vary depending on the country of purchase.

\*\* These settings take effect only when IBM 2380 Plus emulation is selected.

#### Page length for front tractor

This setting allows you to set the page length (in inches) for continuous paper loaded on the front push tractor.

#### Page length for rear tractor

This setting allows you to set the page length (in inches) for continuous paper loaded on the rear push tractor.

#### Skip over perforation

This feature is available only when continuous paper is selected. When you select On, the printer provides a one-inch (25.4 mm) margin between the last line printed on one page and the first line printed on the next page. Because the program margin settings in most applications override margin settings made from the control panel, you should use this setting only if you cannot set your top and bottom margins using your application.

#### Auto tear off

When auto tear off is on and you are using continuous paper with the front or rear push tractor, the printer automatically advances the paper perforation to the tear-off position, where you can easily tear off the printed pages. When the printer receives the next print job, it automatically moves the unused paper back to the top-of-form position and starts printing, so you can use all of the next page.

When auto tear off is off and you are using continuous paper with the front or rear push tractor, you need to move the perforation to the tear-off position manually by pressing the Tear Off/Bin button. See [Chapter 2, "Advancing the Paper to the Tear-Off](#page-86-0)  [Edge"](#page-86-0) for more information. (The tear-off feature is not available for paper loaded on the pull tractor.)

#### Auto line feed

When auto line feed is on, the printer accompanies each carriage return (CR) code received with a line feed code. When this feature is on, the print position moves to the beginning of the next line. If the printer adds an extra line after every carriage return, select Off.

#### Print direction

You can select auto print direction, bidirectional printing (Bi-D), or unidirectional printing (Uni-D). Printing is normally bidirectional; however, unidirectional printing allows for precise vertical printing alignment, which is useful for printing graphics.

#### I/F (interface) mode

The printer comes with a built-in parallel, serial interface, and an interface slot in which you can install one optional interface. For information on using an optional interface, see [page A-3](#page-172-0).

If your printer is connected to only one computer, select Parallel, Serial, or Optional for the interface mode, depending on the interface you use. If your printer is connected to more than one computer, select Auto (automatic) to allow the printer to automatically switch between interfaces depending on which one is receiving data.

#### Auto I/F (interface) wait time

This setting takes effect only if an optional interface is installed and the auto interface mode is selected. This setting determines how long the printer waits when it no longer receives data from an interface before it checks whether a print job is being sent through the other interface. You can specify 10 seconds or 30 seconds for the auto interface wait time.

#### **Software**

When you select ESC/P, the printer operates in the EPSON ESC/ P mode. When you select IBM 2380 Plus, the printer emulates an IBM printer.

#### Character table

You can select among 13 standard character tables as well as tables for 21 other countries. See Appendix C for character samples.

#### International character set for Italic table

You can select among several international character sets for the Italic character table. Each character set contains eight characters that vary depending on the country or language, so you can customize the Italic table to suit your printing needs. See Appendix C for character samples.

#### 0 slash

The zero character has a slash  $(\theta)$  when this feature is on. It has no slash (0) when this feature is off. The slash allows you to easily distinguish between the uppercase letter "O" and a zero.

#### Input buffer

The input buffer stores up to 64KB of data sent from your computer, freeing your computer for other tasks while the printer prints. When the buffer is Off, the buffer cannot store data, so the computer must wait for the printer to print each character before it sends the next character.

#### Buzzer (beeper)

The printer beeps when an error occurs. (See [page 7-2](#page-151-0) for more information on printer errors.) If you do not want the printer to beep when an error occurs, turn this setting off.

#### Auto CR (carriage return)

This setting is available only in IBM 2380 Plus emulation mode. When auto carriage return is on, each line feed (LF) code or ESC J code is accompanied by a carriage return code. This moves the print position to the beginning of the next line. If the printer adds an extra line after every carriage return, select Off.

#### Baud rate

When you use the serial interface, you need to set the baud rate or serial data transfer speed in bits per second (bps). The printer communicates with your computer at the specified rate.

#### **Parity**

Set the parity (a method of error detection) for serial data transfer if you are using the serial interface.

Check your computer manual or application program for the correct parity setting. Your computer and printer should always be set to the same parity setting.

#### IBM character table

This setting is available only in IBM 2380 Plus emulation mode. When you select Table 1, hex codes 00H to 1FH and 80H to 9FH of the character tables are used for the control codes. When you select Table 2, hex codes 00H to 1FH are used for the control codes and 80H to 9FH are used for characters. See Appendix C for character samples.

# <span id="page-134-0"></span>**Changing default settings**

Follow the steps on the next page to enter the default-setting mode and change the printer's default settings.

#### *Note:*

- R *To print the language selection and default-setting mode instructions, you need three sheets of A4 or letter size single-sheet paper, or three pages of continuous paper that is at least 279 mm long and 210 mm wide. See Chapter 2 for instructions on loading continuous paper, or Chapter 3 for instructions on loading single sheets.*
- □ If you use single sheets, you need to load a new sheet of paper each *time the printer ejects a printed sheet.*
- 1. Make sure paper is loaded and the printer is turned off.

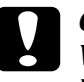

c *Caution: Whenever you turn off the printer, wait at least five seconds before turning it back on; otherwise you may damage the printer.*

- 2. Hold down the Pitch button while you press the Operate button to turn on the printer. The printer enters the defaultsetting mode and prints the language selection instructions.
- 3. Press the Pitch button until the Font lights indicate the language you want, as described in the language selection instructions.
- 4. Press the Font button to print the default-setting mode instructions (two pages) in the language you selected.

The printed instructions list the default settings you can change, describe how to change them, and show you how the control panel lights help you make settings. Follow these instructions to change the default settings using the buttons on the printer's control panel.

#### *Note:*

*The arrows on the instruction sheets indicate the printer's current settings.*

5. When you finish making settings, press the Operate button to turn off the printer and exit the default-setting mode. Any settings you have made remain in effect until you change them again.

#### *Note:*

*You may exit the default-setting mode by turning off the printer when the printer is not printing.*

# Chapter 6

# **Using EPSON Status Monitor 2**

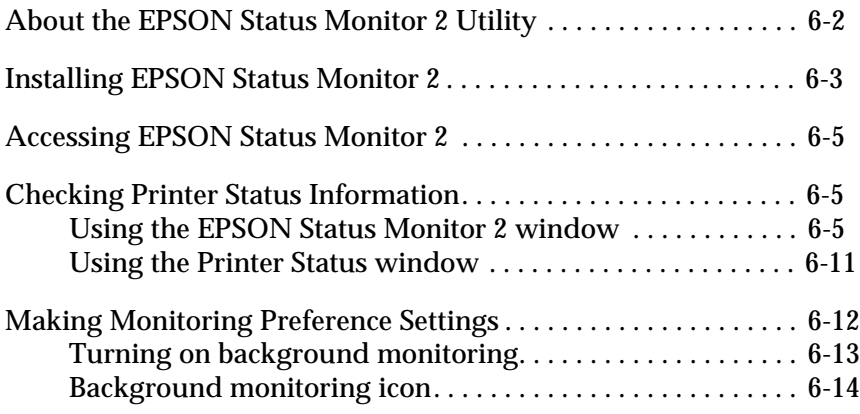

# <span id="page-137-0"></span>**About the EPSON Status Monitor 2 Utility**

The EPSON Status Monitor 2 utility comes with your printer but is available only for use with Windows 95 or 98. It allows you to monitor your printer's status, alerts you when printer errors occur, and provides troubleshooting instructions when needed.

You can install the EPSON Status Monitor 2 utility when you install the printer driver, or you can install it at a different time as described on the next page.

#### *Note:*

*To monitor an FX-980 printer on a network, you must install an optional Ethernet interface card (C823623 or C823633) in your printer and use the Status Monitor utility that comes with this card. See the manual that [comes with the interface card for instructions on using the Status](#page-149-0)  Monitor in a network environment.*

Before using the Status Monitor, be sure to read the README file in the EPSON folder on your hard drive. This file contains the latest information on the Status Monitor.

# <span id="page-138-0"></span>**Installing EPSON Status Monitor 2**

#### *Note:*

*If you installed the Status Monitor when you installed the printer software, you do not need to install it again.*

To use the Status Monitor 2, you need to install the software as follows:

1. Insert the CD-ROM containing the printer software into the CD-ROM drive. The AutoPlay function of the CD-ROM drive automatically starts the installation program on the CD-ROM.

*Note: If a dialog box appears, click* Cancel*.*

If the installation program does not start automatically, click on Start and then on Run. In the Run dialog box, enter E:\START.EXE in the command line and click on the OK button.

#### *Note:*

*If your CD-ROM drive has a drive letter other than "E", substitute the appropriate letter.*

- 2. The subsequent procedure is menu-driven. Select the option to install EPSON Status Monitor 2 and follow the on-screen instructions.
- 3. Click Finish to complete the installation.
- 4. After the printer software has been successfully installed, click on the button identified by a door icon to exit the installation program.

#### *Note:*

*If the dialog box below appears, and if your printer is connected directly to your computer, select* Monitor local printers*. If it is connected through a network, select* Monitor Windows shared printers*. Then click* Next*.*

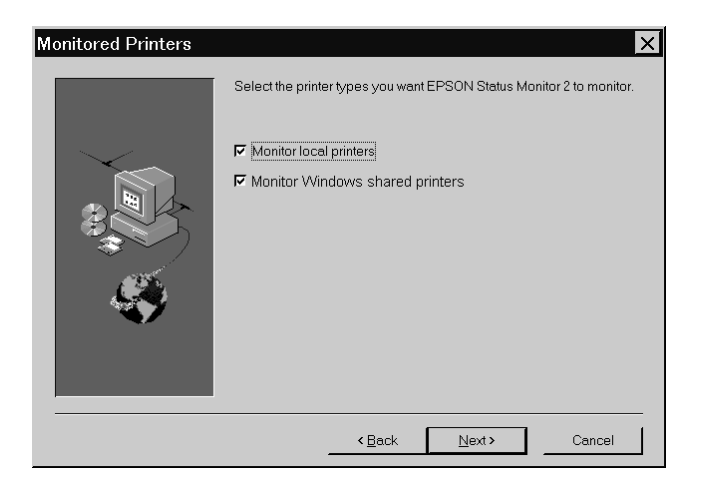

After you install EPSON Status Monitor 2 and restart your computer, the Status Monitor starts automatically and adds a printer-shaped background monitoring icon to the taskbar at the bottom of your computer screen. This icon appears only when the Status Monitor is active.

# <span id="page-140-0"></span>**Accessing EPSON Status Monitor 2**

To open the EPSON Status Monitor 2 window shown below, double-click the printer-shaped background monitoring icon on the taskbar at the bottom of your computer screen. You can also open this window from Start. Click Start, point to Programs and EPSON, then click EPSON Status Monitor 2.

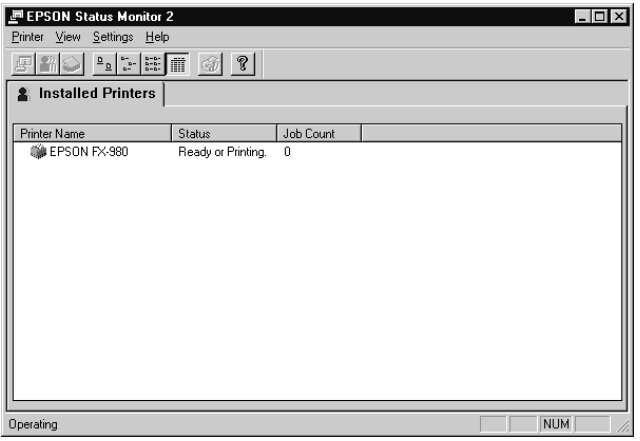

# <span id="page-140-1"></span>**Checking Printer Status Information**

This section summarizes the EPSON Status Monitor 2 window's main features and describes how to use the Status Monitor to get general and detailed printer status information.

# <span id="page-140-2"></span>**Using the EPSON Status Monitor 2 window**

The main features of the EPSON Status Monitor 2 window are described on the next page.

You can access many Status Monitor menu commands directly by clicking the buttons on the toolbar. When you point to a toolbar button, the corresponding menu command appears briefly on your screen, and you see an explanation of the button's function appears in the status bar at the bottom of the EPSON Status Monitor 2 window.

#### Installed Printers list

This list displays information about the EPSON printers connected directly to your computer. If you select List from the View menu, the list displays only the printer names and icons. If you select Details, the list displays the information below.

#### $\Box$  Printer name

When you install the Status Monitor, it automatically adds to this list the names and icons of the EPSON printers connected to your computer. To add or delete a printer from the list, select Add Printer or Delete Printer from the Settings menu. To save computer memory, delete any printers you do not need to monitor. (Doing so does not remove the printer driver from your computer.)

The appearance of the icon next to each printer name changes depending on the printer's status, as described in the table below. See online help for more information.

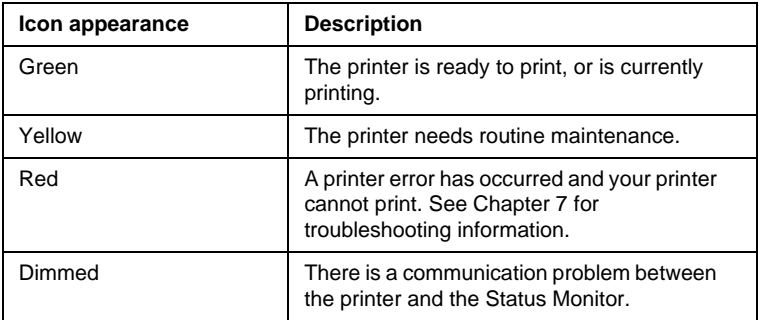

The Status column displays brief messages describing the current status of each printer. The Job Count column displays the number of jobs waiting to print on each printer.

#### *Note:*

*You can rearrange order of the printers in the list by clicking the* Printer Name*,* Status*, or* Job Count *title bar.*

#### Printer menu

This menu allows you to get detailed information on printer and job status for any printer you select in the Installed Printers list.

To get detailed information on the status of each printer in the Installed Printers list, select a printer from the list, then select from the Printer menu options described below.

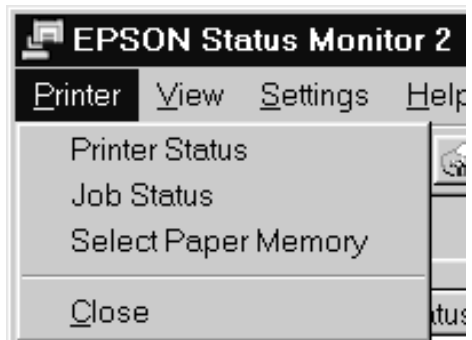

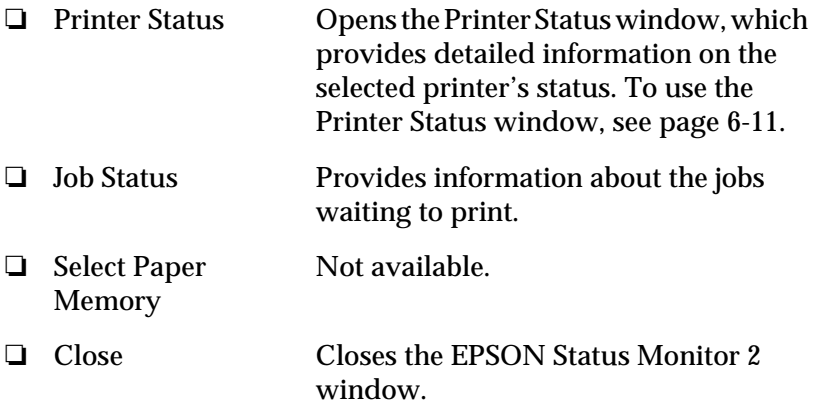

View menu

This menu let you control the appearance and content of the EPSON Status Monitor 2 window and the Installed Printers list.

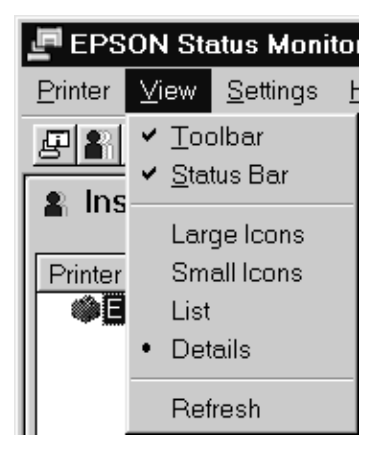

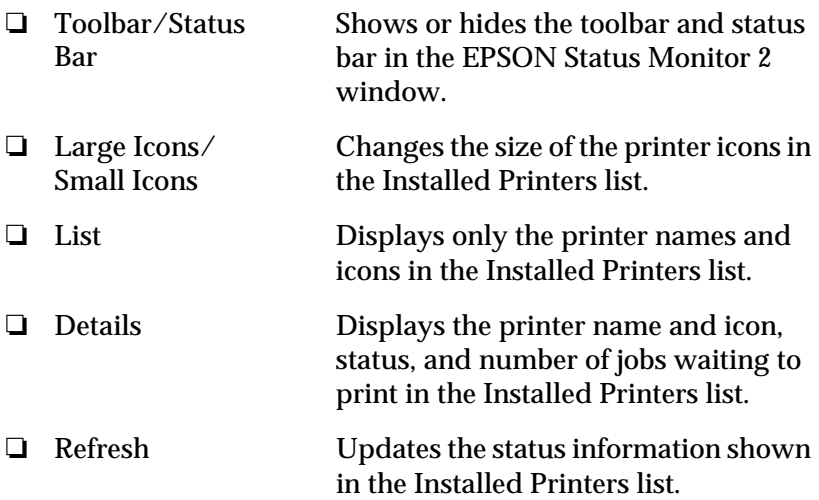
### Settings menu

This menu allows you to control the Status Monitor's background monitoring feature as well as add and delete printers from the Installed Printers list.

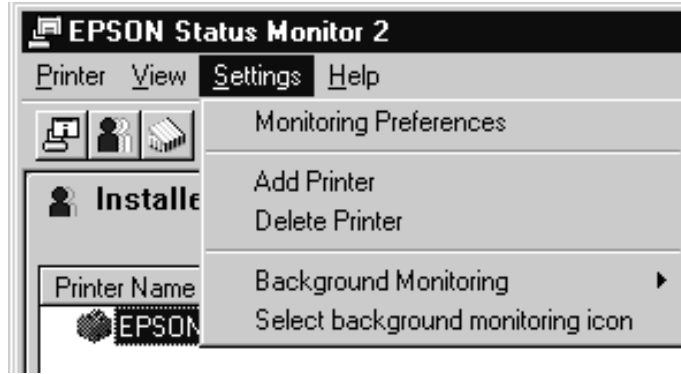

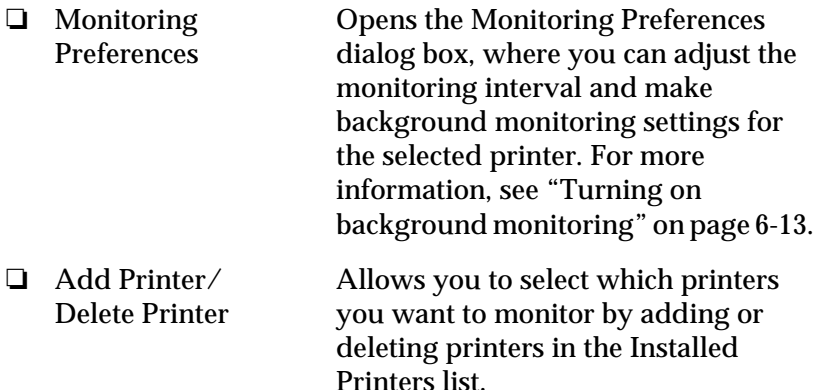

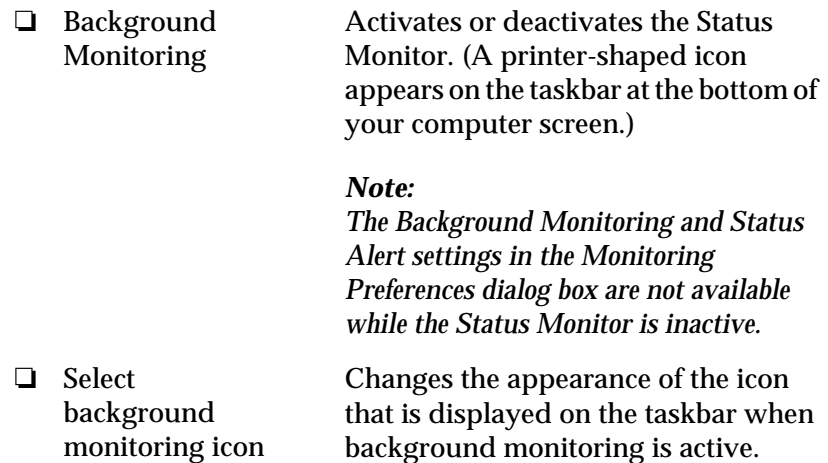

### Help menu

Click Help in the EPSON Status Monitor 2 window to view online help. Click About to view Status Monitor's version number and copyright information.

# **Using the Printer Status window**

You can open the Printer Status window shown below to see detailed information on the status of a printer. To open the Printer Status window, double-click a printer in the Installed Printers list, or select a printer and then choose Printer Status from the Printer menu of the EPSON Status Monitor 2 window. You can also access the Printer Status window by clicking the Details button in the Status Alert dialog box. For information on the Status Alert dialog box, see ["Making Monitoring Preference Settings" on page](#page-147-0)  [6-12.](#page-147-0)

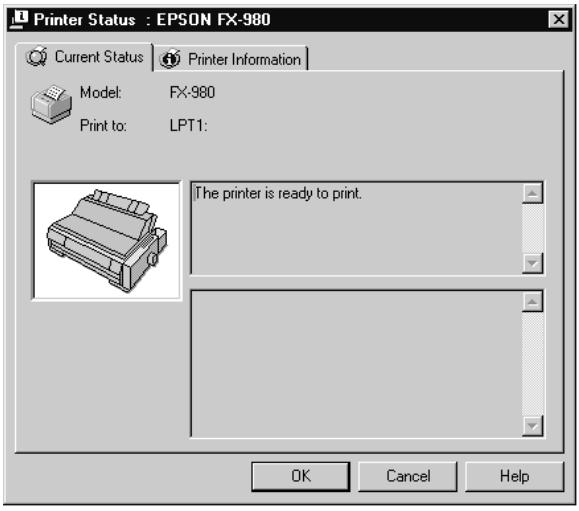

The Printer Status window contains two menus that provide detailed information. To open the menus, click the tabs at the top of the Printer Status window.

### Current Status menu

The printer illustration and message boxes on this menu give you detailed printer status information. The appearance of the printer illustration changes to reflect the current printer status, described in the upper message box. If a printer error occurs, the lower message box displays troubleshooting tips.

## Printer Information menu

If your printer is connected to your computer through a network, this menu provides information on network connections and other printer resources.

# <span id="page-147-0"></span>**Making Monitoring Preference Settings**

The Monitoring Preferences dialog box allows you to activate and deactivate background monitoring feature and specify the monitoring interval (the length of time between status information updates) for the selected printer. To open the Monitoring Preferences dialog box, see "Turning on background monitoring" on the next page.

When you turn on background monitoring, the Status Monitor updates the status information for the selected printer "in the background" whenever you are using your computer. A Status Alert dialog box is displayed in the lower right corner of your computer screen. It provides printer status short messages and a Details button that allows you to open the Printer Status window.

# <span id="page-148-0"></span>**Turning on background monitoring**

Follow the steps below to activate background monitoring and set other monitor preferences for each printer you want to monitor.

- 1. Make sure the Status Monitor is active. (It is active if a printershaped icon appears on the taskbar at the bottom of your computer screen.) If the icon is not on the taskbar, access EPSON Status Monitor 2 from the Start menu as described on [page 6-5](#page-140-0). Then point to Background Monitoring on the Settings menu and click Monitor from restart or Monitor now.
- 2. Select the printer you want to monitor from the Installed Printers list, and then click Monitoring Preferences on the Settings menu. The dialog box below appears.

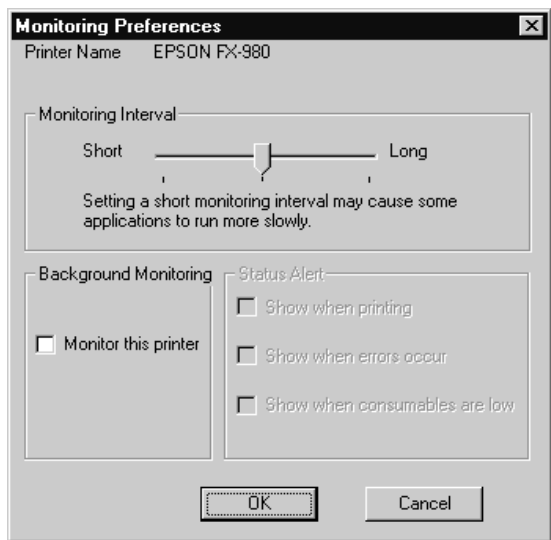

### *Note:*

*The Background Monitoring and Status Alert settings in the Monitoring Preferences dialog box are not available while the Status Monitor is inactive.*

3. Use the slider to adjust the monitoring interval, if necessary.

### *Note:*

*Setting a short monitoring interval may cause some applications to run more slowly.*

- 4. Click Monitor this printer to activate background monitoring for the selected printer and view the Status Alert options.
- 5. Click the Status Alert options to specify when you want the Status Alert dialog box to appear.
- 6. Click OK to save your settings and close the Monitoring Preferences dialog box.

# **Background monitoring icon**

A printer-shaped background monitoring icon appears on the taskbar when the Status Monitor is active. (To activate the Status Monitor, follow step 1 on ["Turning on background monitoring"](#page-148-0)  [on page 6-13.](#page-148-0))

Double-clicking the background monitoring icon opens the EPSON Status Monitor 2 window. Right-clicking this icon opens a pop-up menu where you can choose whether the Status Alert dialog box will appear in front of other windows on the desktop. This pop-up menu also allows you to deactivate the Status Monitor. When you deactivate the Status Monitor, the background monitoring icon disappears from the taskbar.

# Chapter 7 **Troubleshooting**

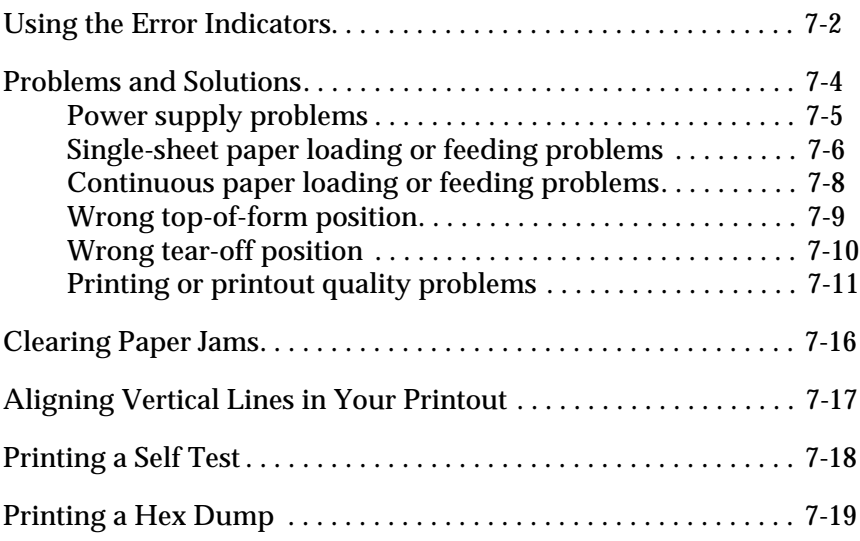

7Troubleshooting *Troubleshooting*

# <span id="page-151-0"></span>**Using the Error Indicators**

You can identify many common printer problems using the lights on the control panel. If your printer stops working and one or more control panel lights are on or flashing or the printer beeps, use the following table to diagnose and fix the problem. If you can't fix your printer problem using this table, go to the next section.

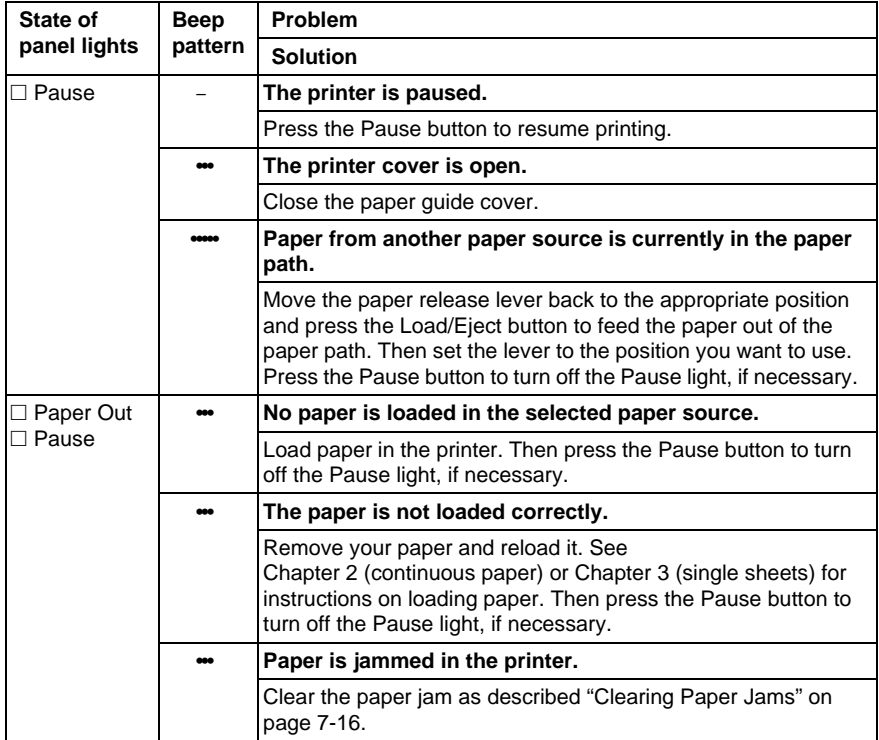

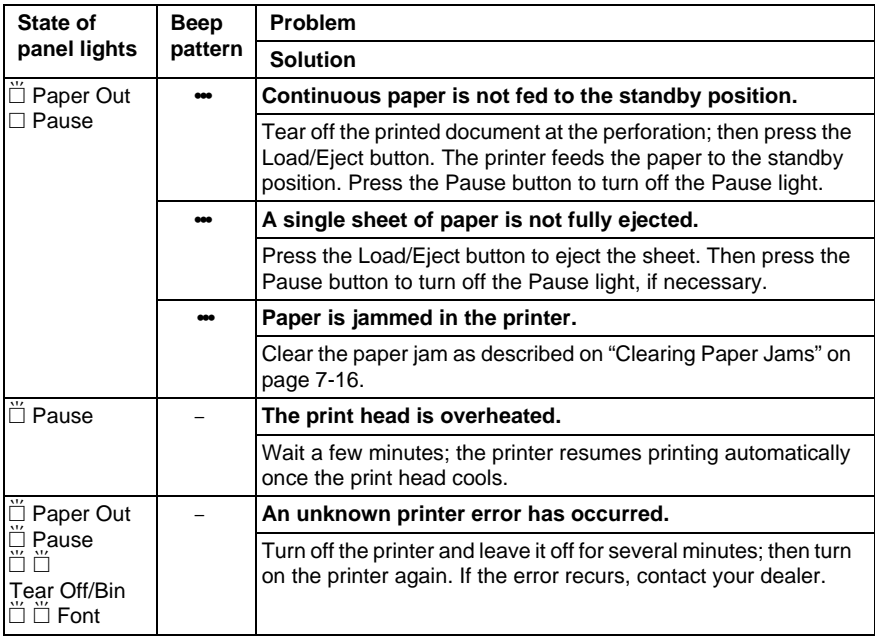

 $\square$  = on,  $\breve{\square}$  = flashing

 $\bullet$  = short series of beeps (three beeps),  $\bullet\bullet$  = long series of beeps (five beeps)

### **Note:**

The printer beeps once if you press a control panel button when the corresponding function is not available.

7

# <span id="page-153-0"></span>**Problems and Solutions**

Most printer problems are easy to solve. Use the information in this section to find the source of and solution to any printer problems that occur.

Determine the type of problem that occurred, and see the appropriate page below:

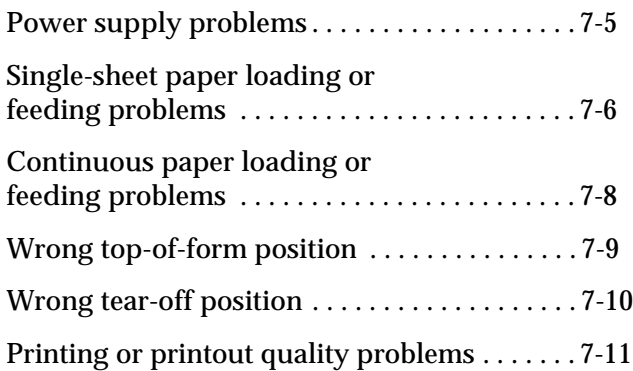

You can also use the self test feature to determine whether the printer or the computer is causing the problem. See ["Printing a](#page-167-0)  [Self Test" on page 7-18](#page-167-0) for instructions on printing a self test.

To pinpoint communication problems, experienced users may want to use the printer's hex dump mode, described on ["Printing](#page-168-0)  [a Hex Dump" on page 7-19.](#page-168-0)

To clear a paper jam, see ["Clearing Paper Jams" on page 7-16](#page-165-0).

## <span id="page-154-0"></span>**Power supply problems**

**The control panel lights come on briefly, but then go off and stay off.**

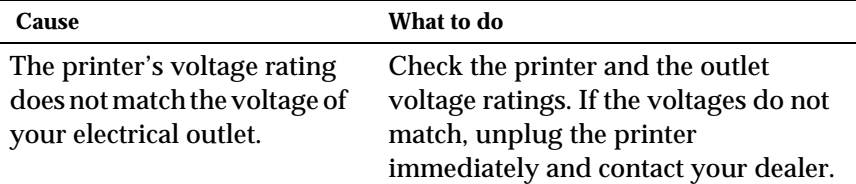

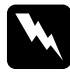

**Warning:**<br> *Do not reconnect the power cord to an electrical outlet that has the wrong voltage for your printer.*

**The printer does not work and the control panel lights are off even though you turned on the printer.**

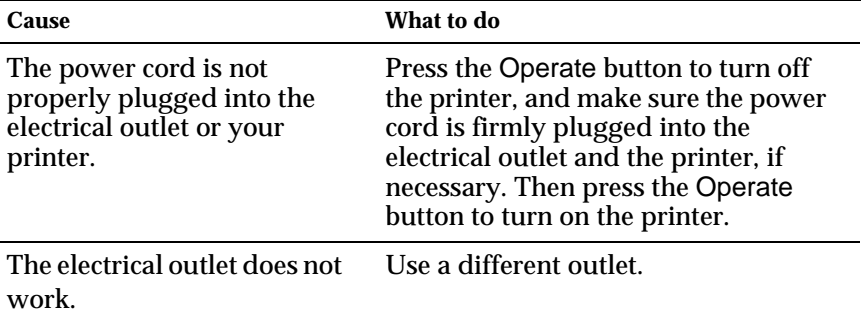

# <span id="page-155-0"></span>**Single-sheet paper loading or feeding problems**

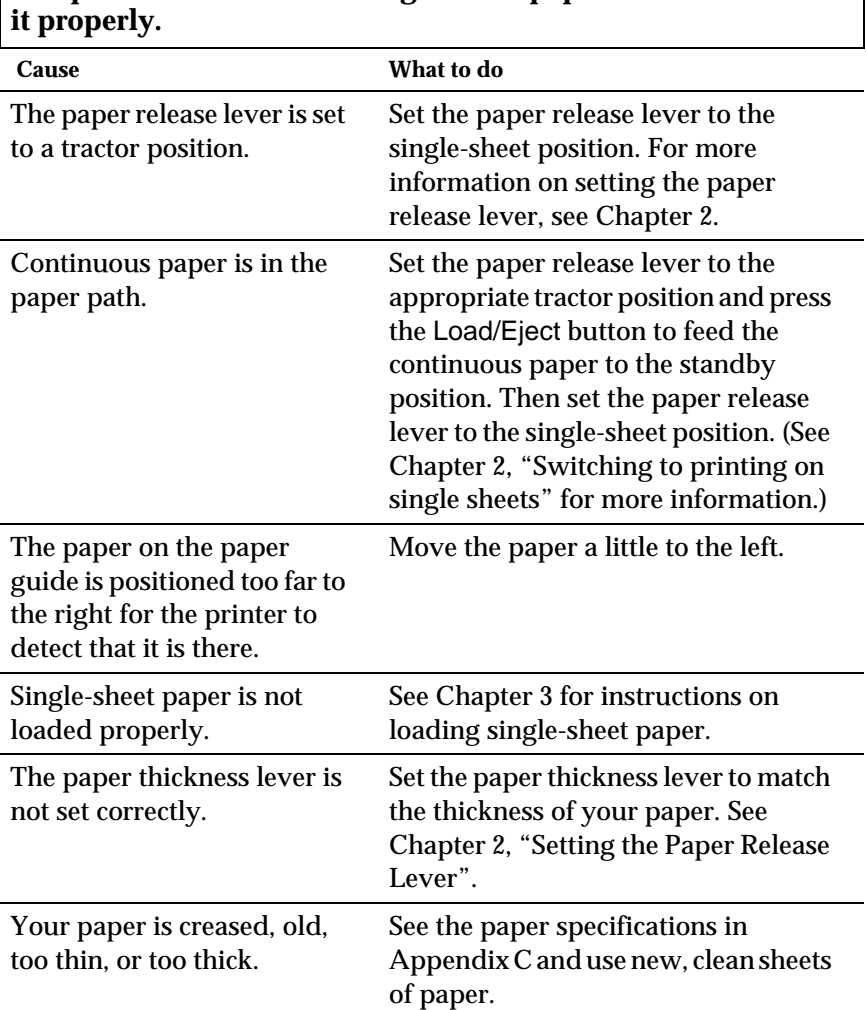

**The printer does not load single-sheet paper or does not feed** 

### **The printer does not fully eject a single sheet.**

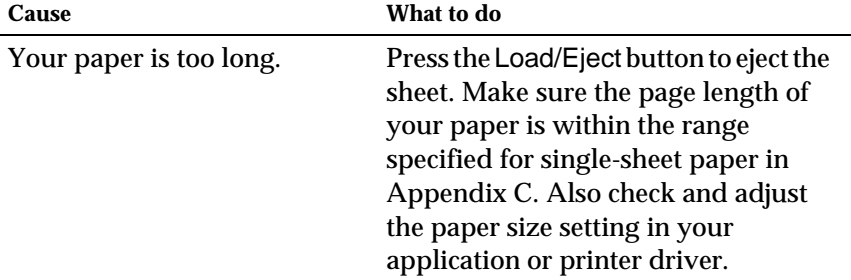

### **The optional cut-sheet feeder does not feed your single-sheet paper properly.**

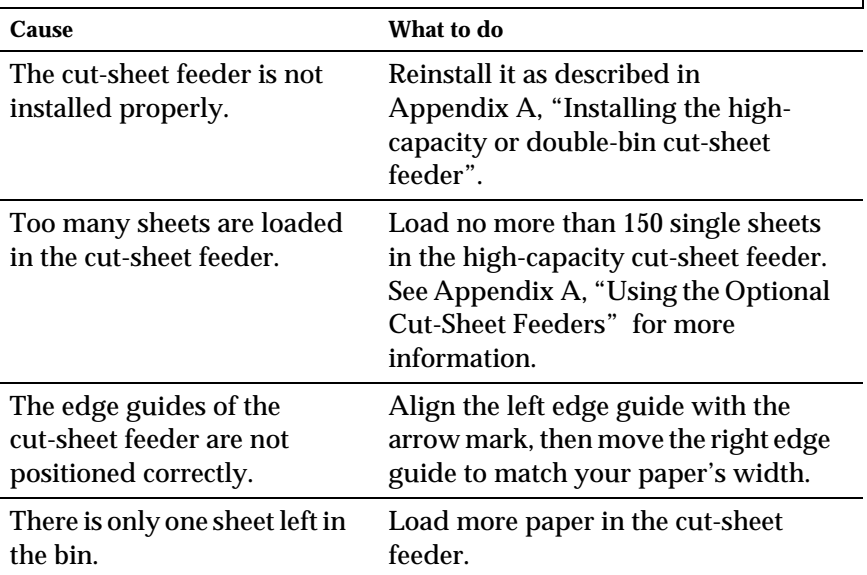

# <span id="page-157-0"></span>**Continuous paper loading or feeding problems**

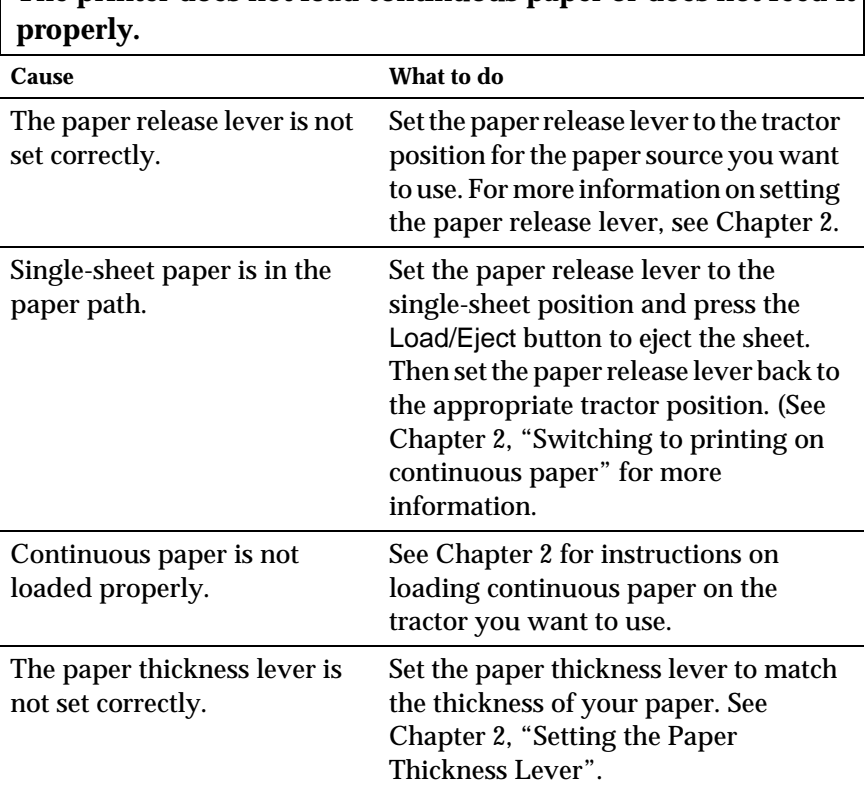

**The printer does not load continuous paper or does not feed it** 

### **The printer does not feed continuous paper to the standby position.**

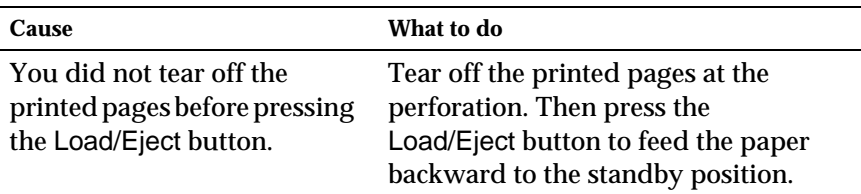

<span id="page-158-0"></span>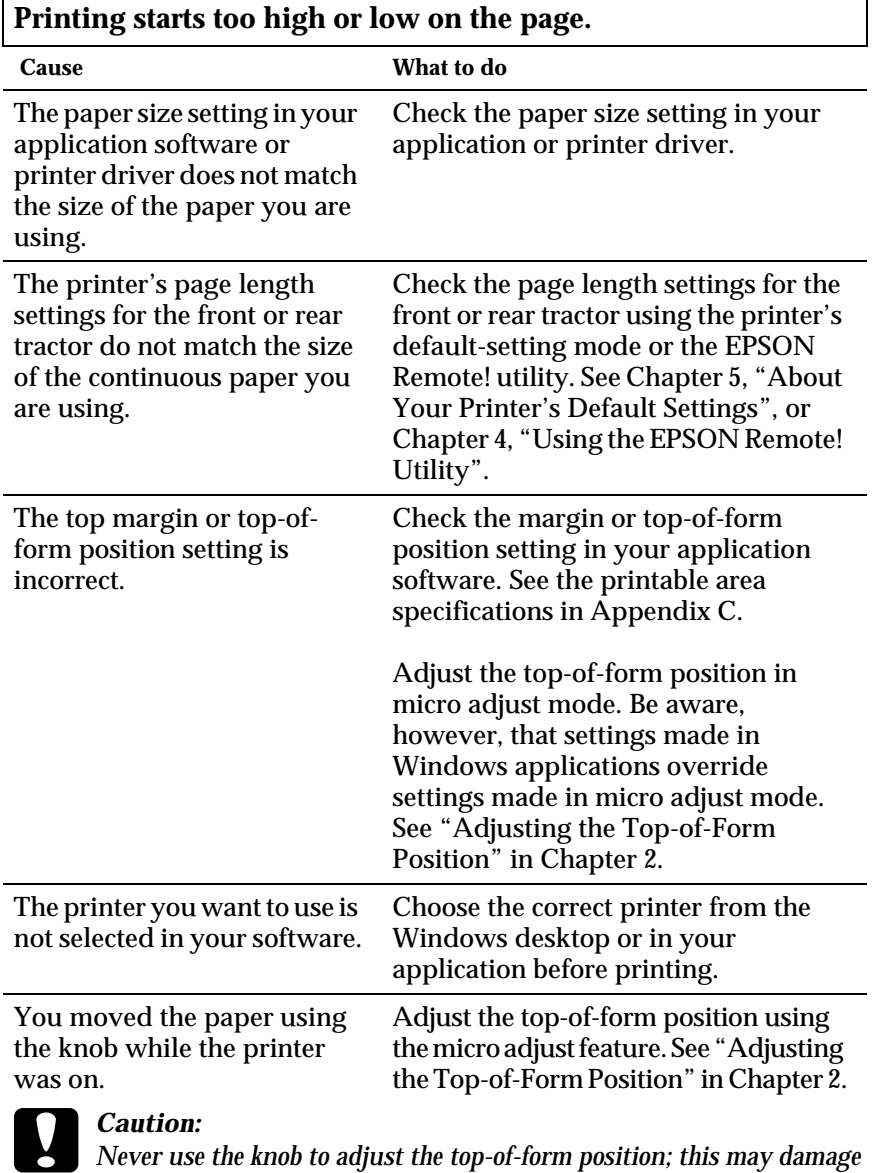

*the printer or cause it to lose the top-of-form position.*

7

# <span id="page-159-0"></span>**Wrong tear-off position**

**The printer prints on (or too far away from) the perforation of your continuous paper.**

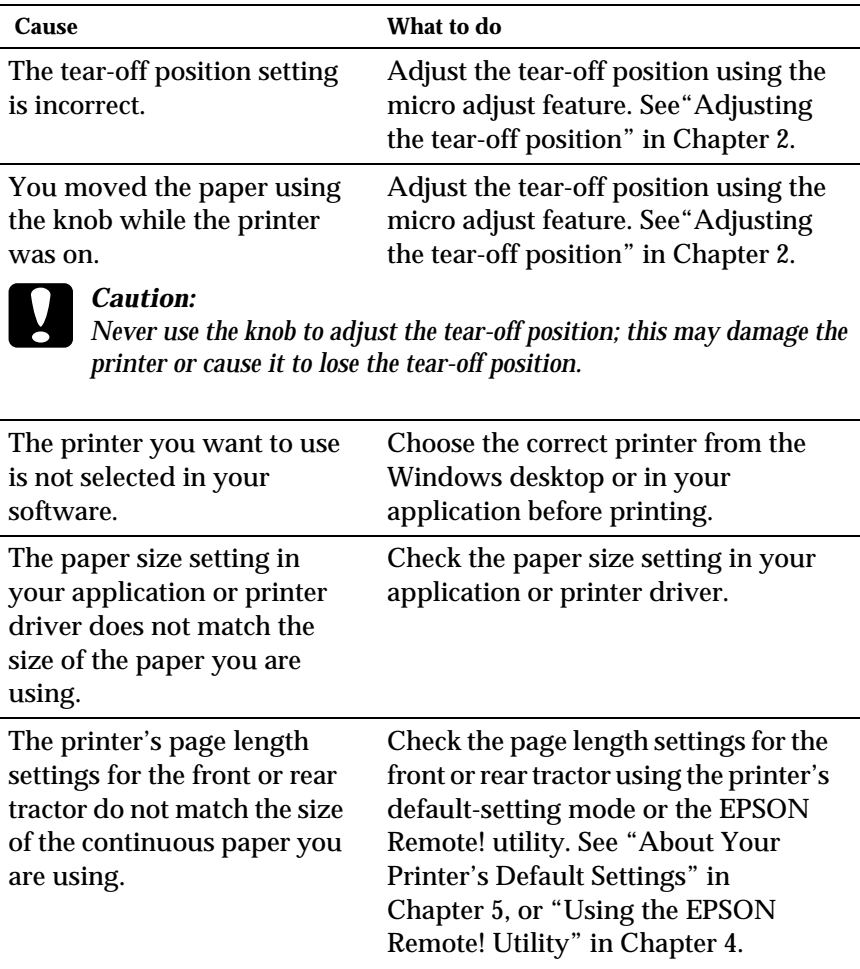

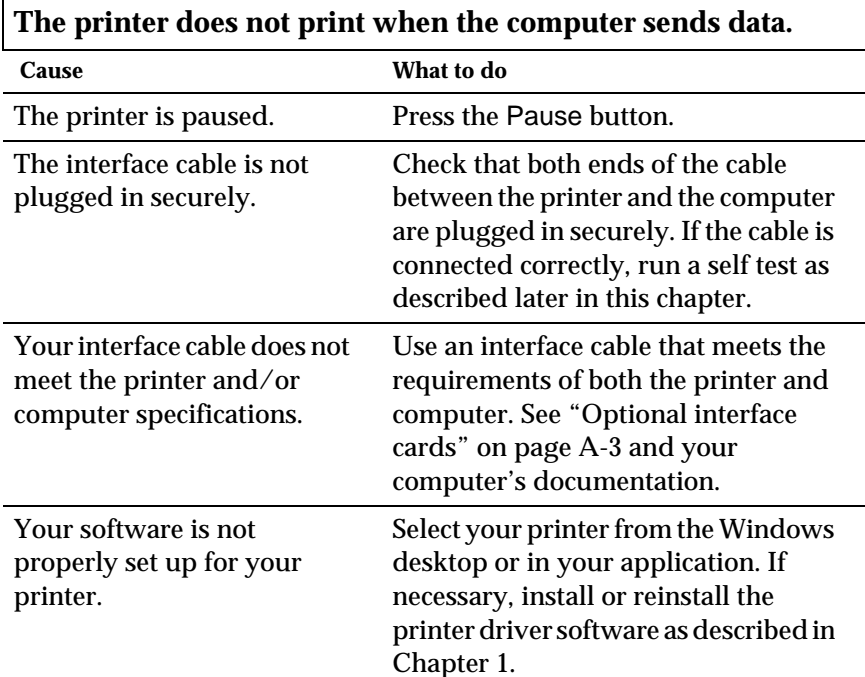

# <span id="page-160-0"></span>**Printing or printout quality problems**

7

**The printer makes noise, but nothing prints or printing stops abruptly.**

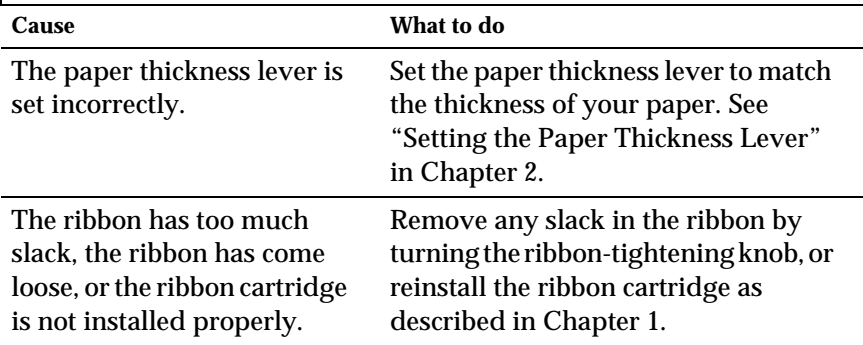

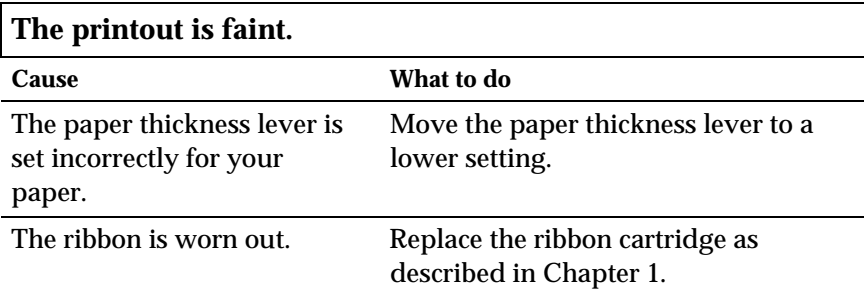

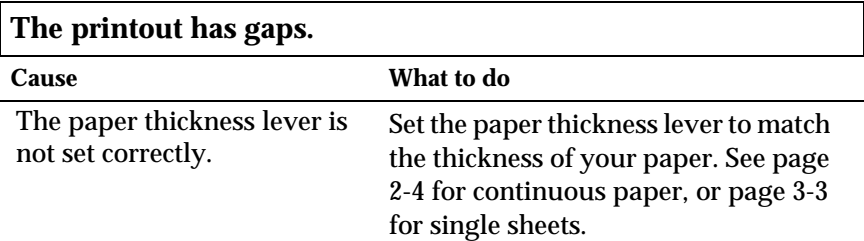

### **Part of the printout is missing, or dots are missing in random positions.**

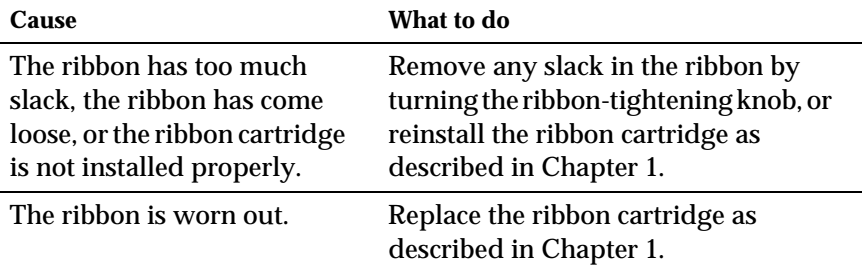

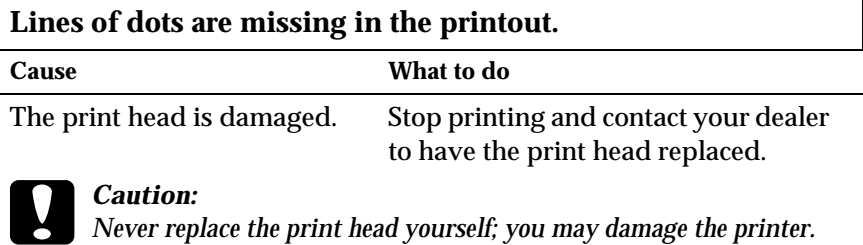

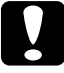

*Other parts of the printer must also be checked when the print head is replaced.*

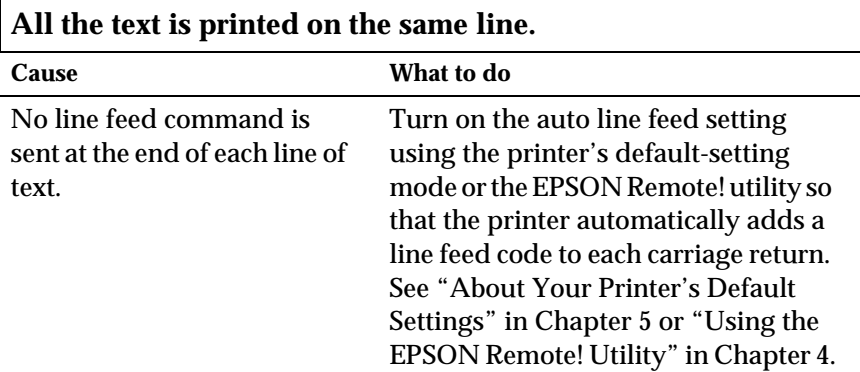

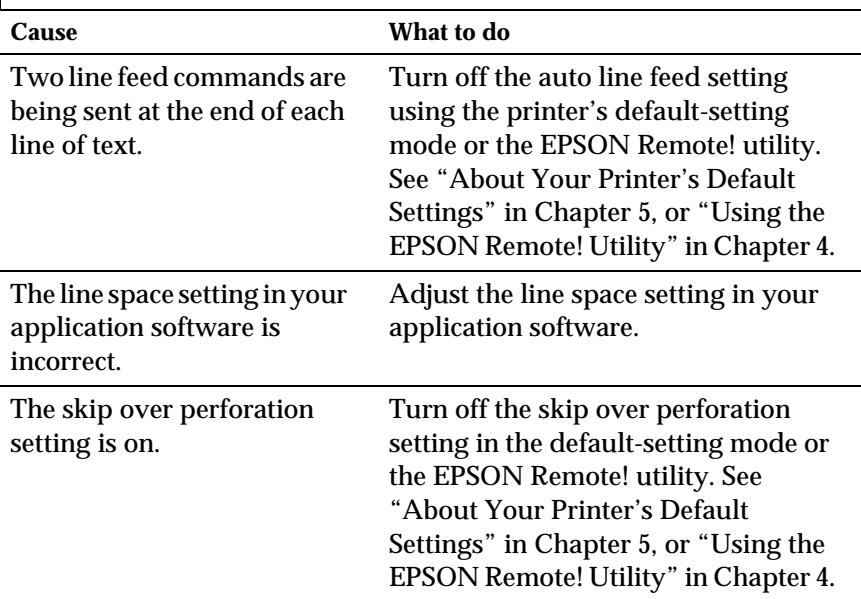

### **The printout has extra blank lines between lines of text.**

### **The printer prints strange symbols, incorrect fonts, or other inappropriate characters.**

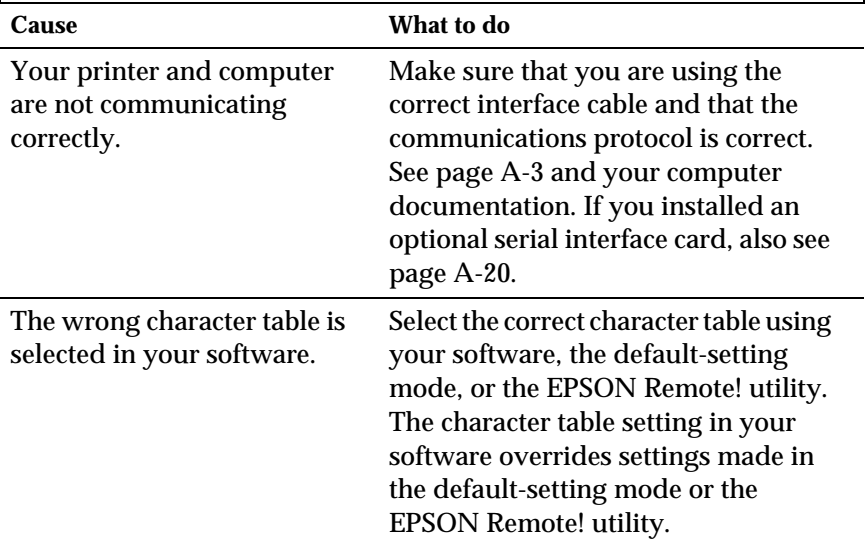

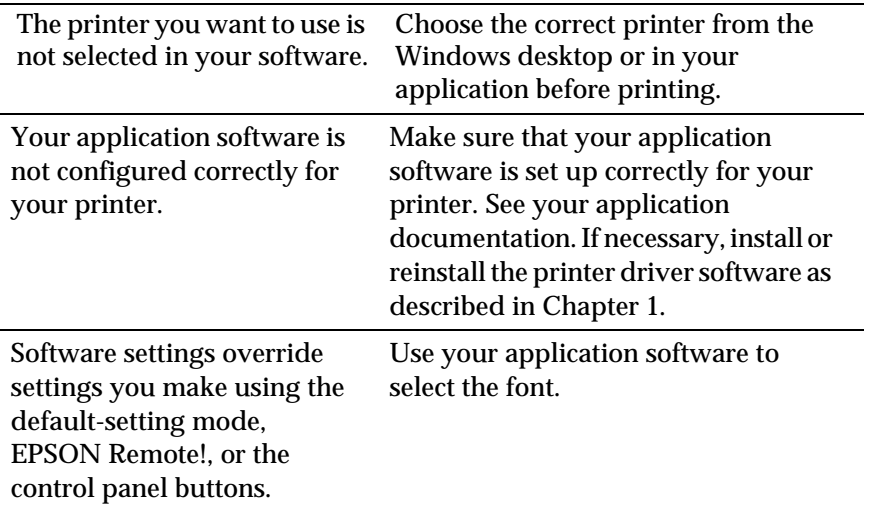

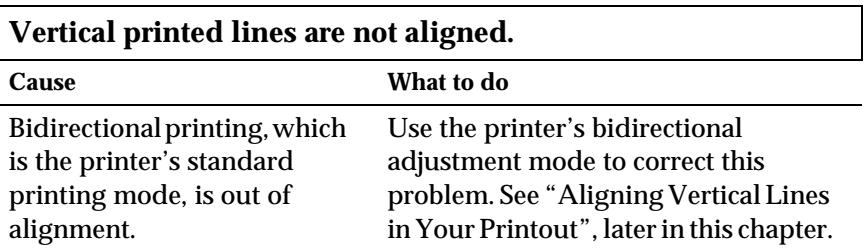

7

# <span id="page-165-0"></span>**Clearing Paper Jams**

To clear a paper jam, follow these steps:

- 1. Press the Operate button to turn off the printer.
- 2. If a single sheet of paper is stuck on the paper guide base, gently remove it.
- 3. Remove the printer cover. If continuous paper from the rear slot is loaded in the printer, remove the paper guide base.
- 4. If continuous paper is jammed in the printer, tear off the supply at the perforation nearest the paper entry slot.
- 5. Turn the knob on the right side of the printer away from you to eject the paper in the printer. Remove any remaining pieces of paper.

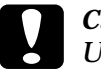

*Caution:*<br> *Use the knob on the right side of the printer to clear paper jams only when the printer is off. Otherwise, you may damage the printer or lose the top-of-form or tear-off position.*

- 6. Replace the paper guide base if necessary, and replace the printer cover. Then close the paper guide cover.
- 7. Press the Operate button to turn on the printer. Make sure the Paper Out and Pause lights are off.

# <span id="page-166-0"></span>**Aligning Vertical Lines in Your Printout**

If you notice that the vertical lines in your printout are not properly aligned, you can use the printer's bidirectional adjustment mode to correct this problem.

### *Note:*

- □ *To complete the steps below, you need four sheets of A4 or letter size single-sheet paper or four pages of continuous paper that are at least 279 mm (11 inches) long and 241 mm (9.5 inches) wide. See Chapter 2 for instructions on loading continuous paper, or Chapter 3 for instructions on loading single sheets.*
- □ If you use single sheets, you need to load a new sheet of paper each *time the printer ejects a printed sheet onto the paper guide base.*

Follow these steps to perform the bidirectional adjustment:

1. Make sure paper is loaded and the printer is turned off.

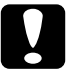

c *Caution: Whenever you turn off the printer, wait at least five seconds before turning it back on; otherwise you may damage the printer.*

- 2. While holding down the Pause button, press the Operate button to turn on the printer. The printer enters the bidirectional adjustment mode and then prints instructions and the first set of alignment patterns.
- 3. As described in the instructions, compare the alignment patterns and select the pattern with the best alignment.
- 4. Follow the instructions to print the remaining sets of alignment patterns and select the pattern with the best alignment in each set.

5. After you select the best pattern in the final set of alignment patterns, press the Operate button to turn off the printer and exit the bidirectional adjustment mode. Your selections are saved automatically.

# <span id="page-167-0"></span>**Printing a Self Test**

Running the printer's self test helps you determine whether the printer or the computer is causing the problem:

- $\Box$  If the self test results are satisfactory, the printer is working properly and the problem probably results from your printer driver settings, application settings, computer, or interface cable. (Be sure to use a shielded interface cable.)
- $\Box$  If the self test does not print properly, there is a problem with the printer. See "Problems and Solutions" for possible causes and solutions to the problem.

You can print a self test using either single sheets or continuous paper. See Chapter 2 for instructions on loading continuous paper, or Chapter 3 for instructions on loading single sheets.

### *Note:*

*Use continuous paper that is at least 241 mm wide or A4 or letter size single-sheet paper.*

To perform a self test, follow these steps:

1. Make sure paper is loaded and the printer is turned off.

c *Caution: Whenever you turn off the printer, wait at least five seconds before turning it back on; otherwise you may damage the printer.*

2. To run the test using the Draft font, hold down the LF/FF button while you press the Operate button to turn on the printer. To run the test using the printer's near-letter-quality fonts, hold down the Load/Eject button while you turn on the printer. Either self test can help you determine the source of your printing problem; however, the draft test prints faster than the near-letter-quality test.

After a few seconds, the printer loads the paper automatically and begins printing a self test. A series of characters is printed.

### *Note:*

*To temporarily stop the self test, press the* Pause *button. To resume the test, press the* Pause *button again.*

3. To end the self test, press the Pause button to stop printing and the Load/Eject button to eject the printed page. Then turn off the printer.

## <span id="page-168-0"></span>**Printing a Hex Dump**

If you are an experienced user or a programmer, you can print a hexadecimal dump to isolate communication problems between the printer and your software program. In hex dump mode, the printer prints all data received from the computer as hexadecimal values.

You can print a hex dump using either single sheets or continuous paper. See Chapter 2 for instructions on loading continuous paper, or Chapter 3 for instructions on loading single sheets.

### *Note:*

*Use continuous paper that is at least 241 mm wide or A4 or letter size single-sheet paper.*

To print a hex dump, follow the steps below.

1. Make sure paper is loaded and the printer is turned off.

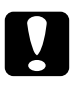

c *Caution: Whenever you turn off the printer, wait at least five seconds before turning it back on; otherwise you may damage the printer.*

- 2. To enter hex dump mode, hold down both the LF/FF and Load/Eject buttons while you press the Operate button to turn on the printer.
- 3. Open a software program and send a print job to the printer. Your printer prints all the codes it receives in hexadecimal format.

Hex Dump  $.0..t..6.R..P.(U)$ 1B 40 0D 1B 74 01 1B 36 1B 52 00 1B 50 1B 28 55 01 00 0A 1B 28 43 02 00 78 0F 1B 28 63 04 00 3C  $\ldots$ . (C.  $\times$ . (c.  $\times$ 00 3C OF 1B 19 30 0D 1B 4A 18 1B 24 AA 05 1B 2A  $55.20.33.337.7$ 27 24 00 00 00 08 00 00 08 00 00 08 00 00 08 00 ----------------. **. . . . . . . . . . . . . . .** . **\*\*\*\*\*\*\*\*\*\*\*\*\*\*\*\*** . **. . .** . . . . . . . . . . . . . . . . *. . . . . . . . . . . . .* . . . . . . . . . . . . . . . . . .<br>. 3x . \$ . . . \* <sup>\*</sup>∞ . . . 8 . 1B 4A 78 1B 24 0A 01 1B 2A 27 EC 03 00 00 38 00 10 44 00 10 82 00 21 02 00 21 02 00 21 02 00 21<br>02 00 21 02 00 21 04 00 10 82 00 21 04 00 11 08 00 0F FE  $.0.16.1.11.1.1$ *Autorianisation* 

If characters are printable, they appear in the right column as ASCII characters. Nonprintable codes, such as control codes, are represented by dots. By comparing the characters printed in the right column with the printout of the hexadecimal codes, you can check the codes the printer is receiving.

4. To turn off hex dump mode, press the Pause button to stop printing and the Load/Eject button to eject the printed page(s). Then turn off the printer.

# Appendix A

# **Enhancing Your Printer With Options**

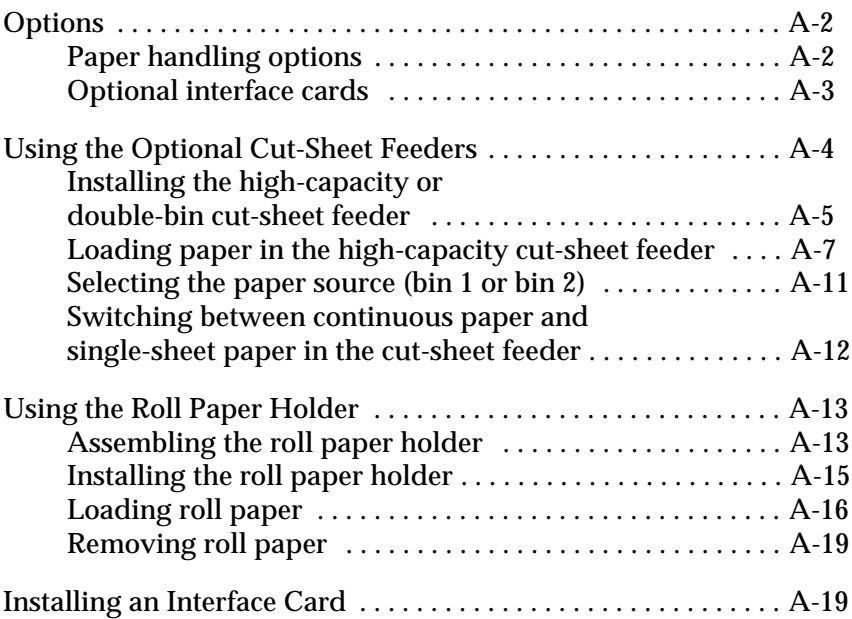

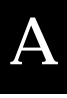

# <span id="page-171-0"></span>**Options**

The following table shows the paper handling options and interface cards available for your printer. To purchase options, contact your dealer or customer support as described in Appendix D.

# <span id="page-171-1"></span>**Paper handling options**

### **High-capacity cut-sheet feeder (C806842)**

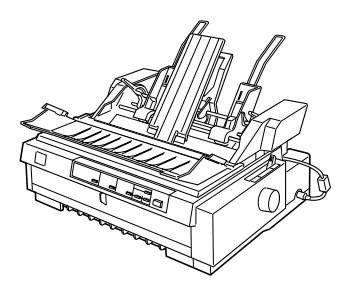

Feeds up to 150 sheets of paper, 25 plain bond envelopes, or 30 postcards into the printer without reloading. You can also load a stack of single-sheet multi-part forms up to 15 mm (0.59 inches) thick in this feeder. See ["Using the Optional](#page-173-1)  [Cut-Sheet Feeders" on page A-4](#page-173-1) for instructions.

**Second bin cut-sheet feeder (C806852)**

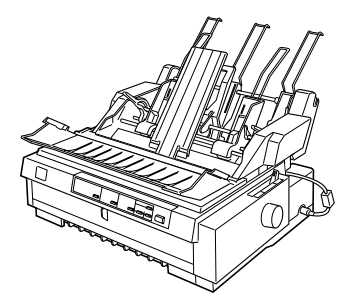

Connects to the high-capacity cut-sheet feeder to create a double-bin cut-sheet feeder. You can load up to 50 sheets of ordinary single-sheet paper in the second-bin cut-sheet feeder. See ["Using](#page-173-1)  [the Optional Cut-Sheet Feeders" on](#page-173-1)  [page A-4](#page-173-1) for instructions.

### **Pull tractor (C800332)**

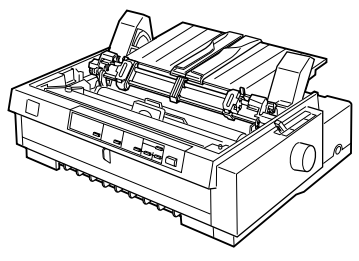

Improves continuous paper handling and reduces the chance of paper jams. You can also use this tractor as a front push tractor. Using a pull tractor in combination with a push tractor is especially useful for printing on continuous pre-printed forms, multipart forms, labels, and for printing high-quality graphics. For instructions on using this option, see [page 2-21.](#page-66-0)

**Roll paper holder (#8310)**

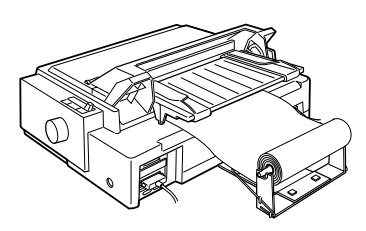

Allows you to use your printer with 8.5 inch roll paper like that used with telex machines. See ["Using the Roll Paper](#page-182-0)  [Holder" on page A-13](#page-182-0) for instructions.

### *Note:*

*The asterisk*  $(\cdot)$  *is a substitute for the last digit of the product number, which varies by country.*

# <span id="page-172-1"></span><span id="page-172-0"></span>**Optional interface cards**

You can install an optional interface card to supplement your printer's built-in parallel interface and provide added network compatibility. The EPSON interface cards in the table below are compatible with your printer. (Not all the interfaces in the table are available worldwide.)

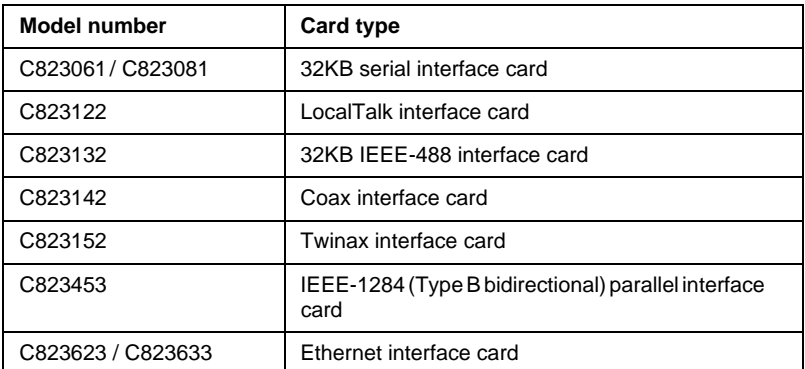

See ["Installing an Interface Card" on page A-19](#page-188-1) for instructions.

 $\Box$  When you use Ethernet interface card C823633, you need to attach the optional interface adapter (C825251) to the interface card.

If you are unsure whether you need an optional interface or would like to know more about interfaces, contact your dealer.

# <span id="page-173-1"></span><span id="page-173-0"></span>**Using the Optional Cut-Sheet Feeders**

The optional high-capacity cut-sheet feeder (C806842) can load up to 150 sheets of paper in the printer. You can also create a double-bin cut-sheet feeder by connecting the second bin cutsheet feeder (C806852) to the high-capacity cut-sheet feeder. The double-bin cut-sheet feeder allows you to load two different types of single-sheet paper in the printer at the same time and easily switch between them. To assemble the double-bin cut-sheet feeder and load paper in the second-bin cut-sheet feeder, see the second-bin cut-sheet feeder manual. See ["Selecting the paper](#page-180-0)  [source \(bin 1 or bin 2\)" on page A-11](#page-180-0) for instructions.

### *Note:*

*The second-bin cut-sheet feeder can be used in combination with the high-capacity cut-sheet feeder only; you cannot use it separately.*

# A

## <span id="page-174-1"></span><span id="page-174-0"></span>**Installing the high-capacity or double-bin cut-sheet feeder**

You install the high-capacity cut-sheet feeder and double-bin cutsheet feeder in the same way. Follow the steps below.

### *Note:*

*Before installing the double-bin cut-sheet feeder, assemble it as described in the cut-sheet feeder manual.*

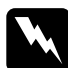

*Warning:*<br> *You will need to move the print head by hand before installing the cut-sheet feeder. If you have just used the printer, the print head may be hot; let it cool for a few minutes before touching it.*

1. Make sure the printer is turned off.

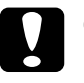

c *Caution: You will need to move the print head to the ribbon installation position before installing the high-capacity or double-bin cut-sheet feeder. Moving the print head while the printer is on may damage the printer.*

- 2. Remove the paper guide base and printer cover. Slide the print head to the ribbon installation position (the indented portion of the paper tension unit) by hand.
- 3. Press up the tabs on both sides of the paper tension unit and lift it up and off the printer. If a tractor is installed in the pull position, remove it as described on ["Removing the pull](#page-76-0)  [tractor" on page 2-31](#page-76-0). Store any printer parts you remove in a safe place.

4. Hold the cut-sheet feeder in both hands and fit the feeder's notches over the mounting posts on the printer as shown below. Then release the latch levers and lower the cut-sheet feeder until it rests on the printer.

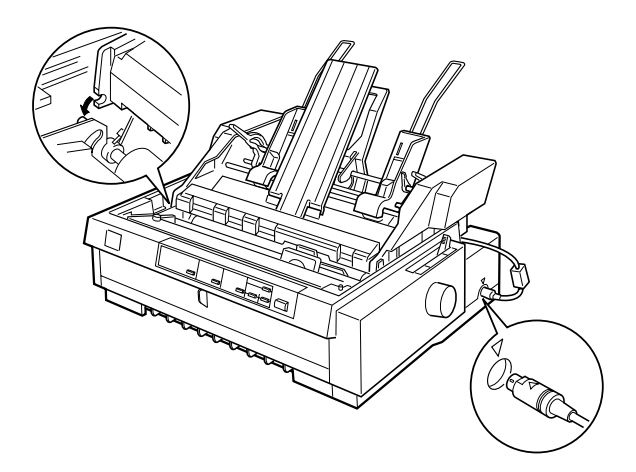

- 5. Insert the cable into the connector as shown above.
- 6. Replace the printer cover.

You are now ready to load paper in the cut-sheet feeder. To load paper in the high-capacity cut-sheet feeder, see the next section. To load paper in the second bin of the double-bin cut-sheet feeder, see the manual that comes with the second-bin cut-sheet feeder. If you installed the double-bin cut-sheet feeder, you need to select the paper source (bin 1 or bin 2) as described on ["Selecting the](#page-180-0)  [paper source \(bin 1 or bin 2\)" on page A-11](#page-180-0).

To remove the cut-sheet feeder, reverse the steps above.

# <span id="page-176-0"></span>**Loading paper in the high-capacity cut-sheet feeder**

You can load up to 150 ordinary single sheets, 25 plain bond envelopes, or 30 postcards in the high-capacity cut-sheet feeder. You can also load a stack of single-sheet multi-part forms up to 15 mm thick in this feeder.

Follow the steps below to load paper in the high-capacity cutsheet feeder.

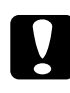

c *Caution: Do not load carbon paper or labels in the high-capacity cut-sheet feeder.*

1. Open the paper guide cover, and set the paper release lever to the single-sheet position. Also make sure the paper thickness lever (located under the printer cover) is set to the proper position for your paper's thickness.

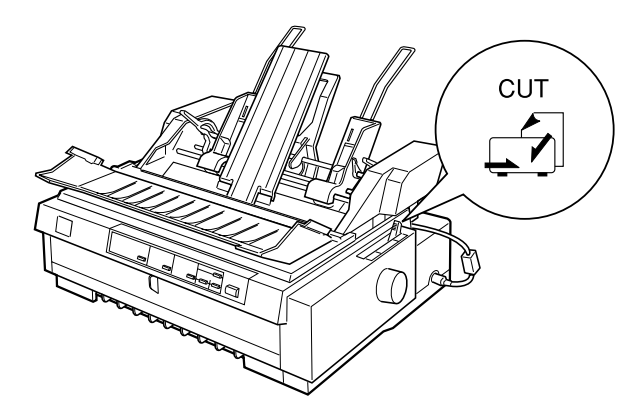

2. Pull out the center support, as shown below.

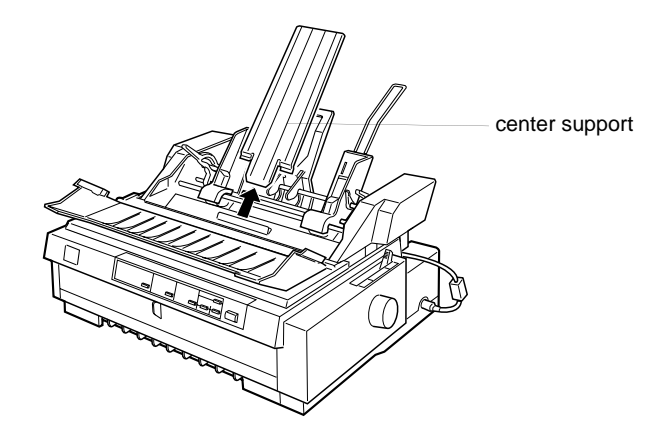

3. Release the left and right paper guides of the cut-sheet feeder by pulling the lock levers forward.

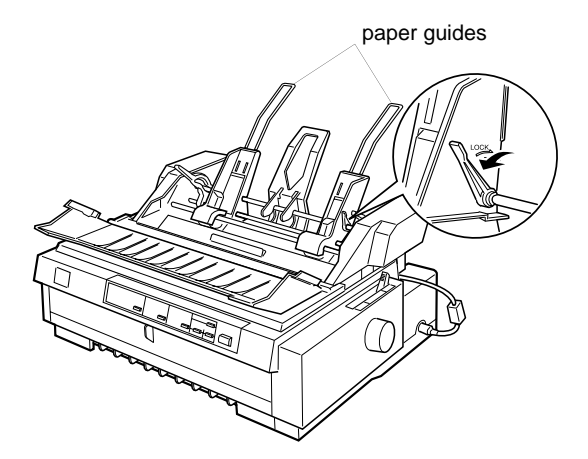

4. Holding the lower portion of the left paper guide, slide it until it is aligned with the arrow mark on the back of the center support. Then push the left lock lever backward to lock it in place. Holding the lower portion of the right paper guide, slide it to match the width of your paper, but do not lock it.

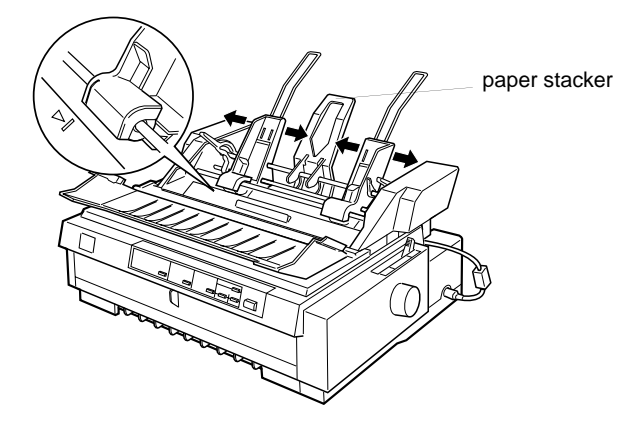

- 5. Slide the paper stacker midway between the paper guides as shown above.
- 6. Pull both paper set levers forward until the paper guides retract and lock open to allow paper loading.

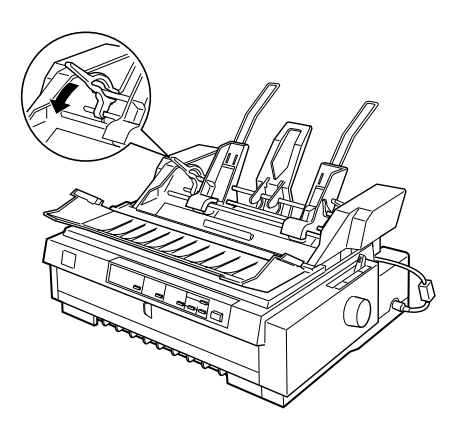

- 7. Take a stack of paper (up to 150 sheets of plain paper) and fan it. Next, tap the side and bottom edges of the paper on a flat surface to even up the stack.
- 8. Insert the paper stack printable side down along the left paper guide.
- 9. Adjust the right paper guide so that it matches your paper's width. Make sure the position of the guide allows the paper to move up and down freely. Then push the lock lever backward to lock the paper guide.
- 10. Push back the paper set levers to clamp the paper against the guide rollers.
- 11. Move the cut-sheet feeder's paper selection lever to the singlesheet position, as shown below. Then lift up the center support and close the paper guide cover.

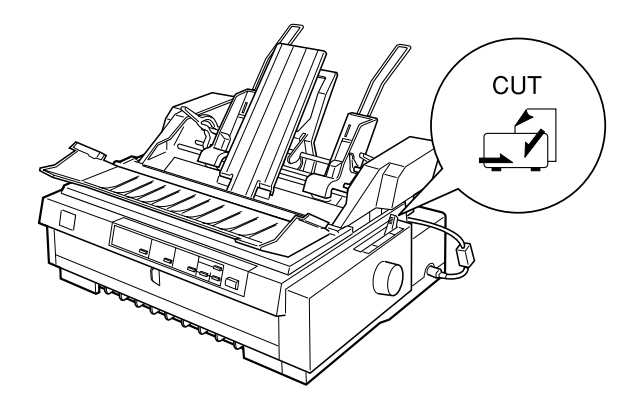

### *Note:*

- R *Always close the printer cover before printing. The printer does not print when the cover is open.*
- □ When the cut-sheet feeder is installed, you can still load single sheets *one at a time using the front paper slot.*
The cut-sheet feeder automatically loads paper when the printer receives data. Printed pages are stacked on the center support. If you need to eject a sheet, press the Load/Eject button.

If the first printed line on your page appears too high or low, you can adjust its position using the micro adjust feature. See ["Adjusting the Top-of-Form Position" on page 2-38.](#page-83-0)

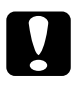

**Caution:**<br>
Never use the knob to adjust the top-of-form position; this may *damage the printer or cause it to lose the top-of-form position.*

# <span id="page-180-0"></span>**Selecting the paper source (bin 1 or bin 2)**

When the double-bin cut-sheet feeder is installed, you need to select the paper source (bin 1 or bin 2) using your application or the printer's control panel. As shown below, the high-capacity cut-sheet feeder becomes bin 1 and the second-bin cut-sheet feeder becomes bin 2.

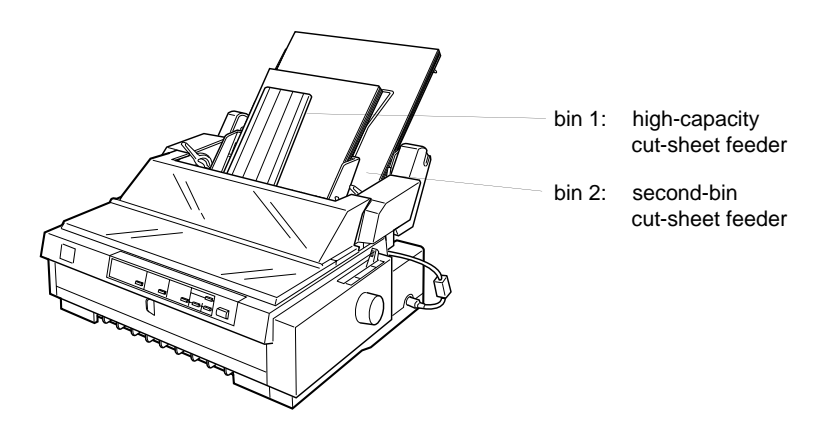

It is best to select the paper source in your application program because software settings usually override the printer's control panel settings. However, if you cannot select the paper source in your application, press the Tear Off/Bin button until the lights indicate the bin you want as shown below. When the printer receives data, the cut-sheet feeder automatically loads the paper from the bin you select.

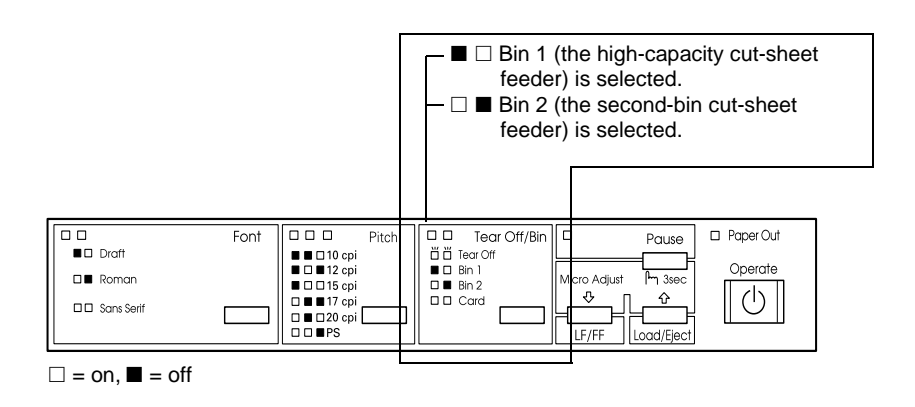

# **Switching between continuous paper and single-sheet paper in the cut-sheet feeder**

You can easily switch between continuous paper on a push tractor and single-sheet paper in the cut-sheet feeder without removing the continuous paper.

### **Switching to continuous paper**

- 1. If any sheets are in the paper path, press the Load/Eject button to eject them.
- 2. Move the printer's paper release lever to the front or rear push tractor position. Also set the paper thickness lever to the proper position for your paper.
- 3. Move the cut-sheet feeder's paper selection lever to the continuous paper position.

## **Switching to single-sheet paper in the cut-sheet feeder**

1. If any continuous paper remains in the printer, press the Tear Off/Bin button to advance the paper to the tear-off position. Then tear off the printed pages.

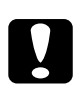

**Caution:**<br> **Caution:**<br> *Tear off any printed documents before pressing the Load/Eject button in the next step. Reverse feeding several pages at a time may cause a paper jam.*

- 2. Press the Load/Eject button. The printer feeds the paper backward to the standby position. The paper is still attached to the push tractor but is no longer in the paper path.
- 3. Move the printer's paper release lever to the single-sheet position. Also set the paper thickness lever to the proper position for the thickness of your single-sheet paper.
- 4. Move the cut-sheet feeder's paper type lever to the singlesheet position.
- 5. If you are using the double-bin cut-sheet feeder, select the bin you want to use as described on ["Selecting the paper source](#page-180-0)  [\(bin 1 or bin 2\)" on page A-11](#page-180-0).

# **Using the Roll Paper Holder**

The optional roll paper holder (#8310) allows you to use 8.5-inch roll paper like that used with telex machines. This provides an inexpensive alternative to using continuous paper for applications that require variable paper lengths. Before you install and use the roll paper holder, you need to assemble it.

# **Assembling the roll paper holder**

To assemble the roll paper holder, follow the steps below.

1. Fit the arc bearings into the stand as shown.

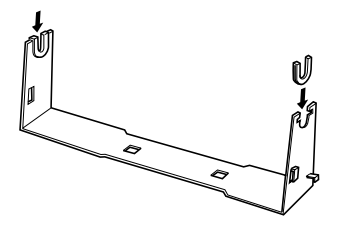

2. Make sure you orient the stand and base plate as shown below. Then place the base plate on the stand and fasten the two together with the plastic spacing clips.

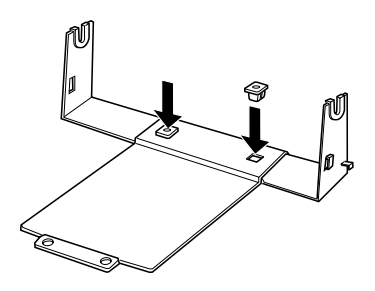

3. Hook the tension lever onto both ends of the stand as shown below. While pulling up the tension lever, fit the wire ends of the tension lever into the holes in the stand. The roll paper holder is assembled.

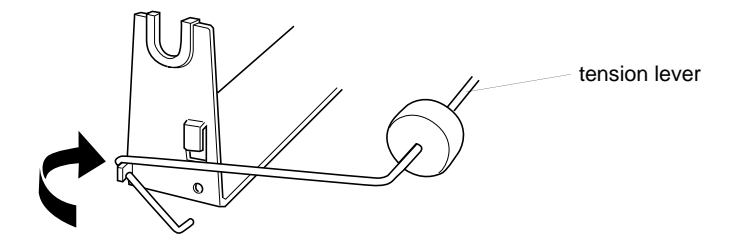

# **Installing the roll paper holder**

To install the roll paper holder, follow the steps below.

- 1. Make sure the printer is turned off.
- 2. Position the roll paper holder underneath the printer as shown below. Fit the two positioning pegs on the bottom of the printer into the two holes in the base plate.

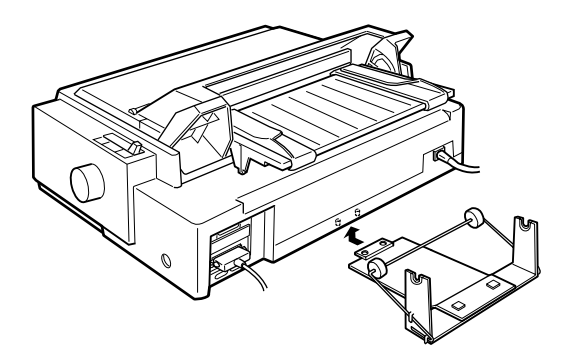

*Caution:*<br>The roll paper holder is not fastened to the printer; only the *printer's weight and the two positioning pegs hold it in place. If you pick up the printer, be careful not to drop the roll paper holder.*

To remove the roll paper holder, carefully lift up the printer and pull out the roll paper holder from beneath the printer.

# **Loading roll paper**

After you install the roll paper holder, follow the steps below to load a roll of paper,

- 1. Make sure the printer is turned off. Open the paper guide cover and remove the paper guide base.
- 2. Make sure the paper tension unit is installed.
- 3. Set the paper thickness lever (located under the printer cover) to the proper position for the thickness of your roll paper.
- 4. Set the paper release lever to the single-sheet position.
- 5. Cut the leading edge of the roll paper straight across.

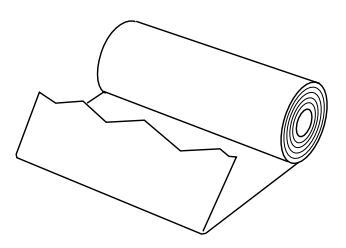

6. Insert the roll paper holder shaft into the center of the paper roll as shown.

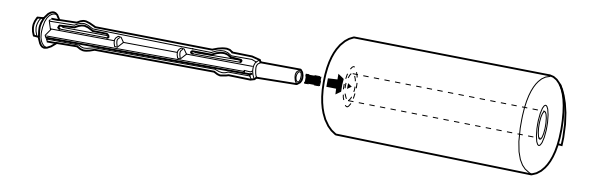

7. Place the shaft and paper roll on the roll paper holder so the paper feeds from the bottom of the roll.

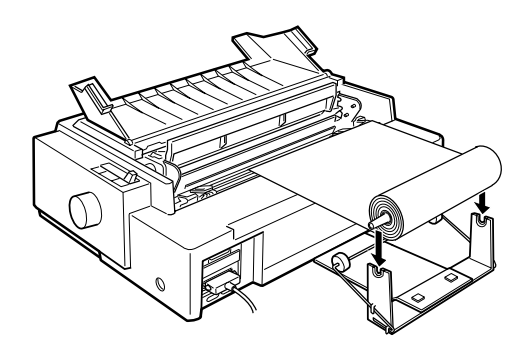

8. Turn on the printer. Bring the leading edge of the paper up over the rear push tractor and insert it until it meets resistance. The printer loads the roll paper automatically.

9. Replace the paper guide base and close the paper guide cover. You are now ready to print. The printed roll paper is fed over the paper guide base to the back of the printer, as shown below.

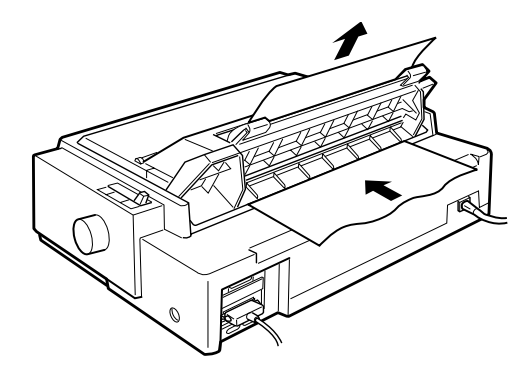

When you finish printing, open the paper guide cover and press the LF/FF button to advance the paper. Tear off the paper using the tear-off edge of the printer (pull it towards you for a clean cut).

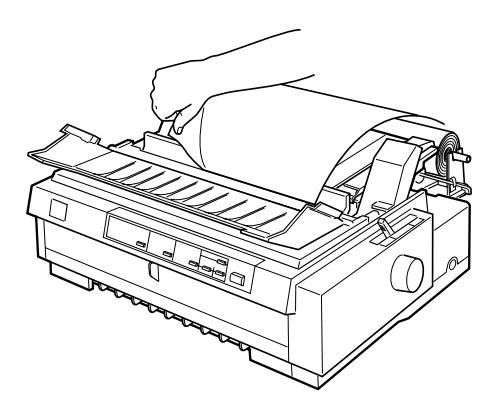

# **Removing roll paper**

Roll paper cannot be fed backward. To remove roll paper, open the paper guide cover and remove the paper guide base, then cut the paper behind where it feeds into the printer. Press the Load/Eject button to eject the remaining paper.

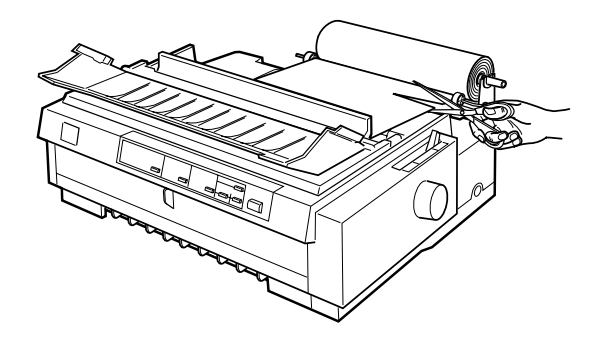

# **Installing an Interface Card**

Follow the steps below to install an optional interface card.

- 1. Make sure the printer is turned off. Unplug the printer's power cord and disconnect the interface cable.
- 2. Remove the screws from the shield plate on the back of the printer and remove the plate.

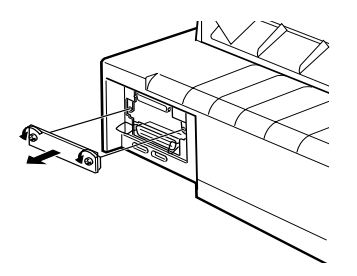

3. Slide the interface card along the slots on both sides of the interface compartment. Firmly push in the card to make sure the connector at the back of the interface card is fully inserted into the printer's internal socket. Then replace the screws and tighten them.

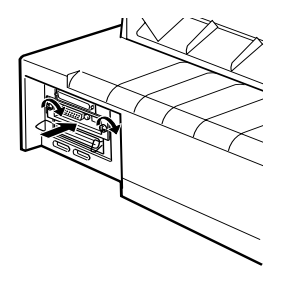

#### *Note:*

*Store the shield plate in a safe place; you will need to reattach it if you remove the interface card later.*

To remove the interface card, reverse the steps above.

# Appendix B

# **Cleaning and Transporting the Printer**

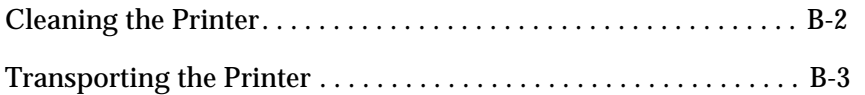

# <span id="page-191-0"></span>**Cleaning the Printer**

To keep your printer operating at its best, you should clean it thoroughly several times a year. To clean your printer, follow these steps:

- 1. Remove any paper loaded in the printer. Make sure the printer is turned off.
- 2. Remove the paper guide base. If a pull tractor or an optional cut-sheet feeder is installed, remove it.
- 3. Use a soft brush to carefully brush away all dust and dirt from the outer case and paper guide base.
- 4. If the outer case or paper guide base is still dirty or dusty, clean them with a soft, clean cloth dampened with mild detergent dissolved in water. Keep the printer cover in place and lower it until it lies flat on the top of the printer to prevent water from getting inside the printer.

- **Caution:**<br>
 Never use alcohols or thinners to clean the printer; these *chemicals can damage the printer components as well as the case.*
	- R *Be careful not to get water on the printer mechanism or electronic components.*
	- R *Do not use a hard or abrasive brush.*
	- □ *Do not spray the inside of the printer with lubricants; unsuitable lubricants can damage the printer mechanism. Contact an EPSON dealer if you think lubrication is needed.*

<span id="page-192-0"></span>If you need to transport your printer some distance, carefully repack it using the original box and packing materials, as described below.

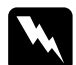

### w *Warning:*

*You need to move the print head by hand to remove the ribbon cartridge. If you have just used the printer, the print head may be hot; let it cool for a few minutes before touching it.*

- 1. Remove any paper loaded in the printer. Make sure the printer is turned off.
- 2. Unplug the power cord from the electrical outlet; then disconnect the interface cable from the printer.
- 3. Remove the paper guide base.
- 4. If a pull tractor is installed, remove it as described on page ["Removing the pull tractor" on page 2-31](#page-76-0). If any options are installed, remove them and pack them in their original boxes.
- 5. Make sure that the print head is not hot. Then remove the ribbon cartridge as described in Chapter 1.
- 6. Remove the paper tension unit as described on [page 2-22](#page-67-0). Attach the protective locking clips on both sides of the printer roller. Then install the paper tension unit as described on [page](#page-77-0)  [2-32](#page-77-0).
- 7. Make sure the tractor that comes with your printer is installed in the front push position. See ["Loading paper onto the front](#page-57-0)  [push tractor" on page 2-12](#page-57-0) for instructions.
- 8. Replace the transportation screw using the screwdriver that came with the printer.

9. Repack the printer, ribbon cartridge, paper guide base and power cord in the original packing materials and place them in the printer's original box.

# Appendix C

# **Specifications**

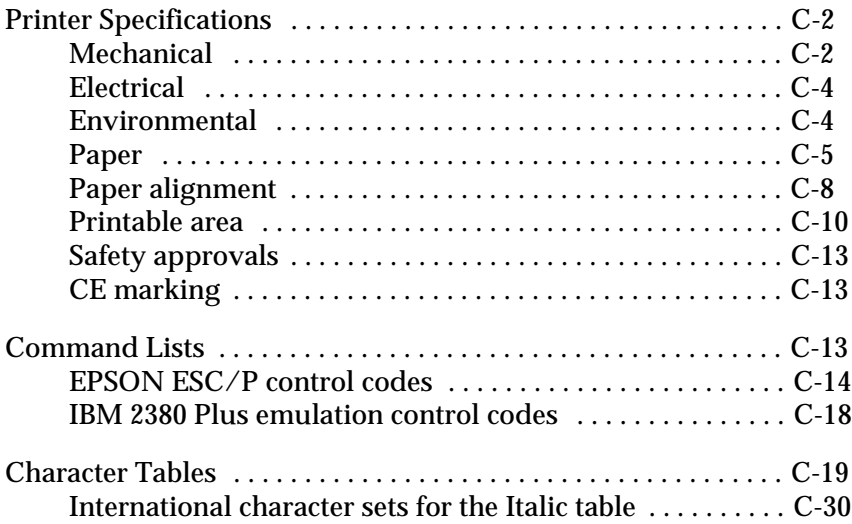

# <span id="page-195-0"></span>**Printer Specifications**

# <span id="page-195-1"></span>**Mechanical**

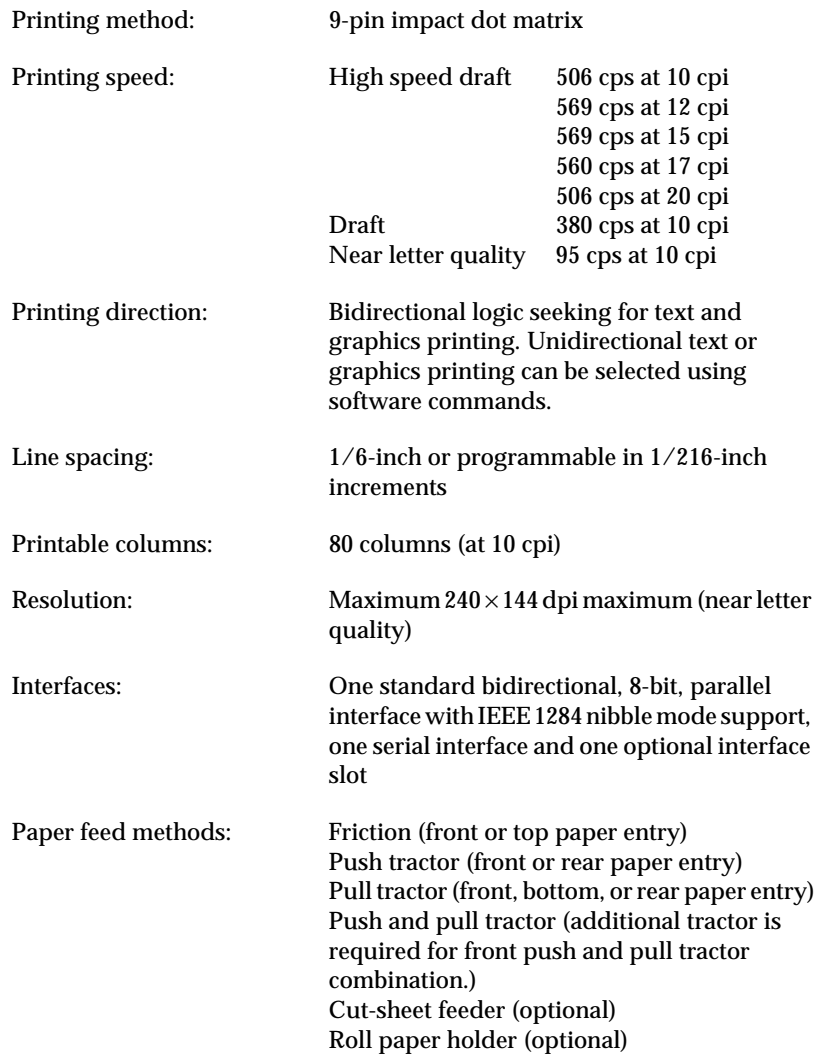

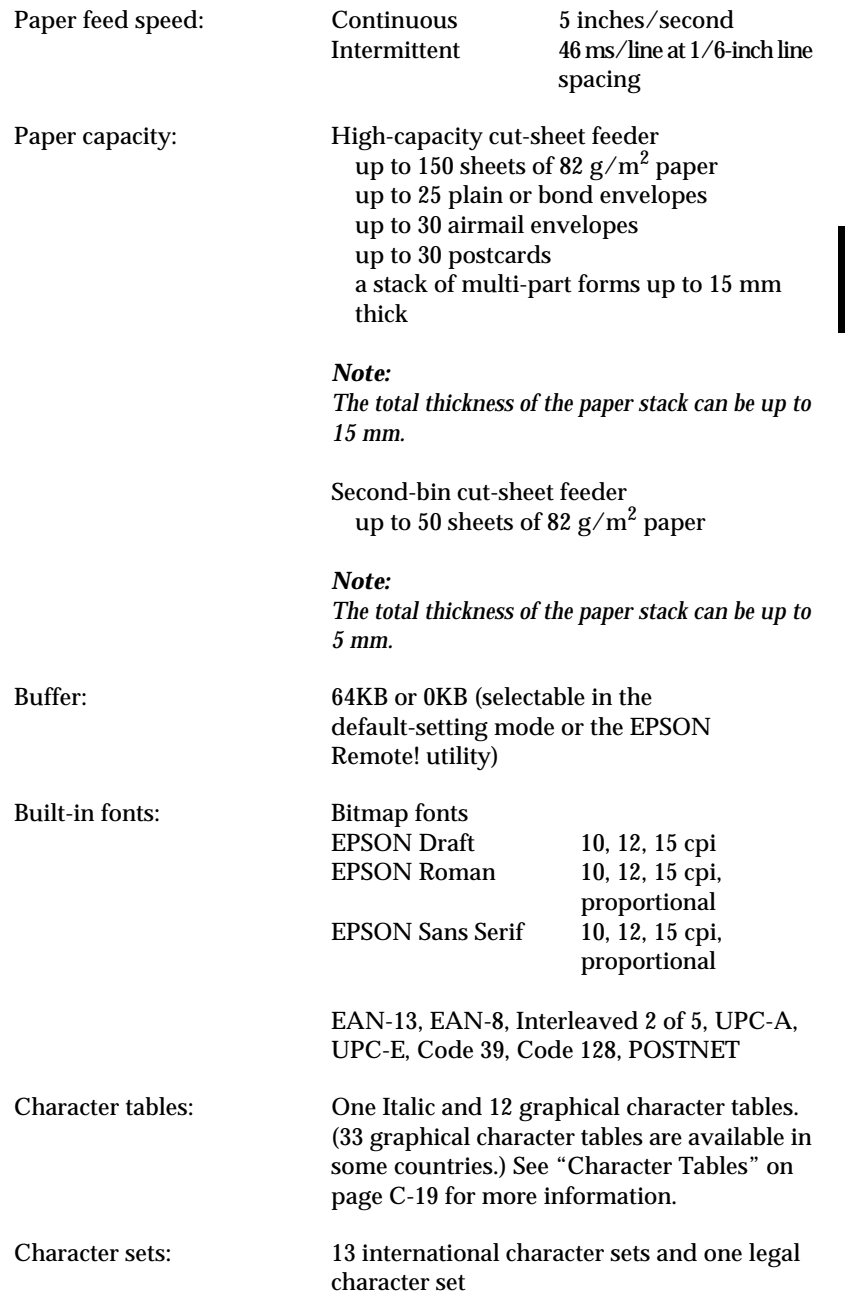

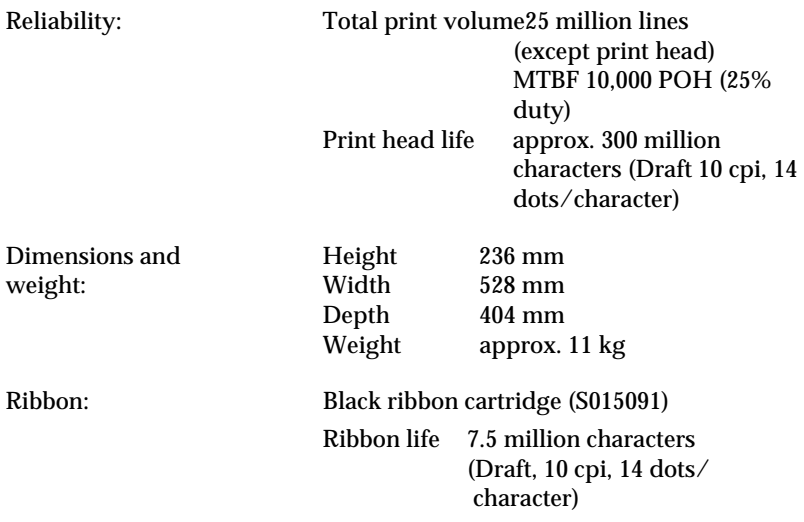

# <span id="page-197-0"></span>**Electrical**

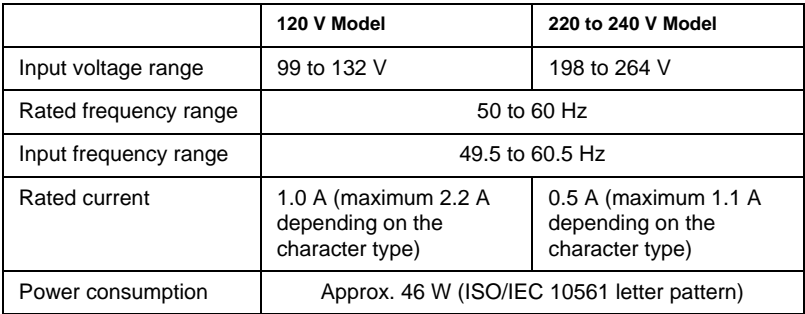

#### *Note:*

*Check the label on the back of the printer for the voltage of your printer.*

# <span id="page-197-1"></span>**Environmental**

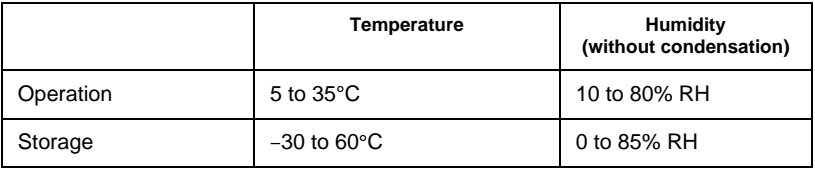

<span id="page-198-0"></span>**Paper**

*Note:*

R *Use recycled paper and envelopes only under normal temperature and humidity conditions, as follows:*

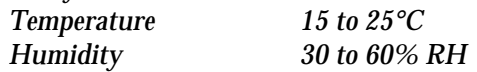

R *Do not load paper that has been folded or is damaged, wrinkled, or curled.*

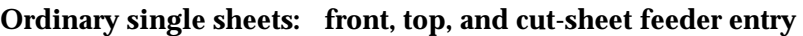

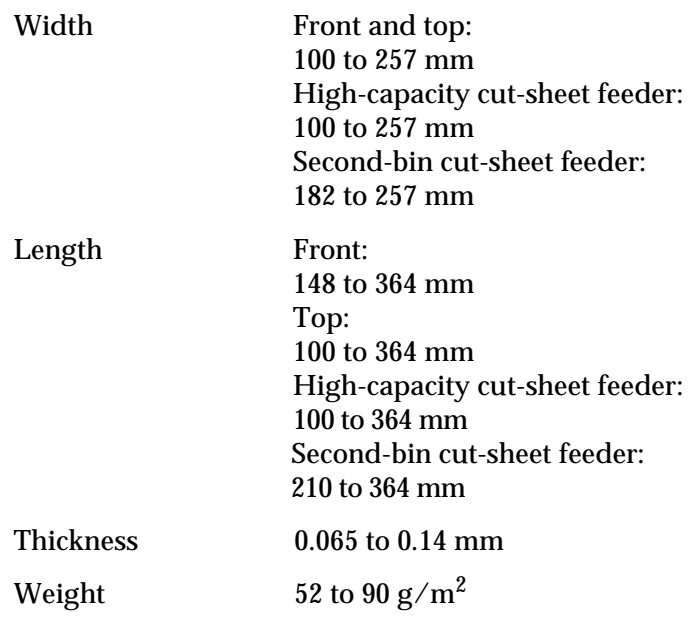

## **Single-sheet multipart forms: front, top, and cut-sheet feeder entry**

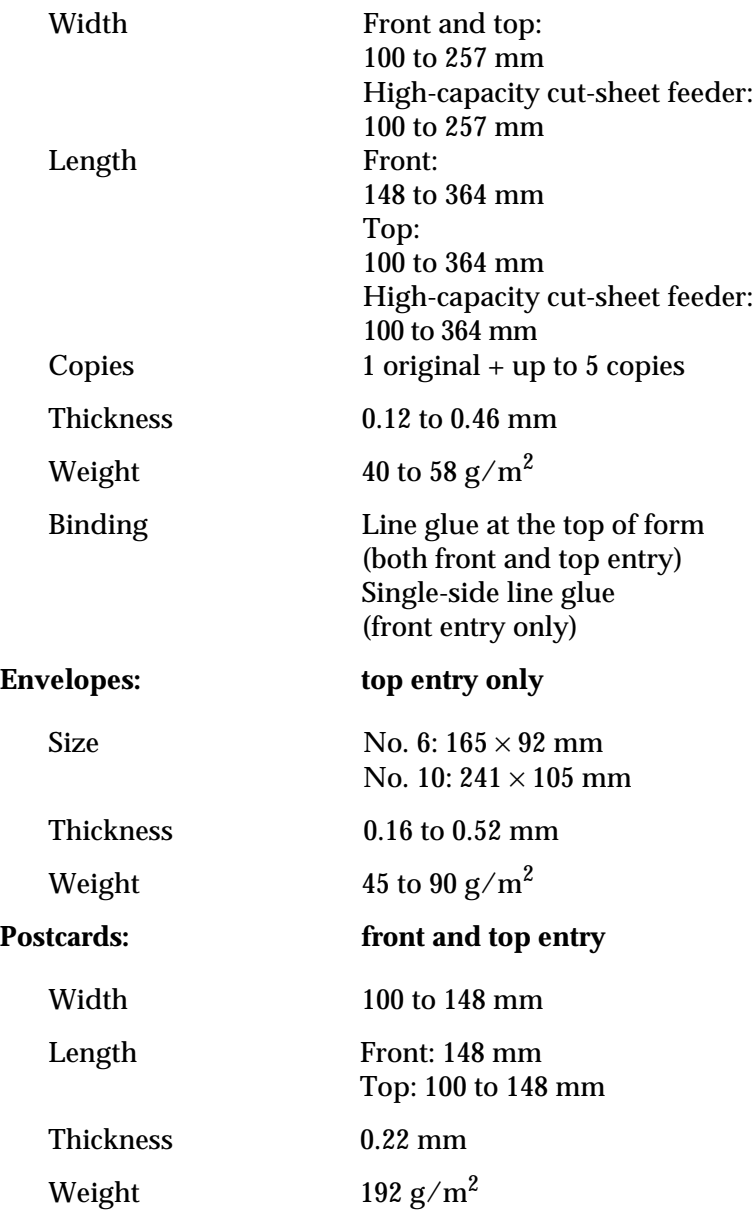

#### **Continuous paper (standard and multipart): front, rear, and bottom entry**

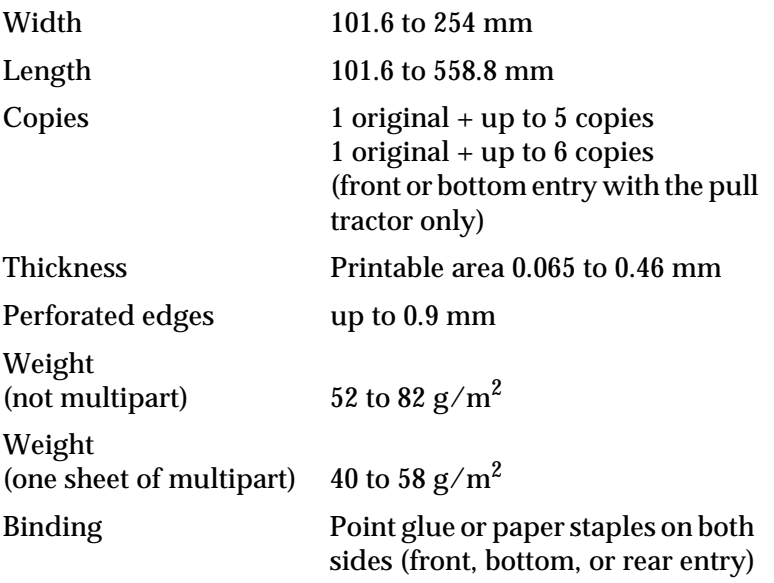

*Note:*

*Because thick multi-part forms require a straight paper path, load them in the front slot.*

### **Continuous paper with labels: front and bottom entry**

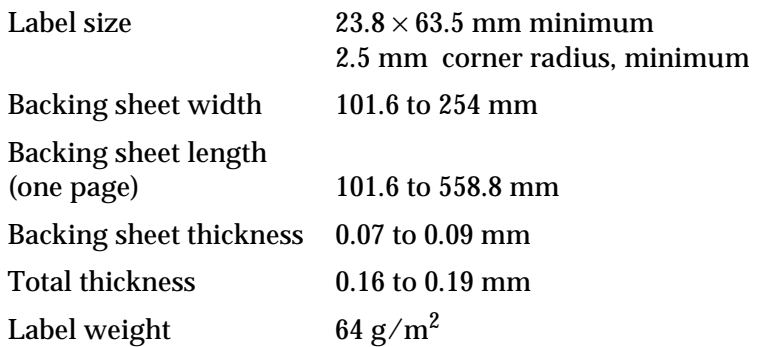

### **Roll paper: rear entry with optional roll paper holder only**

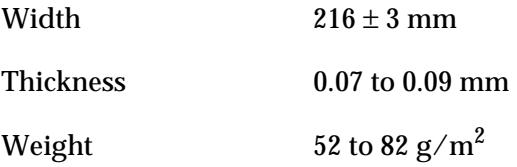

# <span id="page-201-0"></span>**Paper alignment**

#### **Front entry**

Printing starts at the arrow mark. The unprintable area is to the left of the arrow mark.

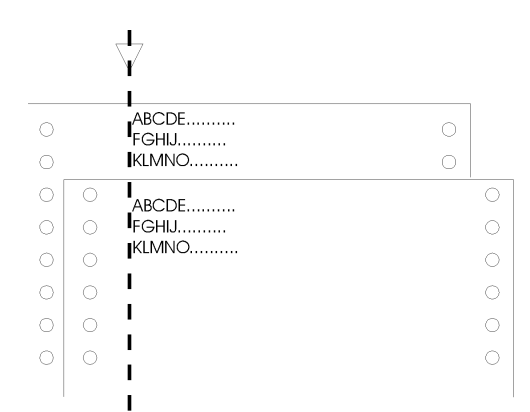

### **Rear entry**

Printing starts at "0" on the scale. The unprintable area is to the left of the "0".

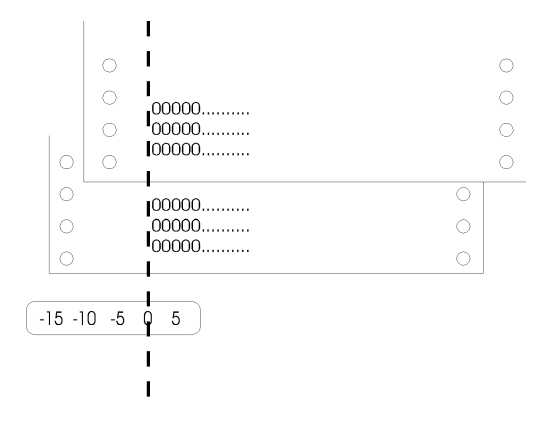

 $\overline{C}$ 

# <span id="page-203-0"></span>**Printable area**

Single sheets, envelopes, and postcards:

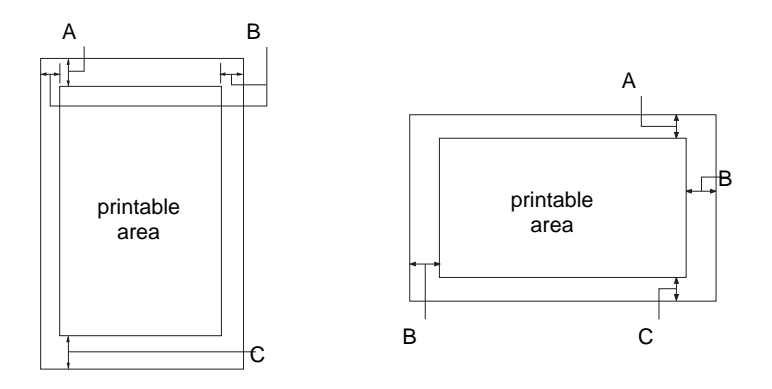

A The minimum top margin is 4.2 mm.

B The minimum left margin is 3.0 mm . The minimum right margin is 3.0 mm. The maximum width is 257 mm and the maximum printable width is 203.2 mm. For single sheets wider than 209.2 mm , the side margins increase proportionally to match the width of the paper.

C The minimum bottom margin is 4.2 mm.

#### Continuous paper:

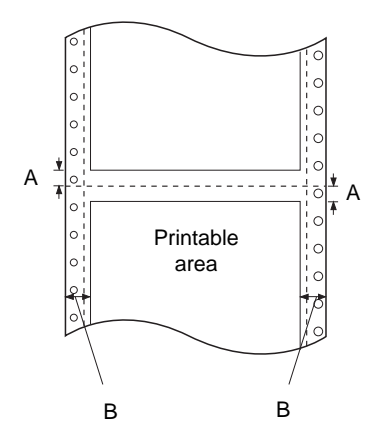

- A The minimum top and bottom margins above and below the perforation are 4.2 mm each.
- B The minimum left and right margins are 13 mm each. The maximum width is 254 mm and the maximum printable width is 203.2 mm. For continuous paper wider than 229.2 mm, the side margins increase proportionally to match the width of the paper.

### Roll paper:

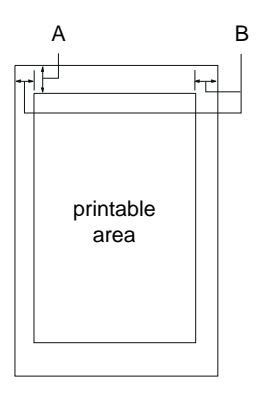

- A The minimum top margin is 4.2 mm .
- B The minimum left margin is 3.0 mm . The minimum right margin is 3.0 mm . The maximum printable width is 203.2 mm .

## <span id="page-206-0"></span>**Safety approvals**

120 V model:

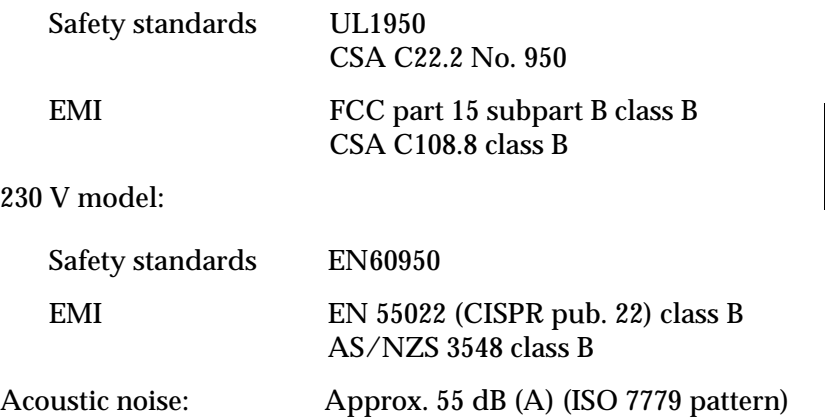

# <span id="page-206-1"></span>**CE marking**

230 V model:

Low Voltage Directive 73/23/EECEN 60950 EMC Directive 89/336/EECEN 55022 Class B EN 61000-3-2 EN 61000-3-3 EN 50082-1 IEC 801-2 IEC 801-3 IEC 801-4

# <span id="page-206-2"></span>**Command Lists**

Your printer supports the following EPSON ESC/P control codes and IBM 2380 Plus emulation control codes.

# <span id="page-207-0"></span>**EPSON ESC/P control codes**

Selecting an EPSON ESC/P printer in your software allows you to use advanced fonts and graphics handling. General operation: ESC @, ESC U, ESC EM Paper feeding: FF, LF, ESC 0, ESC 1, ESC 2, ESC 3, ESC A, CR Page format: ESC C, ESC C0, ESC (C, ESC Q, ESC 1, ESC N, ESC O, ESC (c, ESC (U Print position motion: ESC \$, ESC ¥, ESC D, HT, ESC B, VT, ESC J Font selection: ESC k, ESC x, ESC y, ESC P, ESC M, ESC g, ESC p, ESC 4, ESC 5, ESC E, ESC F, ESC ! Font enhancement: ESC W, DC4, SO, DC2, SI, ESC w, ESC G, ESC H, ESC T, ESC S, ESC - Spacing: ESC Space Character handling: ESC t, ESC (t, ESC R, ESC %, ESC &, ESC :, ESC I, ESC 6, ESC 7 Bit image: ESC K, ESC L, ESC Y, ESC Z, ESC \*, ESC^ Bar code: ESC (B Production: ESC |

### **Barcode commands**

Your printer has powerful barcode printing capabilities and includes the following resident barcode fonts: EAN-13, EAN-8, Interleaved 2 of 5, UPC-A, UPC-E, Code 39, Code 128, and POSTNET. See the barcode commands below:

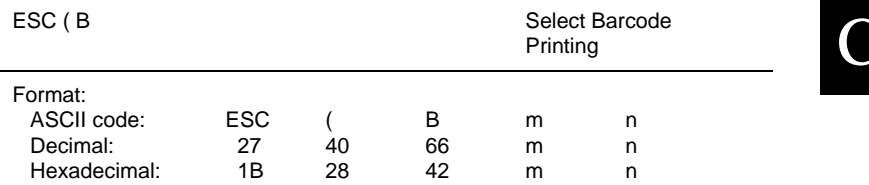

#### **Function:**

*ESC ( B n*1 *n*2 *k m s v*1 *v*2 *c* data  $n = (n1 + (256 \times n2))$ 

k: Select barcode

*k* = 0: EAN-13, 1: EAN-8, 2: Interleaved 2 of 5, 3: UPC-A, 4: UPC-E, 5: Code 39, 6: Code 128, 7: POSTNET

*m*: Module width (120 dpi) *m* = 2: 2 dots, 3: 3 dots, 4: 4 dots, 5: 5 dots

*s*: Space adjustment value  $-3 \le s \le 3$  (1/240-inch units)

*v1*, *v2*: Bar length  $v1 + v2 \times 256$  (1/72-inch units)

#### *Note:*

□ The v1 and v2 values are ignored when POSTNET is selected.

□ The long bar length of POSTNET is always 0.125 inches; the short *bar length is always 0.050 inches.* 

- *c*: Control flag
- Bit 0 = Check digit
	- 0: The printer does not add a check digit.
	- 1: The printer adds a check digit.
- Bit 1 = Human readable character (HRC)
	- 0: The printer adds the HRC.
	- 1: The printer does not add the HRC.
- Bit 2 = Position of flag character (for EAN-13 and UPC-A only)
	- 0: Center
	- 1: Under
- Bits  $3-7 =$  Not used

# **Barcode data**

Barcode data corresponds to the barcode symbology. The data number of each barcode type is constant. The barcode is printed only if the following valid characters are set.

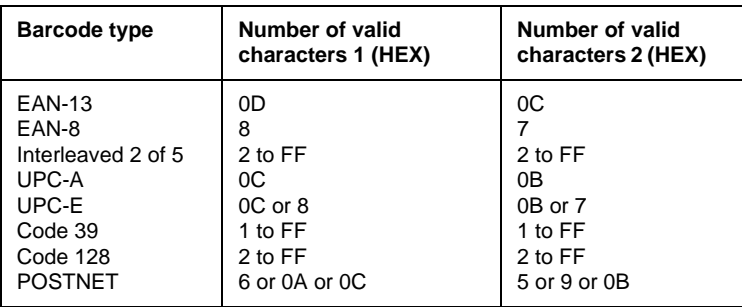

Number of valid characters 1: Control flag c b0=0 Number of valid characters 2: Control flag c b0=1

The valid data for each barcode type is described below. If invalid data is included in the barcode data string, the barcode is not printed.

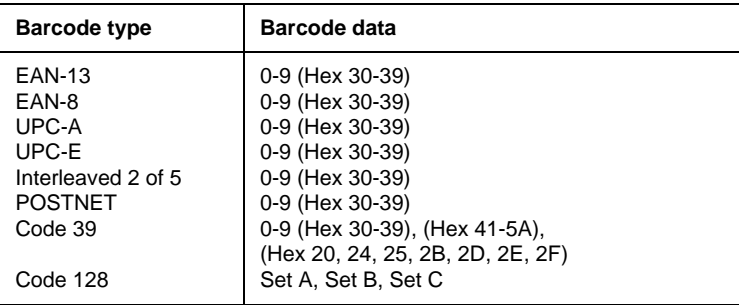

The following conditions are required for barcode printing:

- $\Box$  Barcode printing is always performed unidirectionally. However, when it is mixed with raster bit image data, neither barcode nor raster bit image data is printed.
- $\Box$  A barcode is not printed when part of the barcode extends beyond the right margin.
- $\Box$  When barcode data and text data are mixed in a data sequence, barcodes and text are printed in the same place.
- $\Box$  The start and stop (\*) characters of Code 39 are added to human readable characters.
- $\Box$  The initial data of Code 128 (Set A, B, or C) is identified as the first data of Code 128, and must be hexadecimal (41, 42, and 43, respectively).
- $\Box$  When Code 128 Set C and Interleaved 2 of 5 are selected, barcode data requires an even number data string. However, if an odd number string is sent, a 0 is automatically added, making it an even number data string.
- $\Box$  The barcode print start position (except for POSTNET) is always 7/72 inches above the baseline.

C

# <span id="page-211-0"></span>**IBM 2380 Plus emulation control codes**

This printer emulates an IBM Proprinter using the commands below. For detailed information, see the IBM 2380 Plus reference manual.

General operation: NUL, DC3, ESC j, BEL, CAN, DC1, ESC Q, ESC [ K, ESC U, ESC [ F Paper feeding: FF, LF, ESC 5, ESC A, ESC 0, ESC 1, ESC 2, ESC 3, CR, ESC ] Page format: ESC C, ESC C0, ESC X, ESC N, ESC O, ESC 4 Print position motion: ESC d, ESC R, ESC D, HT, ESC B, VT, ESC J Font selection: DC2, ESC P, ESC :, ESC E, ESC F, ESC I, ESC [d, ESC [I Font enhancement: DC4, SO, ESC SO, ESC W, ESC  $[$  @, SI, ESC SI, ESC G, ESC H, ESC T, ESC S, ESC -, ESC Spacing: BS, SP Character handling: ESC 6, ESC 7, ESC  $\vert$  T, ESC  $\land$ , ESC  $\frac{1}{2}$ Bit image: ESC K, ESC L, ESC Y, ESC Z Barcode: ESC [f, ESC [p Download (only in Draft mode):  $\text{ESC} =$ 

# <span id="page-212-0"></span>**Character Tables**

You can select the character tables shown in this section using the printer's default-setting mode or with software commands.

*Note:*

- □ Most of the character tables are the same as the PC 437 table for hex *codes 00 through 7F; only the characters for hex codes 80 through FF are shown for these tables.*
- R *The character tables with an asterisk (\*) after the table name are available only in some countries.*

# **PC 437 (US Standard Europe)**

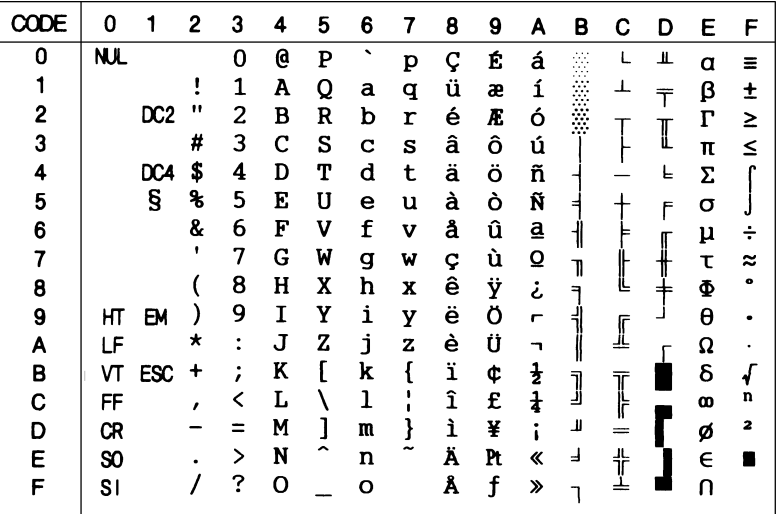

## **PC 850 (Multilingual) PC 860 (Portuguese)**

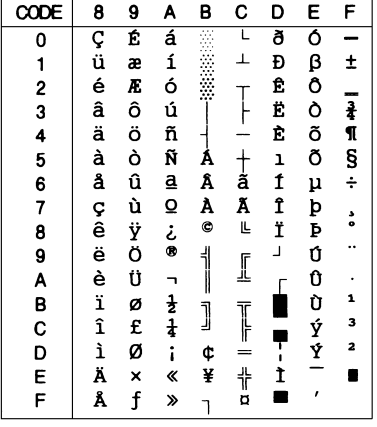

|                  | 8       | 9           | Α             | в | Ć | D | Ε            | F         |
|------------------|---------|-------------|---------------|---|---|---|--------------|-----------|
| 0                | ç<br>ü  | É           |               |   |   | Щ | a            | Ξ         |
| 1                |         | À           | á<br>í<br>ó   |   |   |   | β            | ±         |
|                  | é       | È           |               |   |   |   | $\Gamma$     | ≥         |
| $\frac{2}{3}$    | â       | ô           | ú             |   |   | I | $\mathbf{u}$ | $\leq$    |
| 4                | ã       | õ<br>Ò<br>Ú |               |   |   | Ë | Σ            | r         |
| 5                | à       |             | ñ<br>Ñ        |   |   | F | σ            |           |
|                  | Á<br>Çê |             | $\mathbf{a}$  |   |   |   | μ            | ÷         |
| $\frac{6}{7}$    |         |             |               | T |   |   | τ            | ≈         |
| 8                |         | ù<br>Ì      | Q<br>と<br>O   | ╕ |   |   | Φ            | $\bullet$ |
| 9                | Ê       | Õ           |               |   |   |   | θ            |           |
|                  | è       | Ü           |               |   | I |   | Ω<br>δ       |           |
|                  | Í       | ¢<br>£      | $\frac{1}{4}$ |   |   |   |              |           |
|                  | Ô       |             |               | J | Ī |   | œ            | n         |
| A<br>B<br>C<br>D | ì       | Ù           | i             | Щ |   |   | ø            | 2         |
| E<br>F           | Ã       | Pt          | ≪             |   | İ |   | €            |           |
|                  | Â       | Ó           | ≫             |   |   |   | n            |           |

**PC 863 (Canadian-French) PC 865 (Nordic)**

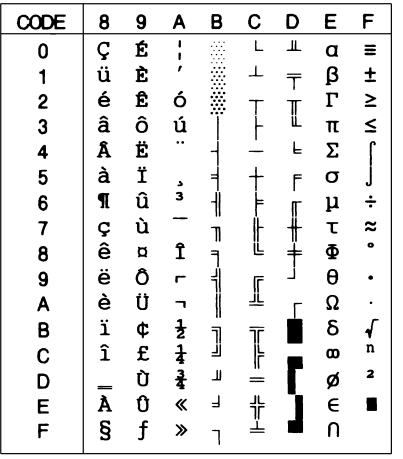

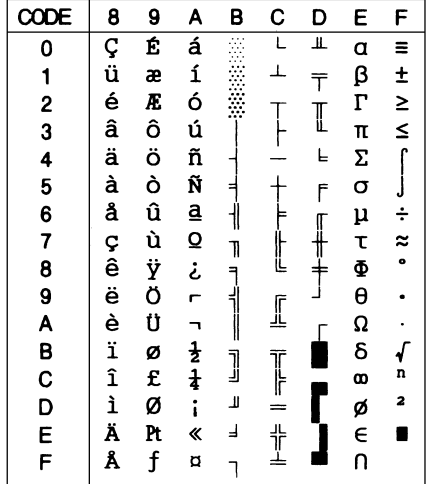

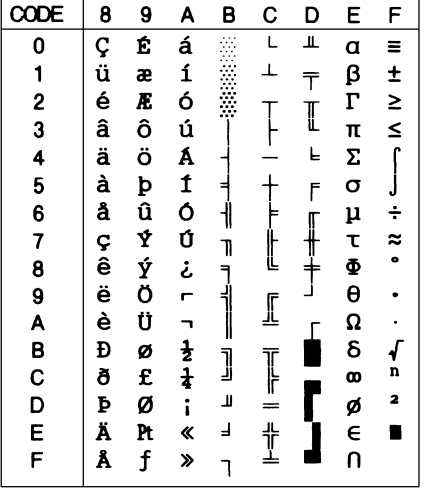

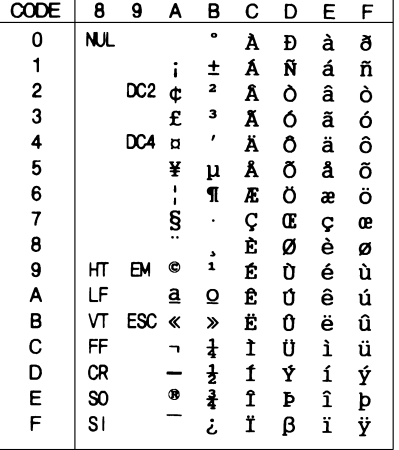

**Abicomp ISO Latin 1**

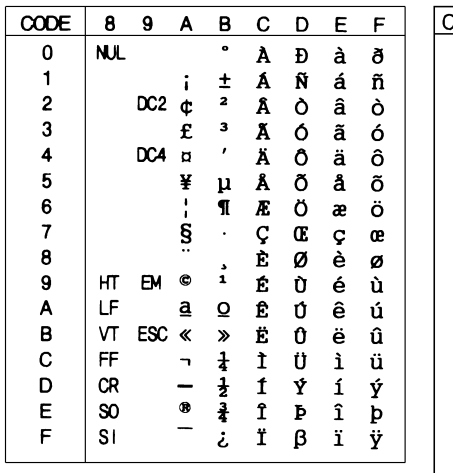

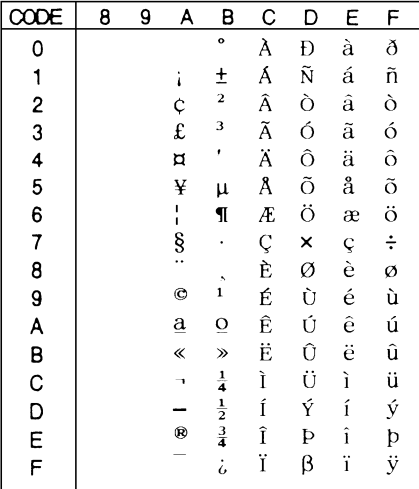

## **Roman 8**

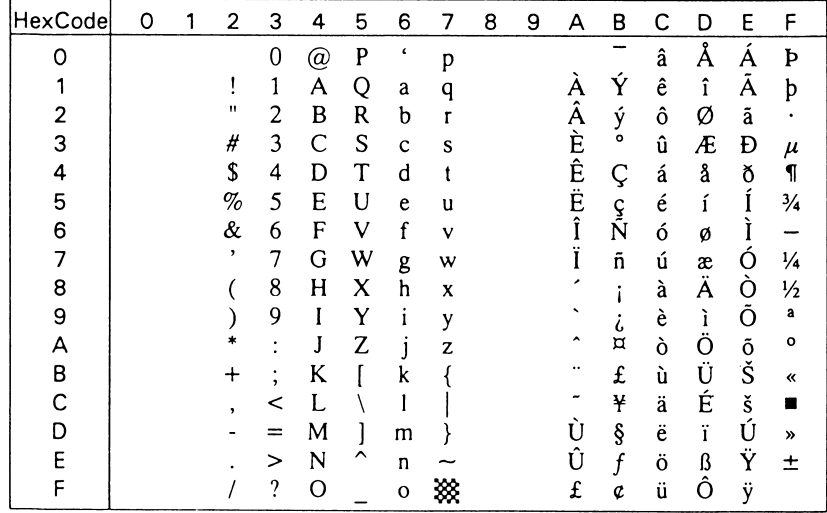

### **PC 858**

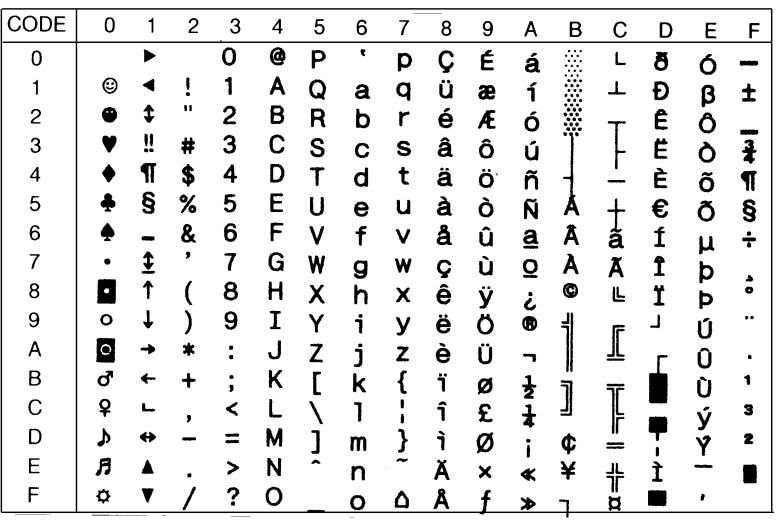
**ISO 8859-15 PC 437 Greek\***

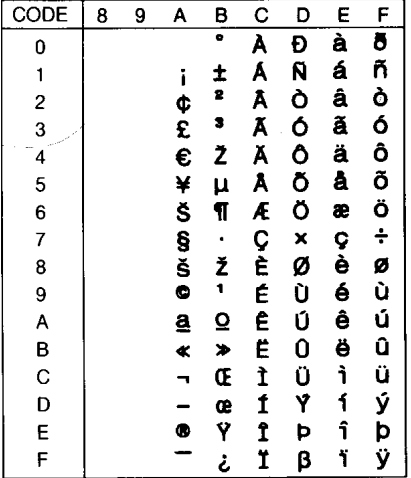

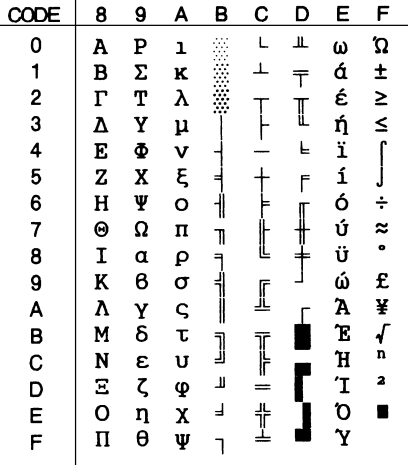

# **PC 853 (Turkish)\* PC 855 (Cyrillic)\***

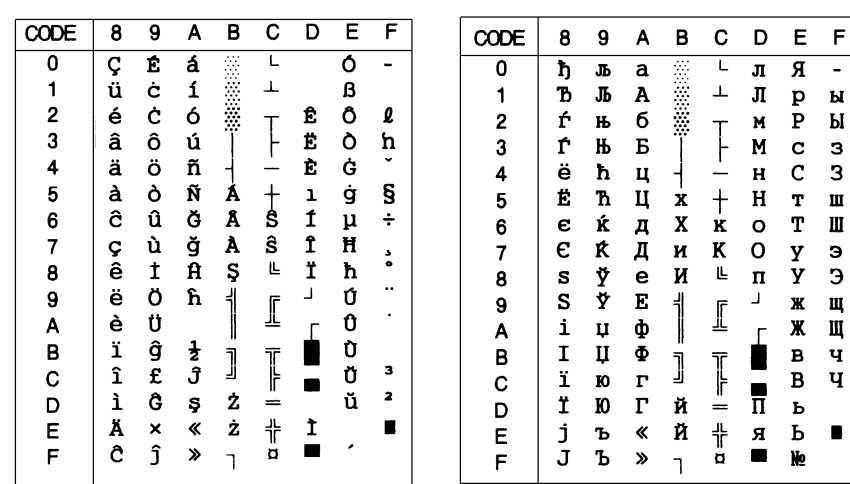

# **PC 852 (East Europe)\* PC 857 (Turkish)\***

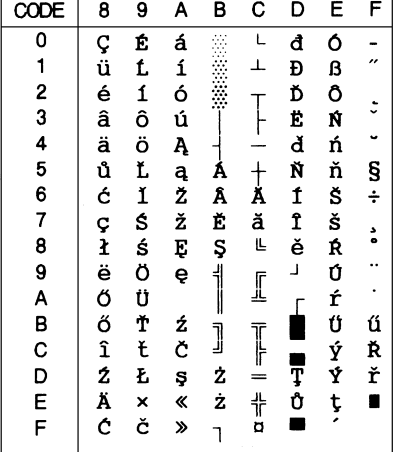

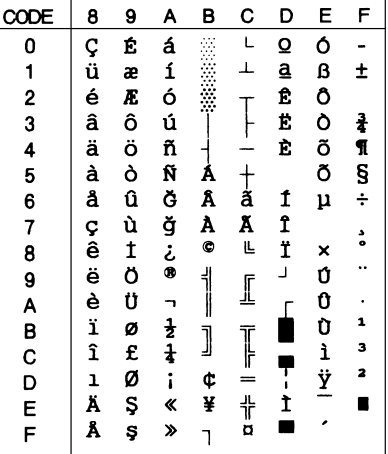

# **PC 866 (Russian)\* PC 869 (Greek)\***

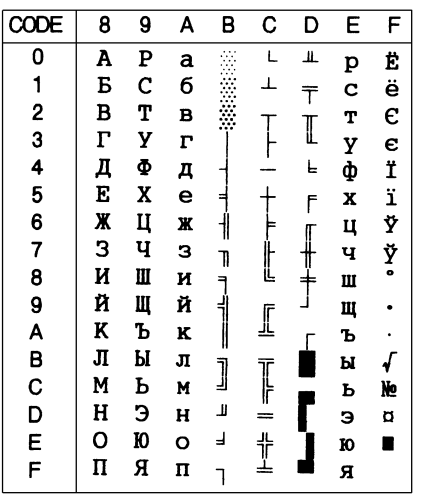

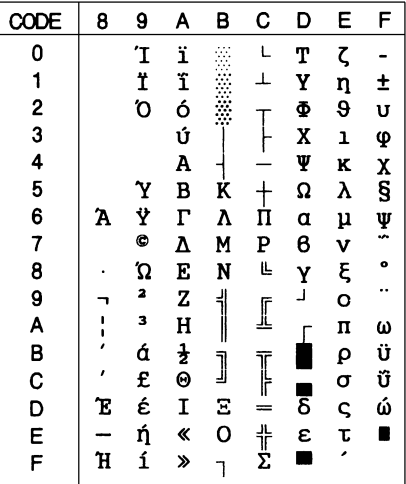

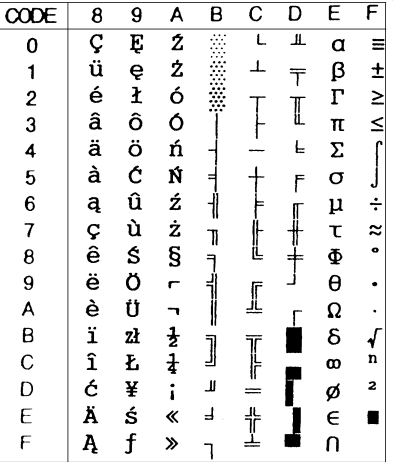

# **MAZOWIA (Poland)\* Code MJK (CSFR)\***

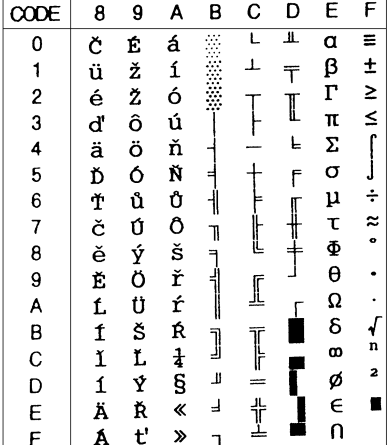

**ISO 8859-7\* ISO Latin 1T (Turkish)\***

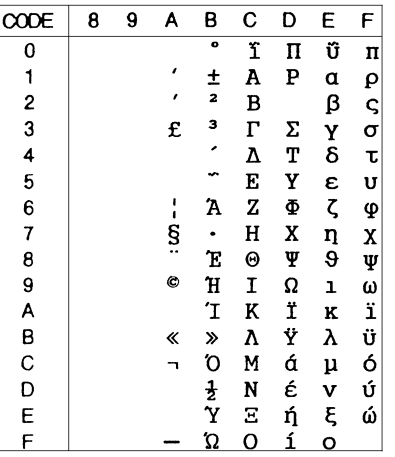

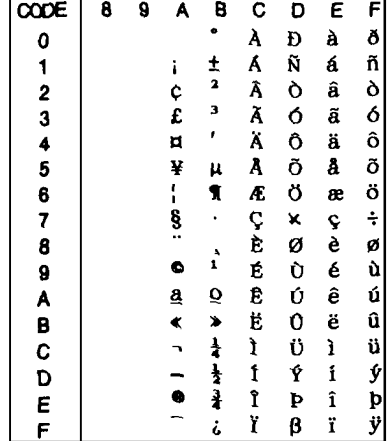

**Bulgaria (Bulgarian)\* PC 774 (LST 1283: 1993)\***

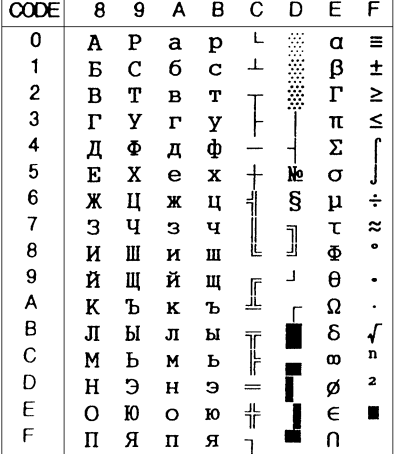

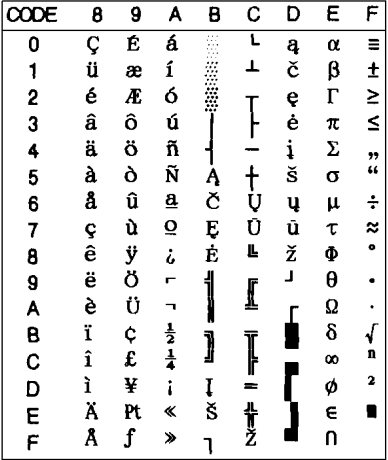

# **Estonia (Estonia)\***

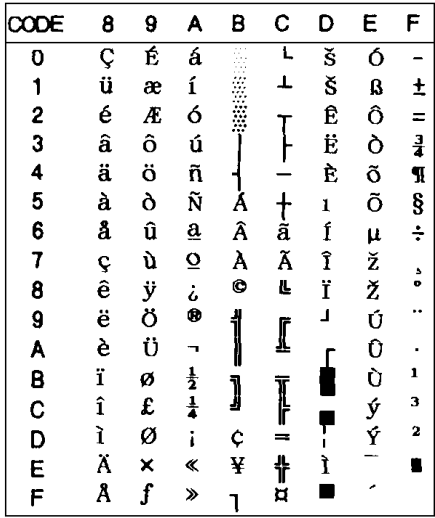

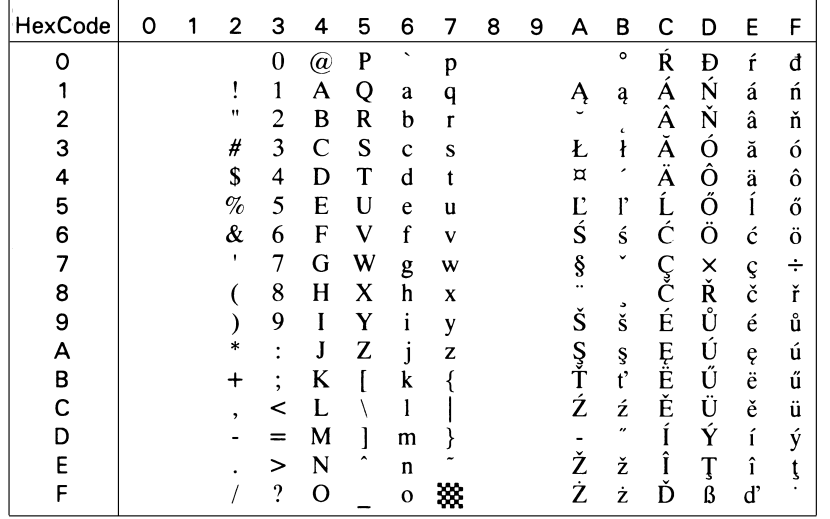

**PC 866 LAT. (Latvian)\* PC 866 UKR (Ukranian)\***

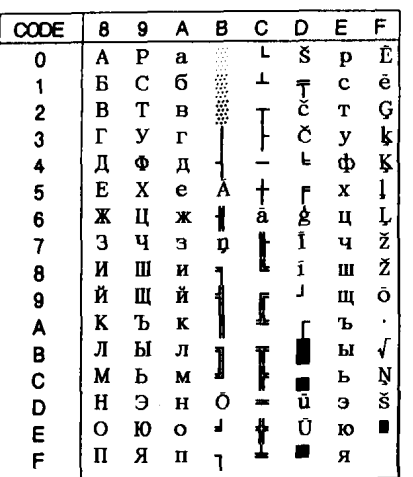

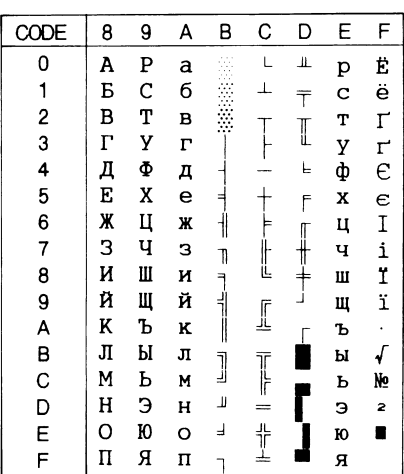

# **PC APTEC (Arabic)\* PC 708 (Arabic)\***

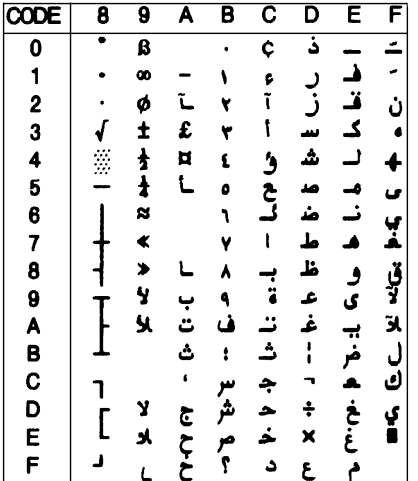

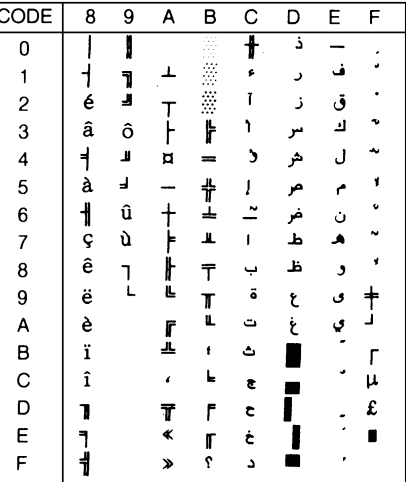

**PC 720 (Arabic)\* PC AR 864 (Arabic)\***

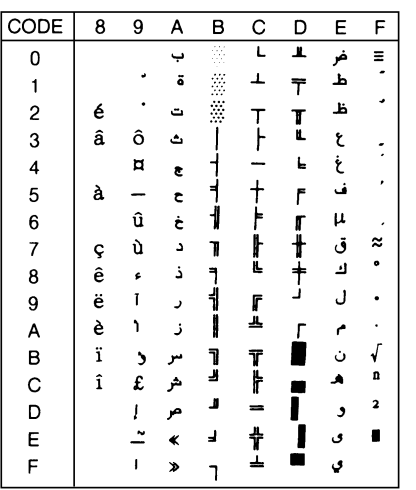

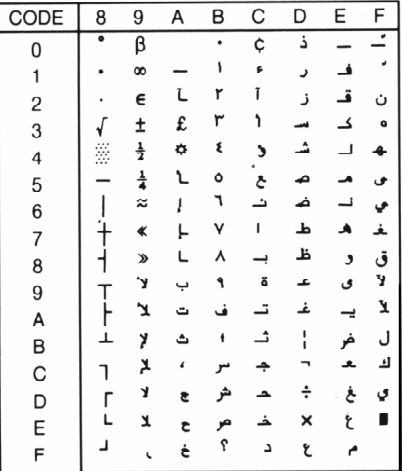

# **Italic table**

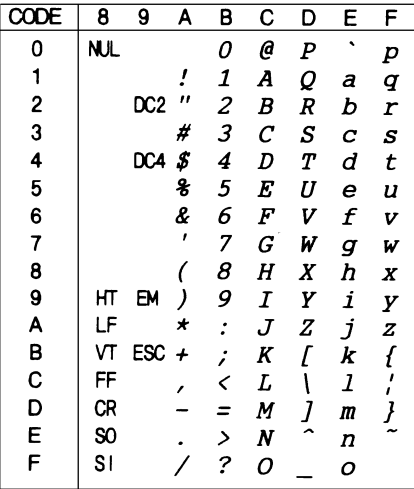

No character is available for hex code 15 in the Italic table.

C

# **International character sets for the Italic table**

You can select one of the following eight international character sets for the Italic character table shown below using the default-setting mode or the ESC R command. For example, when you select "Italic France," the characters in the "France" row are used in the Italic character table.

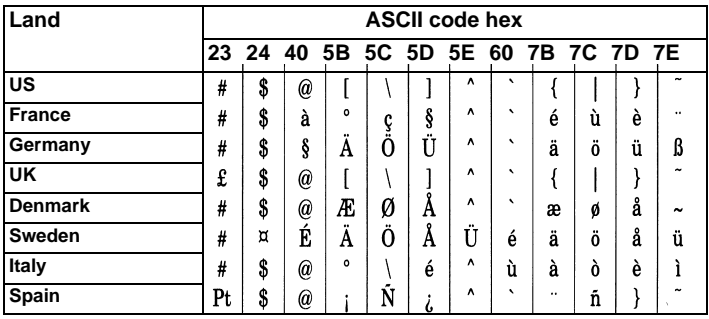

You can select one of the following seven additional sets only with the ESC R command.

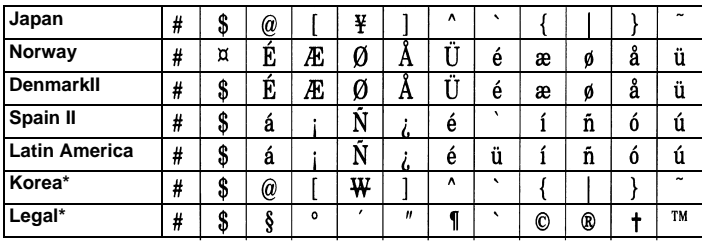

# **Glossary**

### **ASCII**

American Standard Code for Information Interchange. A standardized coding system for assigning numeral codes to letters and symbols.

### **auto line feed**

When this option is turned on in the default-setting mode or the EPSON Remote! utility, each carriage return (CR) code is automatically followed by a line feed (LF) code.

### **bidirectional printing**

Printing in which the print head prints in both directions (bidirectionally), from left to right and then right to left. This increases the print speed but may reduce precise vertical alignment. Bidirectional printing is the printer's standard printing mode. See also *unidirectional printing*.

#### **buffer**

The portion of the printer's memory used to store data before it is printed.

### **character table**

A collection of letters, numbers, and symbols that provides you with the set of characters used in a particular language.

### **characters per inch (cpi)**

The number of characters that can fit in one inch of a text line, determined by the size of the characters. See also *pitch*.

#### **continuous paper**

Paper that has sprocket-feed holes on both long edges, is perforated between pages, and is supplied in a folded stack. Also called fanfold paper.

### **control codes**

Special codes used to control printer function, such as a carriage return or line feed, instead of printing characters.

### **cpi**

See *characters per inch*.

### **cut-sheet feeder**

An optional, detachable device that automatically feeds single sheets of paper into the printer.

### **data dump**

See *hex dump*.

### **default**

A value settings or settings that take effect when a device (such as a printer) is turned on, reset, or initialized. See also *factory settings*.

### **dithering**

A halftoning method in which dots are printed in a predetermined pattern to simulate a shade or tone. Dithering works best for images with solid colors, such as charts and graphs. See also *halftoning*.

#### **dot matrix**

A method of printing in which each letter or symbol is formed by a pattern (matrix) of individual dots.

#### **draft**

The print mode used by your printer when you select Draft as the font. The Draft font uses fewer dots per character for faster printing. See also *high-speed draft* and *near letter quality*.

#### **driver**

See *printer driver*.

#### **ESC/P**

Abbreviation for EPSON Standard Code for Printers, the system of commands your computer uses to control your printer. It is standard for all EPSON printers and supported by most application software for personal computers.

#### **factory settings**

The configuration settings for a computer or printer that are set at the factory. If the device reverts to these settings when initialized, they are called default settings, see also *default*.

### **fanfold paper**

See *continuous paper.*

#### **font**

A style of type designated by a name such as Roman or Sans Serif.

### **form feed (FF)**

A control panel button and control code that advances the paper to the next topof-form position.

#### **halftoning**

A method of using dot patterns to represent an image. Halftoning makes it possible to produce varying shades of gray using only black dots, or a nearly infinite array of colors using only a few colors of dots. See also *dithering*.

### **hex dump**

A troubleshooting feature that helps identify the cause of communication problems between the printer and the computer. When the printer is in hex dump mode, it prints each code that it receives in hexadecimal notation as well as in ASCII codes that stand for characters. Also called *data dump*.

### **high-speed draft**

A draft printing mode you can select using the printer's default-setting mode or the EPSON Remote! utility. High-speed draft uses a minimum number of dots per character to produce extremely high-speed printing. See also *draft* and *near letter quality*.

#### **interface**

The connection (via a cable) between the computer and the printer through which print data is transmitted to the printer.

#### **initialization**

Returns the printer to its default settings (a fixed set of conditions).

#### **landscape**

Printing that is oriented sideways on the page. This orientation gives you a page that is wider than it is high and is useful for printing spreadsheets. See also *portrait*.

### **line feed (LF)**

A control panel button and control code that advances the paper one line space.

#### **micro adjust**

A printer feature that allows you to precisely adjust the tear-off and top-of-form positions.

#### **near letter quality(NLQ)**

The print mode used by your printer when you select Roman or Sans Serif as the font. Printing with **near letter-quality** fonts provides better readability and appearance at a reduced print speed. See also *draft* and *high-speed draft*.

#### **paper positions**

There are three paper positions for continuous paper printing: standby, tear-off, and top-of-form. For single-sheet printing, there is only the top-of-form position. See also *standby position, tear-off position*, and *top-of-form position*. For detailed information on these positions, see "*Paper positions*" on page [5](#page-228-0) of the Glossary.

### **pitch**

The size of the font, which is measured in the number of character per inch (cpi). The standard is 10 cpi. See also *character per inch.*

### **platen**

The black roller that provides a backing for the paper during printing.

### **portrait**

Printing that is oriented upright on the page (as opposed to landscape, in which printing is sideways on the page). This is the standard orientation for printing letters or documents. See also *landscape*.

#### **printable area**

The area of a page on which the printer can print. It is smaller than the physical size of the page because of margins.

#### **printer driver**

A software program that sends commands for using the functions of a particular printer.

#### **reset**

To return a printer to its default settings.

#### **resolution**

A measure of the amount of detail that can be represented. Resolution of printed images is measured by using the number of dots per inch (dpi).

#### **self test**

A method for checking the operation of the printer. When you run the self test, the printer prints the characters stored in its ROM (Read Only Memory).

#### **standby position**

The position of your continuous paper when it is attached to the tractor but not loaded in the printer. See also page 5 of the Glossary.

### **Tear Off Bin button**

A control panel button that feeds the perforation of continuous paper to the tear-off position. When pressed again, the paper feeds back to the top-of-form position.

### **tear-off position**

The position of your continuous paper when you finish printing if the auto tearoff mode is on or if you press the Tear Off/Bin button. Using the micro adjust feature, you can adjust the tear-off position so that the paper's perforation is aligned with the printer's tear-off edge. See also page [5](#page-228-0) of the Glossary for paper positions.

### **top-of-form position**

The position on the paper that the printer recognizes as the first printable line. This is the default top margin position. See also page [5](#page-228-0) of the Glossary for topof- form positions.

### **unidirectional printing**

Printing in which the print head prints in one direction only. Unidirectional printing is useful for printing graphics because it provides precise vertical alignment. You can select unidirectional printing using the printer's defaultsetting mode or the EPSON Remote! utility. See also *bidirectional printing*.

# <span id="page-228-0"></span>**Paper positions**

# **Standby position**

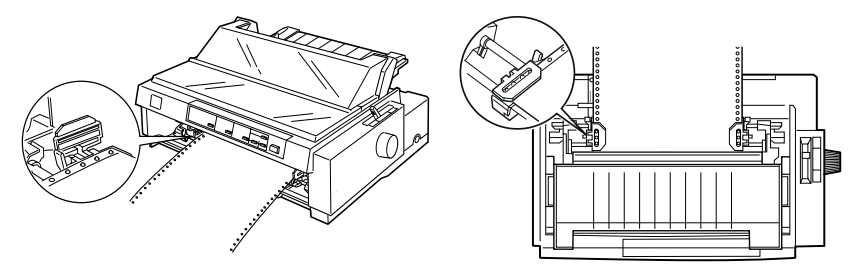

In the standby position, your paper is attached to the printer but is not inside the printer.

### **Tear-off position**

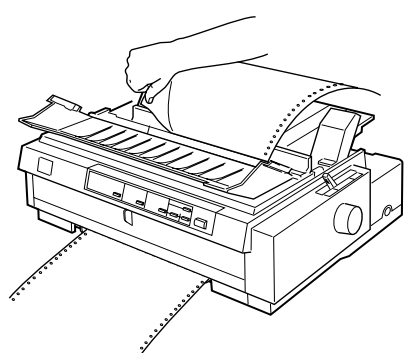

Tear off your printed document at the printer's tear-off edge.

# **Top-of-form position**

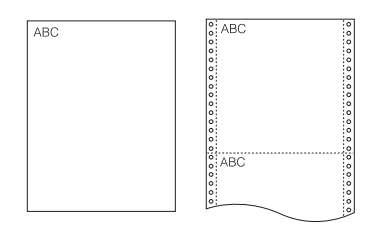

The letters ABC above are printed at the top-of-form position.

# **Index**

# **A**

Accessing [EPSON Status Monitor 2, 6-5](#page-140-0) Adjusting [tear-off position, 2-42 to](#page-87-0) [2-43](#page-88-0) [top-of-form position, 2-38 to](#page-83-0) [2-40](#page-85-0) [Advanced document properties, 4-22](#page-123-0) [Advanced menu, 4-16](#page-117-0) [Advancing to the tear-off edge,](#page-86-0)  [2-41 to](#page-86-0) [2-43](#page-88-1) [Aligning vertical lines, 7-17](#page-166-0) Attaching [front paper guide, 2-15](#page-60-0) [paper guide base, 1-12 to](#page-35-0) [1-13](#page-36-0) [printer cover, 1-11](#page-34-0)

# **B**

[Background monitoring, 6-12 to](#page-147-0) [6-14](#page-149-0) [Built-in font, 5-2](#page-127-0)

# **C**

[Center support, A-8](#page-177-0) [Choosing a place for the printer,](#page-27-0)  [1-4 to](#page-27-0) [1-5](#page-28-0) [Cleaning the printer, B-2](#page-191-0) Clearing [paper jams, 7-16](#page-165-0) [printer, B-2](#page-191-0) [Command lists, C-13 to](#page-206-0) [C-18](#page-211-0) [Connecting the printer, 1-14 to](#page-37-0) [1-17](#page-40-0) Continuous paper [printing, 4 to](#page-15-0) [7](#page-18-0) [problems, 7-8](#page-157-0) [Control panel, 5-2 to](#page-127-0) [5-10](#page-135-0)

Cut-sheet feeder [installing, A-5 to](#page-174-0) [A-6](#page-175-0) [loading paper, A-7 to](#page-176-0) [A-11](#page-180-0) [selecting the paper source, A-11](#page-180-1) [switching between continuous](#page-181-0)  paper and single-sheet paper, A-12

# **D**

[Default setting, 5-3 to](#page-128-0) [5-10](#page-135-0) [Device Options, 4-8](#page-109-0) [Document properties, 4-21](#page-122-0) [Double-bin cut-sheet feeder,](#page-174-0)   $A-5$  to  $A-6$ 

# **E**

[Edge guide, 2-26](#page-71-0) [ENERGY STAR compliance, 12](#page-23-0) [EPSON ESC/P control codes, C-14](#page-207-0) [EPSON Remote!, 1-18](#page-41-0) [EPSON Remote! Utility, 4-23](#page-124-0) EPSON Status Monitor [window, 6-5 to](#page-140-1) [6-10](#page-145-0) [EPSON Status Monitor 2, 1-17,](#page-40-1)  [6-5 to](#page-140-2) [6-14](#page-149-1) [accessing, 6-5](#page-140-0) [installing, 6-3 to](#page-138-0) [6-4](#page-139-0) [Error indicator, 7-2 to](#page-151-0) [7-3](#page-152-0)

# **F**

Front [paper guide, 2-12,](#page-57-0) [2-15,](#page-60-0) [2-18,](#page-63-0) [2-26](#page-71-1) [push tractor position, 2-3](#page-48-0) [slot, 9,](#page-20-0) [3-2,](#page-90-0) [3-11 to](#page-99-0) [3-13](#page-101-0)

# **G**

[Graphics menu, 4-7](#page-108-0)

# **H**

[Hex dump, 7-19 to](#page-168-0) [7-20](#page-169-0) [High-capacity cut-sheet feeder, A-2,](#page-171-0)   $A-5$  to  $A-6$ 

# **I**

[IBM 2380 Plus emulation control](#page-211-1)  codes, C-18 Installing [cut-sheet feeder, A-5 to](#page-174-0) [A-6](#page-175-0) [EPSON Status Monitor 2, 6-3 to](#page-138-0) [6-4](#page-139-0) [front push tractor, 2-19 to](#page-64-0) [2-20](#page-65-0) [interface card, A-19](#page-188-0) [paper tension unit, 2-32](#page-77-0) [ribbon cartridge, 1-6 to](#page-29-0) [1-11](#page-34-1) [tractor in the pull position,](#page-66-0)  [2-21 to](#page-66-0) [2-23](#page-68-0) [Interface card, A-3](#page-172-0) [installing, A-19](#page-188-0)

# **L**

Loading [continuous multi-part forms, 2-33](#page-78-0) [continuous paper with labels, 2-34](#page-79-0) [envelopes, 3-6 to](#page-94-0) [3-7](#page-95-0) paper onto [front push tractor,](#page-57-1)  [2-12 to](#page-57-1) [2-17](#page-62-0) [pull tractor, 2-23 to](#page-68-1) [2-28](#page-73-0) [rear push tractor, 2-6 to](#page-51-0) [2-10](#page-55-0) [postcards, 3-7 to](#page-95-1) [3-8](#page-96-0) [roll paper, A-16 to](#page-185-0) [A-18](#page-187-0) [single-sheet multi-part forms,](#page-92-0)  [3-4 to](#page-92-0) [3-5](#page-93-0) single sheets in [front paper slot, 3-11 to](#page-99-0) [3-13](#page-101-0) [top paper slot, 3-8 to](#page-96-1) [3-10](#page-98-0) [Lock lever, A-8](#page-177-1)

## **M**

Micro adjust [feature, 3](#page-14-0) [mode, 2-38 to](#page-83-0) [2-40](#page-85-0) [Monitoring preference, 6-12 to](#page-147-1) [6-14](#page-149-1)

# **O**

[Options, 9,](#page-20-1) [4-12,](#page-113-0) [A-2 to](#page-171-1) [A-20](#page-189-0)

## **P**

Paper guide base [attaching, 1-12 to](#page-35-0) [1-13](#page-36-0) Paper jam [clearing, 7-16](#page-165-0) [Paper menu, 4-6](#page-107-0) [Paper paths, 3 to](#page-14-1) [9](#page-20-2) [Paper release lever, 2,](#page-13-0) [2-2 to](#page-47-0) [2-3](#page-48-1) [Paper stacker, A-9](#page-178-0) Paper tension unit [installing, 2-32](#page-77-0) [removing, 2-22](#page-67-0) [Paper thickness lever, 2-4 to](#page-49-0) [2-5](#page-50-0) [Parallel interface, 1-15](#page-38-0) [pitch button, 5-3](#page-128-1) [Plugging in the printer, 1-13 to](#page-36-1) [1-14](#page-37-1) [Printer driver, 1-17](#page-40-2) accessing [from Windows 3.1,](#page-110-0)  [4-9 to](#page-110-0) [4-11](#page-112-0) [from Windows 95 or 98,](#page-104-0)  [4-3 to](#page-104-0) [4-5](#page-106-0) [from Windows NT 3.5x,](#page-119-0)  [4-18 to](#page-119-0) [4-21](#page-122-1) [from Windows NT 4.0,](#page-114-0)  [4-13 to](#page-114-0) [4-15](#page-116-0)

installing [for DOS, 1-22](#page-45-0) [for Windows 3.1, 1-20 to](#page-43-0) [1-21](#page-44-0) [for Windows 98, 95,](#page-41-1)  [1-18 to](#page-41-1) [1-20](#page-43-1) [for Windows NT 3.5x,](#page-43-0)  [1-20 to](#page-43-0) [1-21](#page-44-0) [for Windows NT 4.0,](#page-41-1)  [1-18 to](#page-41-1) [1-20](#page-43-1) setting [for Windows 3.1, 4-11 to](#page-112-1) [4-12](#page-113-1) [for Windows 95 or 98,](#page-106-1)  [4-5 to](#page-106-1) [4-8](#page-109-1) [for Windows NT 3.5x,](#page-122-2)  [4-21 to](#page-122-2) [4-22](#page-123-1) [for Windows NT 4.0,](#page-116-1)  [4-15 to](#page-116-1) [4-17](#page-118-0) Printer software [installing, 1-17 to](#page-40-3) [1-22](#page-45-1) [Printer Status window, 6-11 to](#page-146-0) [6-12](#page-147-2) [Print head caution symbol, 12](#page-23-1) Printing on [continuous paper, 2-1 to](#page-46-0) [2-43](#page-88-1) [single sheets, 3-1 to](#page-89-0) [3-13](#page-101-0) [Pull tractor, 5 to](#page-16-0) [6,](#page-17-0) [A-3](#page-172-1) [Pull tractor position, 2-3](#page-48-2) [Push tractor, 4 to](#page-15-1) [5](#page-16-1)

# **R**

[Rear push tractor, 2-6 to](#page-51-1) [2-11](#page-56-0) [Rear push tractor position, 2-3](#page-48-3) Removing [front push tractor, 2-18 to](#page-63-1) [2-19](#page-64-1) [paper tension unit, 2-22](#page-67-0) printed document from [front push tractor,](#page-62-1)  [2-17 to](#page-62-1) [2-18](#page-63-2) [pull tractor, 2-28](#page-73-1) [rear push tractor, 2-10 to](#page-55-1) [2-11](#page-56-1) [pull tractor, 2-31 to](#page-76-0) [2-33](#page-78-1) [roll paper, A-19](#page-188-1) [Ribbon cartridge, 10,](#page-21-0) [1-6 to](#page-29-0) [1-11](#page-34-1)

[Ribbon guide, 1-8](#page-31-0) [Ribbon installation position, 1-7](#page-30-0) [Ribbon-tightening knob, 1-10](#page-33-0) Roll paper [loading, A-16 to](#page-185-0) [A-18](#page-187-0) [removing, A-19](#page-188-1) [Roll paper holder, A-3,](#page-172-2) [A-13 to](#page-182-0) [A-19](#page-188-2) [assembling, A-13 to](#page-182-1) [A-15](#page-184-0) [installing, A-15](#page-184-1)

# **S**

[Safety instructions, 10 to](#page-21-1) [11](#page-22-0) [Second bin cut-sheet feeder, A-2](#page-171-2) Selecting [built-in font, 5-2](#page-127-0) [pitch, 5-3](#page-128-1) [Self test, 7-18 to](#page-167-0) [7-19](#page-168-1) Separator [ribbon, 1-8](#page-31-1) [Serial interface, 1-16](#page-39-0) Setting [paper release lever, 2-2 to](#page-47-0) [2-3](#page-48-1) [paper thickness lever, 2-4 to](#page-49-0) [2-5](#page-50-0) [Setup, 4-16](#page-117-1) Single-sheet [position, 2-2](#page-47-1) [printing, 8 to](#page-19-0) [9,](#page-20-2) [3-1 to](#page-89-0) [3-13](#page-101-0) [problems, 7-6 to](#page-155-0) [7-7](#page-156-0) Specifications [CE marking, C-13](#page-206-1) [electrical, C-4](#page-197-0) [environmental, C-4](#page-197-1) [mechanical, C-2 to](#page-195-0) [C-4](#page-197-2) [paper, C-5 to](#page-198-0) [C-8](#page-201-0) [paper alignment, C-8 to](#page-201-1) [C-9](#page-202-0) [printable area, C-10 to](#page-203-0) [C-12](#page-205-0) [safety approvals, C-13](#page-206-2) Switching [between continuous paper and](#page-81-0)  [single sheet, 2-36 to](#page-81-0) [2-37](#page-82-0)

# **T**

Tear-off [edge, 2-41,](#page-86-0) [2-43](#page-88-2) [feature, 1](#page-12-0) [position, 2-42 to](#page-87-1) [2-43](#page-88-0) [problems, 7-10](#page-159-0) Tear Off/Bin [button, 2-41](#page-86-1) Top-of-form [problems, 7-9](#page-158-0) [Top slot, 8,](#page-19-1) [3-2,](#page-90-1) [3-8 to](#page-96-1) [3-10](#page-98-0) [Transporting the printer, B-3](#page-192-0) Troubleshooting [Continuous paper loading or](#page-157-0)  feeding problems, 7-8 [power supply problem, 7-5](#page-154-0) [printing or printout quality](#page-160-0)  [problems, 7-11 to](#page-160-0) [7-15](#page-164-0) [Single-sheet paper loading or](#page-155-0)  [feeding problems, 7-6 to](#page-155-0) [7-7](#page-156-0) [tear-off position problems, 7-10](#page-159-0) [top-of-form position problems, 7-9](#page-158-0)

# **U**

[Unpacking the Printer, 1-2 to](#page-25-0) [1-3](#page-26-0) Using [front push tractor, 2-12 to](#page-57-2) [2-20](#page-65-0) [push and pull tractor combination,](#page-74-0)  [2-29 to](#page-74-0) [2-31](#page-76-1) [rear push tractor, 2-6 to](#page-51-1) [2-11](#page-56-0)